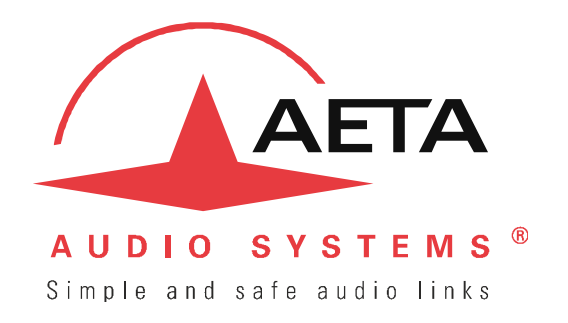

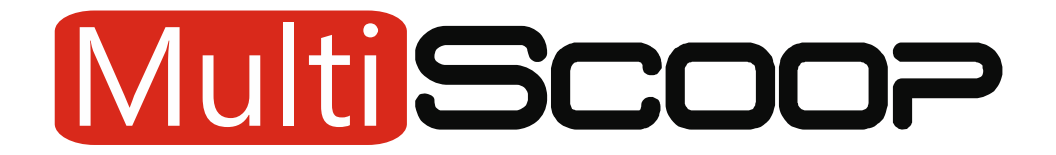

## **Codec modulaire multicanaux AoIP, RNIS et AES67 jusqu'à 16 connexions audio en 3U**

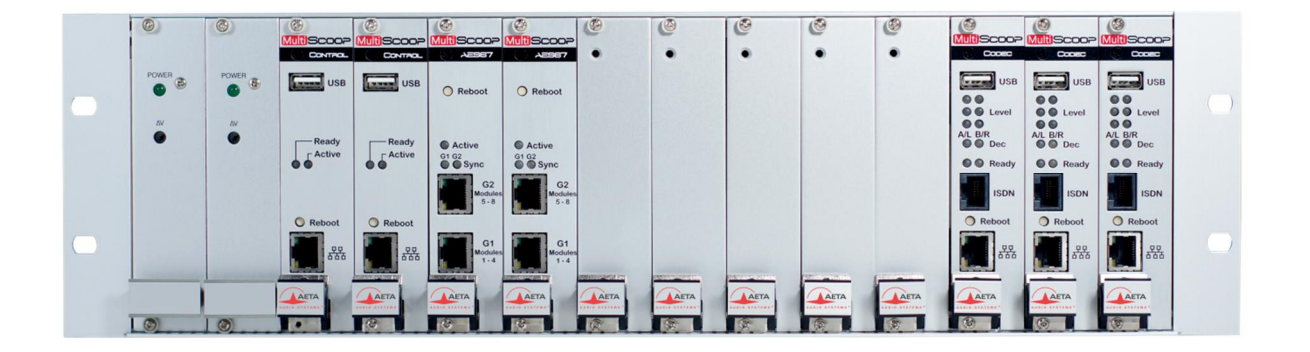

# **Manuel utilisateur**

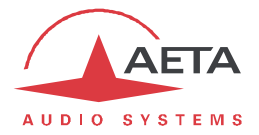

## Table des matières

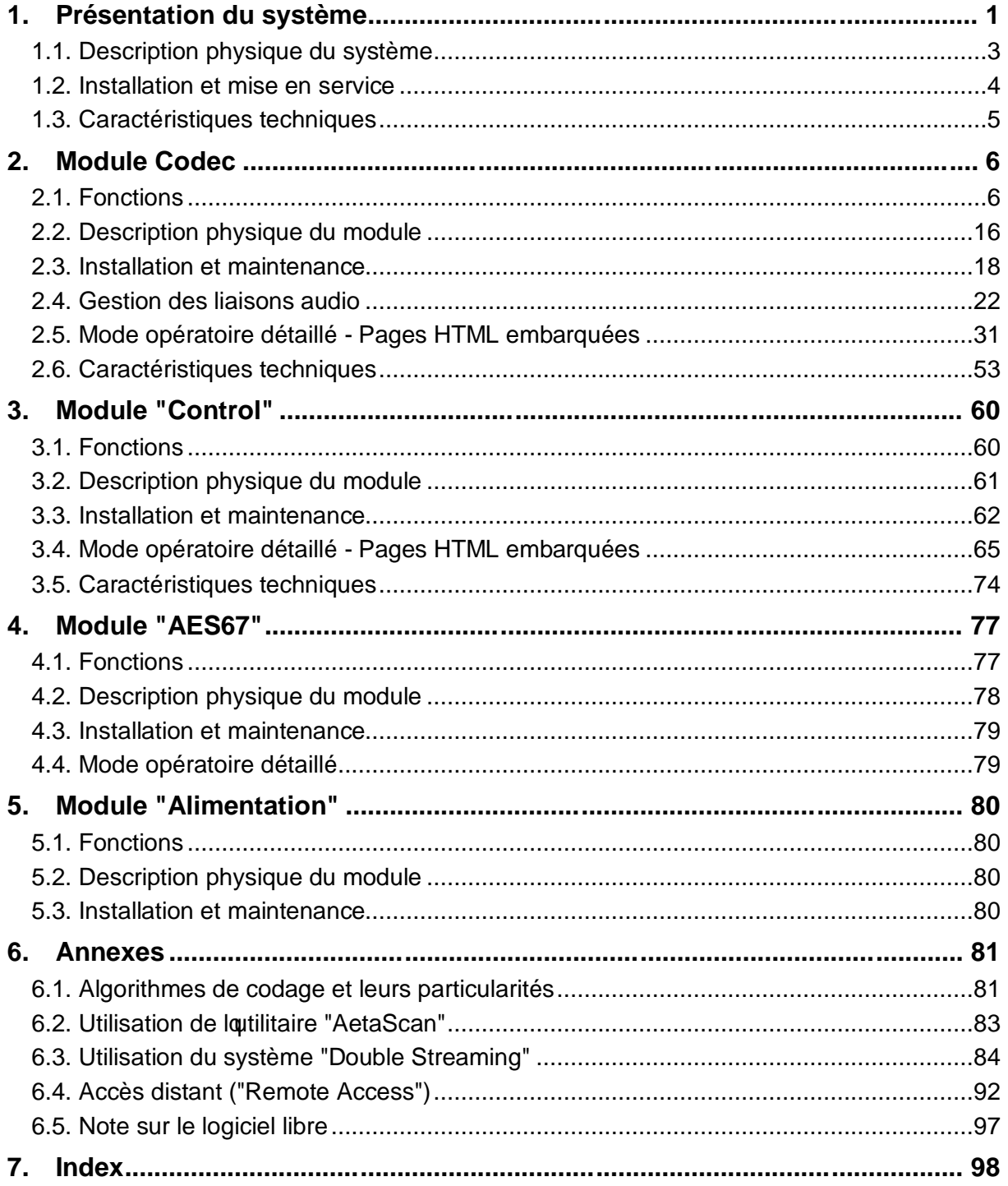

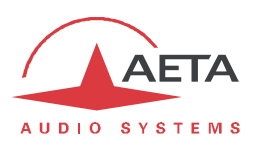

## **1. Présentation du système**

Le MultiScoop est un système de codecs modulaire qui permet de traiter un grand nombre de liaisons audio dans un rack compact.

Jusqu'à 16 connexions mono AoIP ou RNIS peuvent être assurées avec une unité 3U, avec plusieurs types d'interfaces audio disponibles: analogiques, AES3 ou AES67.

MultiScoop garantit une grande fiabilité opérationnelle grâce à la possibilité d'insérer et remplacer à chaud tous les modules, et à la redondance disponible pour les fonctions communes.

Le logiciel Scoop Manager est fourni avec MultiScoop pour une gestion facilitée des liaisons audio.

Le présent chapitre 1 décrit le système global et le châssis recevant les modules. Ces derniers sont décrits dans les chapitres suivants 2 à 5, ainsi que leur mode opératoire. Les annexes apportent divers compléments, dont un index utilisable pour rechercher un thème d'information donné.

*Un manuel utilisateur spécifique est disponible séparément pour le logiciel Scoop Manager.*

Le tableau ci-après indique les caractéristiques principales du MultiScoop et de ses modules.

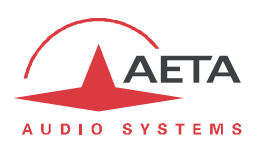

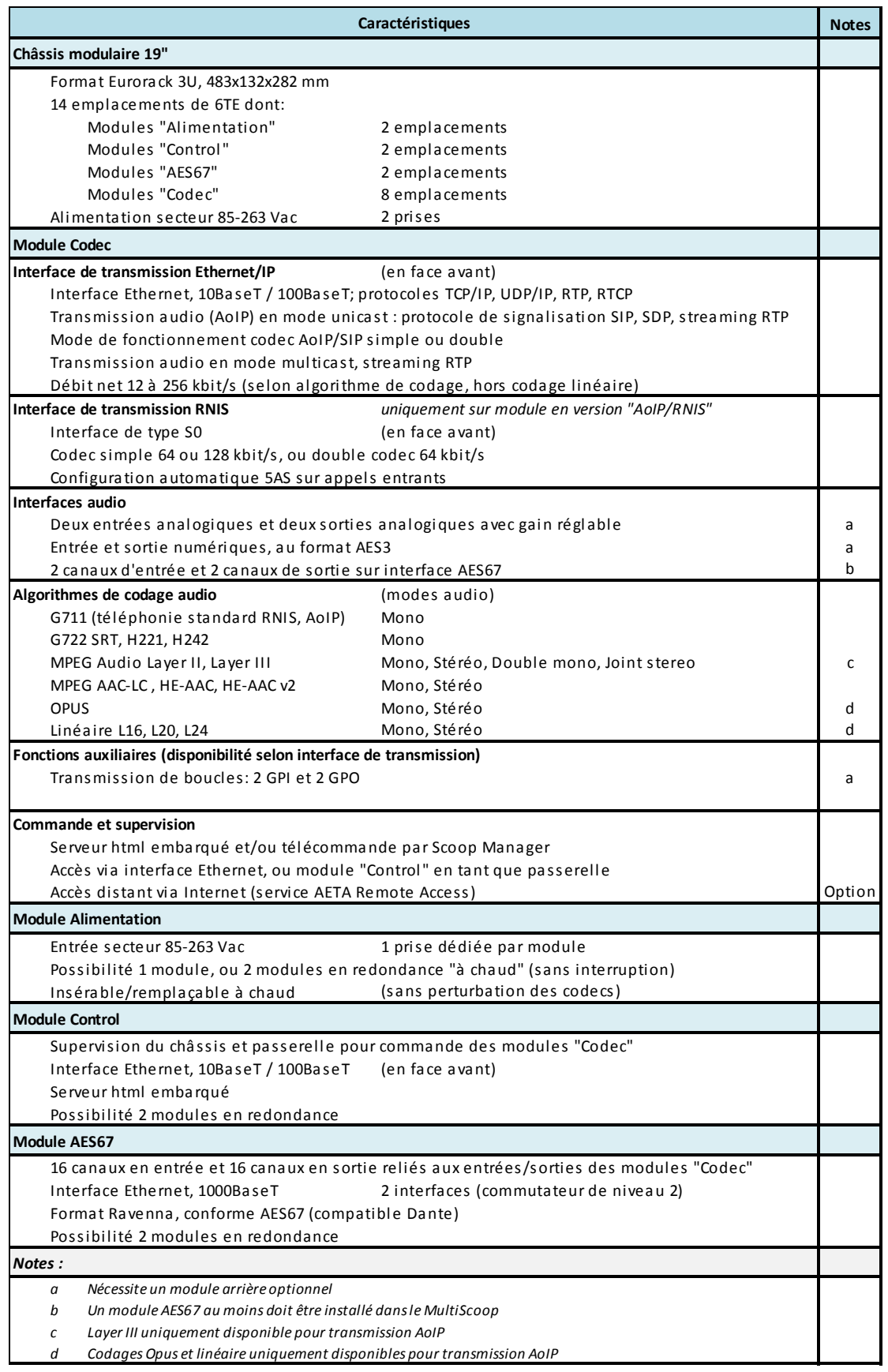

## **Tableau 1 – Caractéristiques principales du MultiScoop**

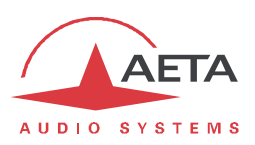

## *1.1. Description physique du système*

Le MultiScoop se présente sous la forme d'un châssis 19 pouces au format "Europe" 3U, pouvant accueillir 14 modules 3U de largeur 6TE (30 mm).

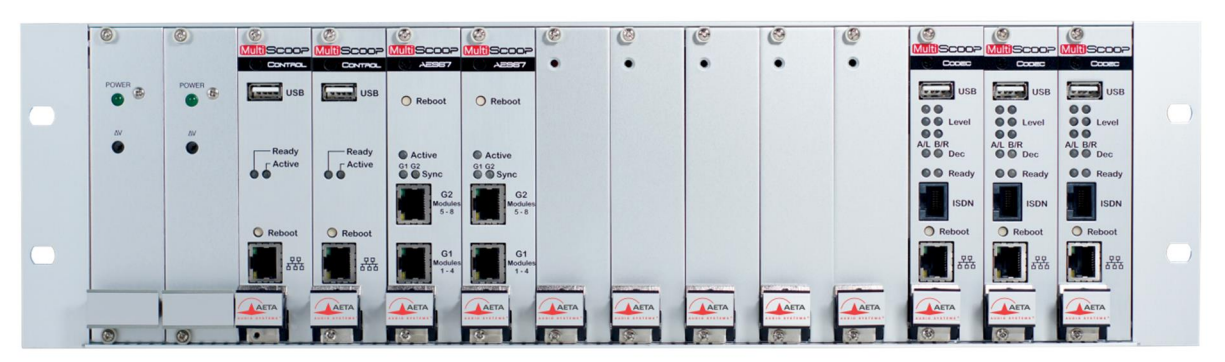

**Figure 1 – Vue avant du MultiScoop (équipement partiel 3 Codecs)**

Les emplacements sont réservés aux types de modules selon le diagramme suivant:

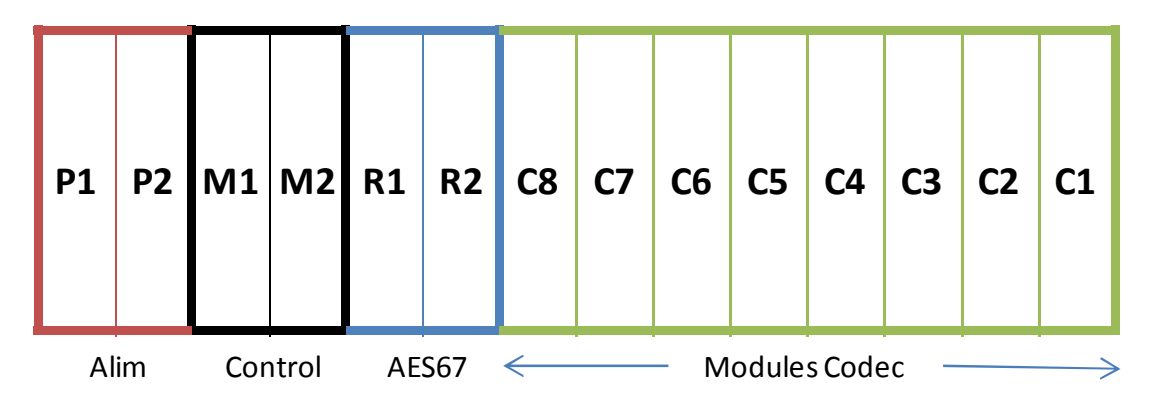

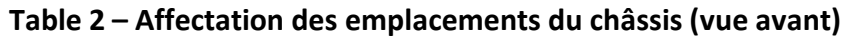

De gauche à droite les affectations sont les suivantes:

- · P1, P2: "Alimentation" (1 ou 2 modules)
- M1, M2: "Control" (0, 1 ou 2 modules)
- · R1, R2: "AES67" (0, 1 ou 2 modules)
- C1 à C8: "Codec" (1 à 8 modules)

Les emplacements inutilisés sont obturés par des faces de remplissage.

En face arrière on trouve les éléments suivants (de droite à gauche, voir l'illustration ci-dessous):

- · "Power 1": bloc prise et interrupteur secteur alimentant le module "Alimentation" 1 (si présent).
- · "Power 2": bloc prise et interrupteur secteur alimentant le module "Alimentation" 2 (si présent).
- · Pour chaque module "Codec" présent, un module correspondant de face arrière peut être installé: il fournit en particulier les interfaces audio du Codec aux formats analogiques et AES3. *Il est possible de ne pas installer ce module arrière, auquel cas le module Codec n'utilise que des interfaces AES67/Ravenna (un module AES67 doit être présent dans le châssis).*
- Les emplacements inutilisés sont obturés par des faces de remplissage.

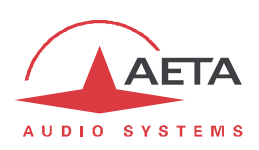

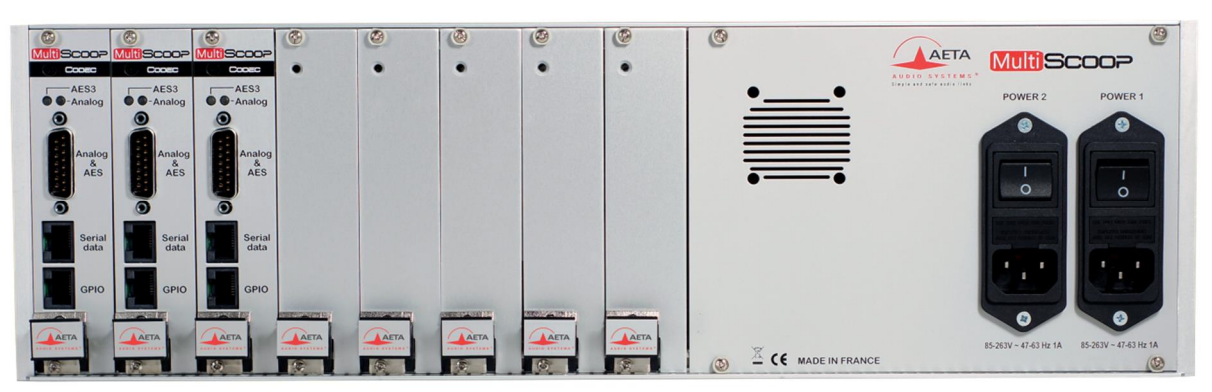

**Figure 2 – Vue arrière du MultiScoop (équipement partiel 3 Codecs)**

## *1.2. Installation et mise en service*

Un emplacement de hauteur 3U (133 mm) doit être disponible dans la baie 19" pour installer le châssis.

L'équipement est refroidi par convection naturelle. Il faut éviter d'obstruer les grilles d'aération situées sur les faces inférieure et supérieure du châssis. Il est conseillé de laisser libre au minimum ½ U (22 mm) sur chaque face. *Cet espace permettra aussi éventuellement le passage des câbles de l'arrière de la baie aux faces avant des modules du MultiScoop.*

Les leviers d'extraction sur la face avant des modules facilitent la mise en place ou le démontage des modules. Visser les vis de blocage (haut et bas de la face avant) après mise en place d'un module.

Il faut prévoir le raccordement au secteur (prises CEI à l'arrière) pour chaque module d'alimentation installé dans le châssis. Des cordons verrouillables sont fournis avec ces modules. De même, un interrupteur secteur et un fusible sont disponibles pour chaque module d'alimentation.

Tous les modules peuvent être insérés ou extraits "à chaud", alors que le système est sous tension.

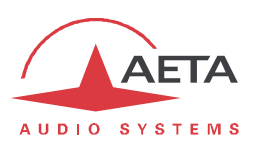

## *1.3. Caractéristiques techniques*

#### **1.3.1. Alimentation**

Le système est alimenté par une ou deux sources secteur 85-263Vac, 47-63 Hz. Chaque raccordement secteur est protégé par un fusible (T2A 230V, format 5x20 mm).

La consommation globale maximale est de 50 W (selon équipement installé). Le cas échéant, la consommation est répartie entre les deux sources.

#### **1.3.2. Encombrement et masse**

L'équipement se présente en châssis 19 pouces de hauteur 3U (132 mm) et de 282 mm de profondeur.

#### **1.3.3. Environnement**

L'équipement est prévu pour un fonctionnement de 0°C à 45°C de température ambiante, et un taux d'hygrométrie de 5 à 90% H.R.

Le MultiScoop est conforme aux directives "CE" relatives à la sécurité et à la CEM.

- · Sécurité : conformité à la norme EN60950
- · Emissivité : émissions conformes à la norme EN55103-1
- · Susceptibilité : conformité à la norme EN55103-2

#### **1.3.4. Accessoires et produits associés**

Outre les divers modules et leurs accessoires propres (décrits dans les chapitres suivants), des accessoires supplémentaires ou pièces de rechange sont disponibles:

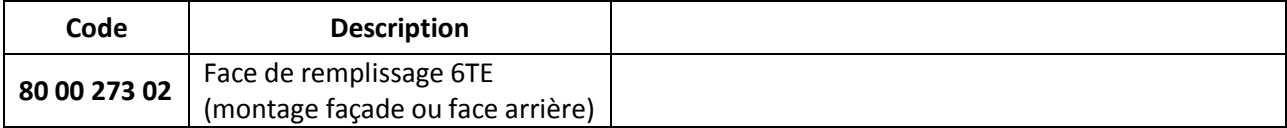

Le système MultiScoop est fourni avec le logiciel de configuration et supervision Scoop Manager. Celui-ci permet la gestion des liaisons audio sur les modules codecs du MultiScoop (depuis un PC sous Windows).

i*D'autres références peuvent être compatibles ultérieurement, elles seront ajoutées à nos pages web ; consultez notre site www.aeta-audio.com .*

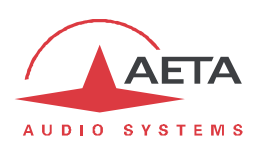

## **2. Module Codec**

Le module "Codec" permet la transmission bidirectionnelle d'un ou deux signaux audio avec réduction de débit sur un accès réseau Ethernet/IP, ou une ligne RNIS (version "IP/RNIS" du module).

Le module est utilisable soit dans un mode "codec simple" mono ou stéréo, soit dans une configuration "double codec" . Il est alors équivalent à deux codecs mono indépendants.

Le Tableau 1 (page 2) indique les caractéristiques principales du module Codec.

## *2.1. Fonctions*

Le schéma synoptique ci-dessous fait apparaître les fonctions de base du module.

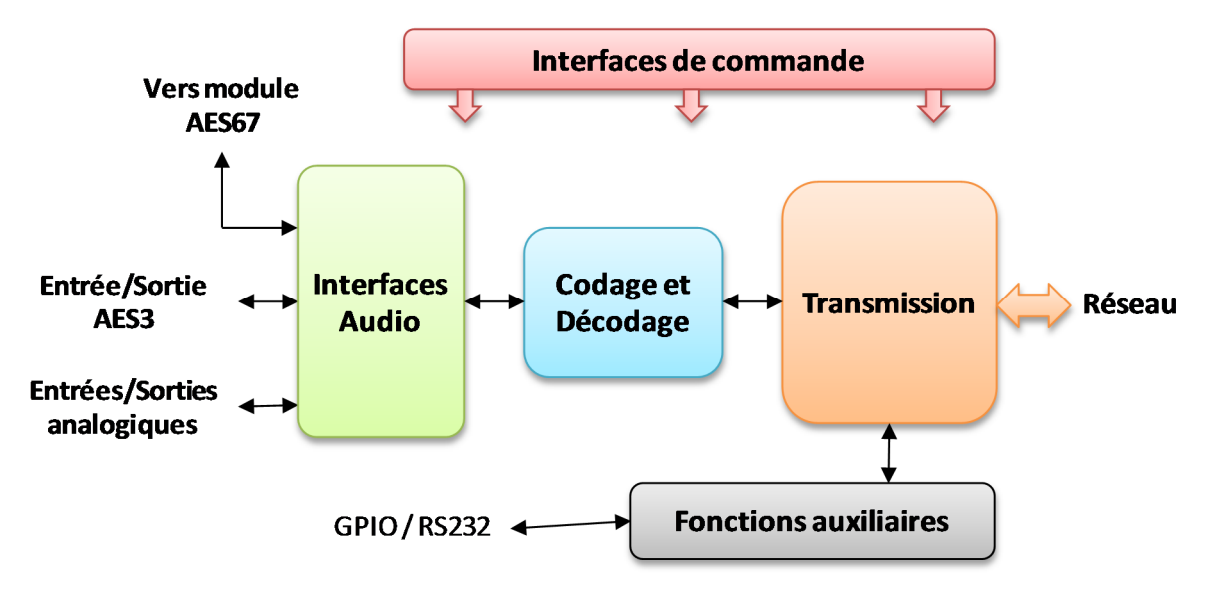

**Figure 3 - Diagramme fonctionnel du module Codec**

Les signaux audio à transmettre sont sélectionnés parmi les interfaces disponibles, puis la fonction de codage effectue la réduction de débit selon un algorithme sélectionnable; le train binaire résultant est émis vers l'interface de transmission : interface Ethernet ou interface RNIS.

De même, le module d'interface de transmission reçoit du réseau des données comprimées pour les transmettre à une fonction de décodage, qui reconstitue des signaux audio non comprimés. Les signaux audio sont enfin restitués sur les diverses sorties numériques et analogiques.

Le module peut aussi assurer la transmission d'informations auxiliaires, éventuellement encapsulées dans les flux audio transmis.

#### **2.1.1. Interfaces audio**

A l'entrée du codeur, il est possible de sélectionner la source entre:

- · Les entrées analogiques du module
- · L'entrée AES3 du module
- · Deux canaux audio en provenance du module AES67, s'il y en a un installé dans le MultiScoop

La sortie du décodeur est reproduite sur les trois types de sorties:

- · Les sorties analogiques du module
- · La sortie AES3 du module
- · Deux canaux audio vers le module AES67, s'il y en a un installé dans le MultiScoop

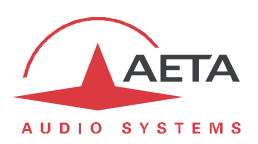

#### *Interfaces analogiques*

Le module comporte deux entrées et deux sorties analogiques symétriques; leur gain d'entrée ou de sortie est réglable.

*Pour disposer de ces interfaces, le module optionnel "Interface audio" doit être installé à l'arrière du module Codec.*

La fréquence d'échantillonnage au niveau des convertisseurs analogique  $\Leftrightarrow$  numérique est automatiquement réglée en fonction de l'algorithme de codage utilisé en transmission.

#### *Interfaces numériques*

Le module comporte une entrée et une sortie audio numérique, au format AES/UER.

*Pour en disposer, le module optionnel "Interface audio" doit être installé à l'arrière du module Codec.*

La sortie est verrouillée sur l'entrée audio numérique (mode appelé "genlock").

Une conversion de fréquence d'échantillonnage est automatiquement effectuée, lorsque nécessaire, pour s'adapter à l'algorithme de codage utilisé en transmission.

i*Une conséquence importante est que la fréquence d'échantillonnage des entrées/sorties AES est indépendante de celle du codage de compression.*

#### *Interfaces avec le module AES67*

Lorsqu'un module AES67/Ravenna est installé dans le MultiScoop:

- · Deux entrées audio numériques sont fournies (via un bus interne au châssis) par ce module au module Codec
- · Deux sorties sont fournies par le module Codec au module AES67.

Une conversion de fréquence d'échantillonnage est automatiquement effectuée, lorsque nécessaire, pour s'adapter à l'algorithme de codage utilisé en transmission.

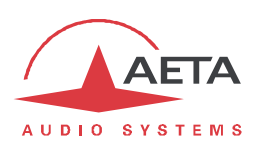

#### **2.1.2. Codage et décodage audio**

Le module Codec propose une large gamme d'algorithmes de codage. Leur disponibilité dépend du réseau de transmission utilisé, et aussi du mode simple/double codec utilisé.

i*L'annexe 6.1 "Algorithmes de codage et leurs particularités" fournit des détails sur les divers algorithmes utilisés.*

#### *Mode codec simple*

Dans ce mode, l'interface de réseau choisie (Ethernet/IP, RNIS) est utilisée pour établir une liaison avec un appareil distant unique. La table ci-dessous présente de manière synthétique les possibilités offertes avec les divers moyens de transmission :

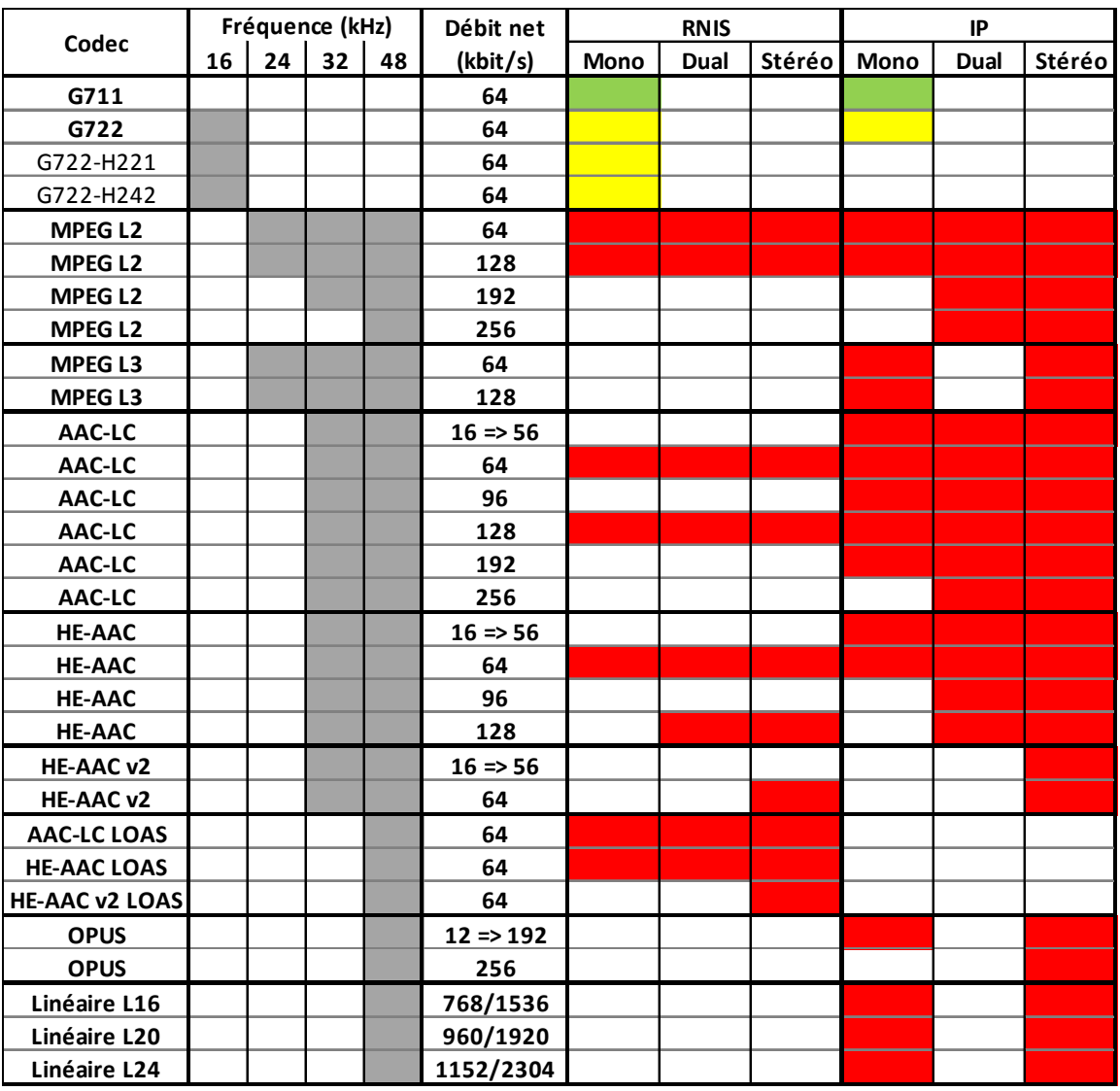

#### **Tableau 3 – Codages disponibles selon le réseau**

*Note: le codage "dual mono" traite deux canaux audio de façon indépendante tandis que le codage stéréo peut impliquer un couplage (sauf codage linéaire).*

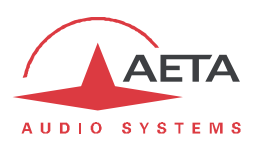

#### *Mode double codec*

Dans ce mode, deux liaisons peuvent être établies simultanément, éventuellement vers deux appareils distants. Chacune des liaisons est une liaison mono. Le tableau ci-dessous présente les possibilités pour chaque liaison:

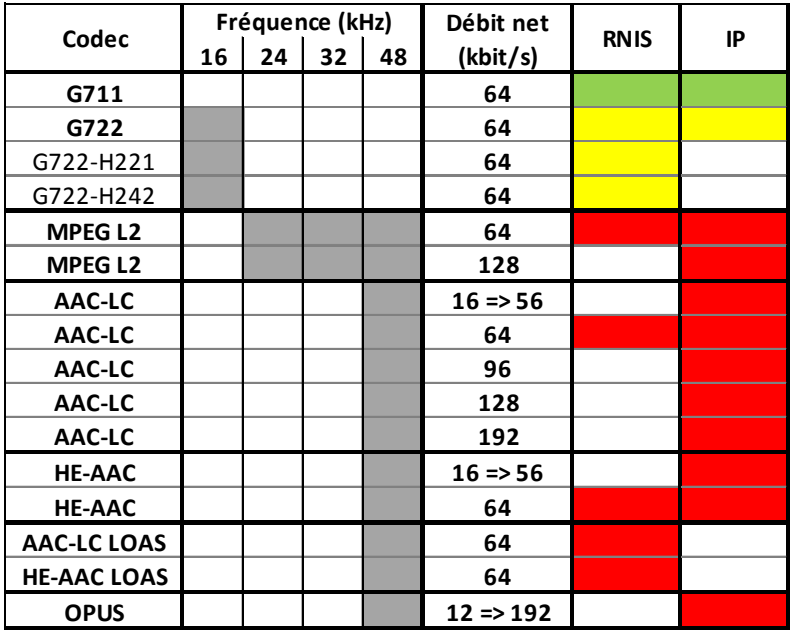

**Tableau 4 – Codages disponibles, mode double codec**

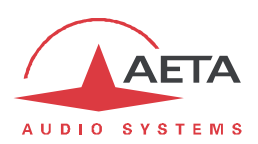

#### **2.1.3. Transmission audio**

Le module Codec présente dans toutes ses versions une interface Ethernet pour les réseaux au protocole IP. La version AoIP/RNIS comporte aussi une interface RNIS de type S0.

#### *Transmission AoIP*

Le module assure la transmission des programmes audio via IP (*Audio over IP,* alias AoIP) dans une large plage de débits. Le flux audio est toujours transporté sous le protocole RTP/UDP.

#### **Mode AoIP unicast**

Le mode de transmission le plus classique est le mode unicast : liaison audio avec un appareil distant, en général bidirectionnelle. Ce mode est utilisable sur tous les types de liaison, sur réseau local (LAN) ou à distance (WAN), y compris via Internet. Les liaisons peuvent être établies de trois façons :

- · Connexion directe "point à point" au protocole SIP entre deux unités compatibles.
- · Utilisation d'un serveur proxy SIP pour assurer la liaison, ou d'un autocommutateur (*PBX*) SIP.
- · Connexion directe "point à point" sans le protocole SIP, dans un mode dit "RTP direct". Ce mode peut servir à interopérer avec des appareils sans support de SIP, ou à contourner d'éventuels blocages réseaux affectant spécifiquement le protocole SIP.

#### **Protocoles SIP et SDP**

SIP est un protocole de signalisation, utilisé pour les liaisons IP, qui permet au codec d'établir des liaisons avec des téléphones IP et d'autres codecs audio compatibles SIP, de façon similaire à l'établissement de liaisons sur RNIS ou RTC. SIP fait partie des spécifications de la recommandation UER Tech3326 applicable aux liaisons de contribution via IP, aussi connue sous le nom de "N/ACIP".

Un intérêt parmi d'autres est l'inclusion de SDP ; ce protocole permet aux appareils en communication de négocier et s'accorder automatiquement sur un profil de codage à utiliser. Grâce à ce système, il n'est pas obligatoire de configurer les deux appareils à l'identique avant d'établir une connexion. De plus, il n'est même pas nécessaire que l'appelant ait la connaissance préalable de la configuration de l'unité distante avant d'initier une liaison.

i*Remarque : le protocole SIP n'implique pas obligatoirement <sup>l</sup>'utilisation d'un serveur. Les codecs peuvent aussi établir des liaisons point à point en utilisant ce protocole, et bénéficier ainsi de certains avantages de ce protocole.*

A l'inverse, le mode "RTP direct", démuni de signalisation, impose de configurer au préalable à l'identique les deux appareils qui doivent être reliés.

#### **Double codec SIP**

Dans le mode unicast avec SIP, le module Codec peut être utilisé comme deux codecs AoIP indépendants. Chacun des deux est alors un codec SIP mono qui peut établir une liaison audio de deux façons :

- · Connexion directe "point à point" avec une unité distante compatible.
- · Utilisation d'un serveur proxy SIP pour assurer la liaison, ou d'un autocommutateur (*PBX*) SIP. Dans ce cas de figure, chaque codec possède son enregistrement propre.

Les codages audio disponibles sont un sous-ensemble de ceux du mode "standard" (codec unique) : voir "Mode double codec", page 9.

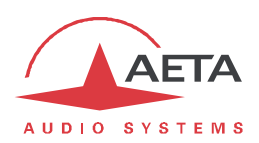

#### **Double Streaming**

La transmission audio via IP (AoIP) est parfois soumise à des pertes de données qui peuvent provoquer des bruits ou coupures dans le signal audio. Le système AETA de "Double Streaming" est un moyen efficace de renforcer considérablement la robustesse d'une transmission AoIP au protocole SIP, grâce à une liaison redondante qui permet de compenser les pertes sur la liaison principale.

Le chapitre 6.3 (Utilisation du système "Double Streaming") décrit ce système et la façon de le mettre en œuvre.

*Le Double Streaming requiert l'utilisation du protocole SIP et ne peut pas être utilisé lorsque le module Codec est exploité en double codec SIP.*

#### **Duplication de paquets**

Le module MultiScoop Codec propose aussi un mode de transmission RTP à robustesse renforcée par duplication de paquets. Lorsque ce mode est activé, chaque paquet est transmis deux fois ; avec ce système un paquet perdu n'aura aucun effet car le récepteur recevra intacte l'autre copie du paquet. On obtient ainsi des liaisons stables même avec un taux de perte de paquets important. Bien entendu, la contrepartie est un débit doublé ; il faut donc s'assurer que ce débit reste compatible avec le moyen de transmission utilisé.

#### **Mode IP multicast**

Le mode multicast permet à un appareil codeur de transmettre un programme audio vers plusieurs décodeurs en n'émettant qu'un seul flux codé adressé à une adresse de groupe multicast. La liaison est unidirectionnelle par principe. Ce mode est utilisable sur réseau local, et à plus grande échelle sur les réseaux privés capables de gérer le mode multicast. En revanche, Internet ne permet pas, en général, de traiter ce mode de routage.

Le MultiScoop Codec utilise dans ce mode le protocole RTP pour la gestion du flux audio, comme dans le mode unicast, mais le protocole SIP est inapplicable ; il est remplacé par une signalisation propriétaire. Du fait que le mode est unidirectionnel, l'appareil doit être configuré soit en "émetteur" afin de coder un flux audio émis vers l'adresse de groupe utilisée, soit en "réception" afin de recevoir et décoder ce flux en provenance d'un appareil "émetteur".

Le codage audio est sélectionnable avec les mêmes possibilités que dans le mode unicast décrit cidessus.

#### **Comptes SIP "usine"**

AETA a mis en place un serveur public SIP, dédié aux applications "broadcast" audio sur IP. Nos clients peuvent obtenir des comptes afin d'enregistrer sur ce serveur leurs codecs audio.

De plus, chaque module Codec est doté d'un compte SIP "d'usine" sur ce serveur. Ce compte est associé de façon permanente et définitive à l'unité, et il est possible à tout moment de rappeler ses paramètres pour enregistrer le module sur le serveur. Cependant, vous pouvez aussi configurer un autre compte sur tout autre serveur SIP.

Un deuxième compte SIP "d'usine" est aussi installé dans l'appareil:

- · Ce compte est utilisable pour mettre en œuvre le "Double Streaming" (voir 6.3, Utilisation du système "Double Streaming").
- · En mode "Double codec SIP", ce compte est affecté au deuxième codec SIP.

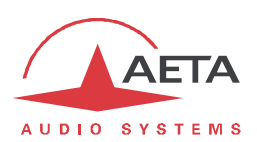

#### *Interface Ethernet/IP*

L'interface IP est une interface Ethernet 10BaseT/100BaseT qui permet la transmission des programmes audio et/ou la télécommande (cf. plus loin 2.1.5, Interfaces de télécommande).

#### *Interface RNIS*

Pour l'accès au RNIS, l'interface de transmission est constituée d'un accès de base S0, permettant la transmission sur un ou deux canaux B à 64 kbit/s. Ainsi, le débit total accessible peut aller de 64 à 128 kbit/s.

En mode "double codec" , chacune des deux liaisons éventuelles utilise un canal B de cette ligne.

#### **Protocoles de réseau**

Les protocoles disponibles sont :

- · "Euro RNIS" (ou encore ETSI), protocole par défaut qui est valable pour un grand nombre de pays, notamment toute l'Europe.
- · NTT : valable pour le réseau Japonais de NTT
- · NI-1 : valable pour de nombreux opérateurs en Amérique du Nord. Ce choix est aussi valable pour connexion à des équipements en protocole "NI-2" .

i*En Amérique du Nord (USA et Canada), l'interface disponible est souvent une interface U0 (au lieu de S0). Il est alors nécessaire d'interposer un adaptateur de réseau "NT1" entre la ligne et l'accès S0 du module Codec. On peut se procurer un tel adaptateur sur le marché local.*

#### **5A System®**

Il est souvent difficile d'établir une liaison RNIS, au moins à cause des nombreux paramètres de codage à régler. De plus, avec la plupart des algorithmes propriétaires, il faut impérativement que les deux appareils en liaison présentent exactement les mêmes réglages, sous peine d'échec, dont il est parfois difficile de comprendre la cause.

Le système "5A" facilite l'établissement d'une liaison RNIS parce que le codec, à réception d'un appel, se règle automatiquement en calquant ses réglages sur le codage et les paramètres du codec appelant.

Lorsque le système 5A est activé sur un codec et qu'il reçoit un appel, l'appareil détecte d'abord l'algorithme de codage utilisé par le codec appelant, ainsi que ses paramètres : mode audio (mono, stéréo…), fréquence d'échantillonnage, débit de transmission, protocole de multiplexage inverse, etc. Il peut alors décoder le signal comprimé en provenance du codec distant. De plus, l'appareil utilisera alors les mêmes réglages pour coder et transmettre l'audio vers l'unité distante, de sorte que celle-ci peut de son côté décoder le signal émis par le codec. Le processus complet ne prend que quelques secondes. Bien entendu, le système 5A peut détecter automatiquement toute configuration compatible.

Il faut noter que le système 5A n'est actif que pour des connections RNIS.

#### *Gestion des appels*

La transmission audio implique une phase d'établissement de liaison/session.

Une des interfaces de transmission est sélectionnée comme interface "par défaut" sur le module Codec.

Un appel vers une unité distante, à l'initiative de l'opérateur du module, emprunte implicitement cette interface.

En revanche, un appel reçu sur une autre interface peut être traité et la liaison établie, sous certaines conditions précisées en 2.4.5, "Réception d'un appel". Dans ce cas, le codec va d'abord basculer vers l'interface adaptée puis traiter l'appel entrant. A la libération de la liaison, il reviendra dans son état antérieur (interface par défaut).

La procédure détaillée pour établir une connexion est décrite en 2.4, "Gestion des liaisons audio".

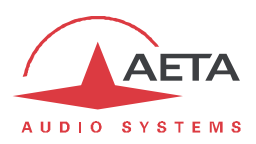

#### **2.1.4. Fonctions auxiliaires**

La fonction de base du module est la transmission d'un ou deux programmes audio, mais il propose aussi des fonctions auxiliaires de transmission de données ou signaux supplémentaires, transmis dans le même flux (ou, pour être plus général, la même session).

Il est à noter que ces fonctions ne sont compatibles qu'avec les produits AETA, du fait qu'elles ne sont pas prévues par des normes indépendantes.

La disponibilité des ces fonctions auxiliaires dépend des algorithmes de codage et du réseau de transmission.

*En mode double codec, les fonctions auxiliaires sont associées exclusivement au codec 1.*

*Les fonctions auxiliaires ne sont pas disponibles en mode AoIP "RTP Direct".*

#### *Transmission de relais*

Lorsque cette fonction est activée, le codec transmet à l'unité distante l'état de deux boucles de courant galvaniquement isolées. L'unité distante ouvre ou ferme deux contacts de relais selon les états transmis. Réciproquement, la fonction étant bidirectionnelle, le codec actionne ses deux relais selon l'état des deux boucles de courant de l'unité distante.

La fonction est disponible uniquement dans les cas suivants:

- · Mode de transmission sur IP (codec SIP/AoIP), quelque soit le codage adopté (hormis codage linéaire L16, L20, L24).
- · Pour la transmission via RNIS, la fonction est uniquement disponible avec le codage G722-H242.

Une application typique est la transmission de signaux "rouge antenne" ; la fermeture d'un contact peut être utilisée par exemple pour allumer un voyant ou mettre en route d'autres équipements.

#### *Canal de données*

*Fonction non encore disponible.*

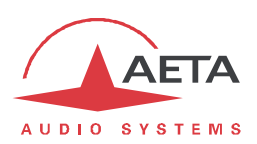

#### **2.1.5. Commande et supervision**

La commande et la supervision (configuration, établissement des connexions, lecture de l'état…) des modules codec de MultiScoop sont possibles par divers moyens.

#### *Serveur html embarqué: "pages web"*

Le module Codec fournit des pages html qui permettent un contrôle complet au moyen d'un navigateur web, via le port 80 (port par défaut du protocole HTTP) ou le port 443 (port par défaut du protocole HTTPS). Voir chapitre 2.5 le mode opératoire détaillé.

Ce mode de commande est exploitable depuis tout ordinateur sans distinction d'OS (ou autre appareil muni de navigateur web), et les pages embarquées sont compatibles avec tous les navigateurs courants. Aucune installation logicielle n'est nécessaire sur le poste de commande. Avec l'option "Accès distant" (*Remote Access*) décrit ci-dessous, ce mode de commande est aussi utilisable à travers Internet.

#### *Eléments en façade*

Des indicateurs à DEL fournissent des informations d'état de base.

#### *Supervision par Scoop Manager*

Le logiciel Scoop Manager d'AETA permet de superviser un ensemble de codecs via une connexion TCP/IP. Scoop Manager est particulièrement efficace pour gérer les communications pour un groupe de codecs avec une vue synthétique de leur état sur un seul écran.

#### *Interfaces de télécommande*

La télécommande du module Codec est possible via diverses interfaces:

- · L'interface Ethernet/IP, utilisée pour la transmission audio via IP, est aussi utilisable pour la télécommande.
- · Une connexion interne au châssis MultiScoop relie chaque module Codec au(x) module(s) "Control" éventuellement présent(s), dans le châssis. Le module "Control" joue un rôle de passerelle qui permet d'accéder à la télécommande du module Codec via l'interface Ethernet du module Control.

*Intérêt de cette technique: la gestion du module reste alors totalement isolée de l'interface Ethernet de transmission.*

#### *Accès distant*

Grâce au serveur d'accès distant AETA, il est possible d'accéder à distance à l'interface html du Module Codec, même à travers Internet et si le module est derrière un routeur NAT.

Le principe de cet accès distant est décrit dans l'annexe 6.4, Accès distant ("Remote Access"), ainsi que son mode d'utilisation. Une option "Remote Access" est requise sur le module.

Même sans cette option, la fonction permet si nécessaire, et sur demande, l'assistance à distance par AETA.

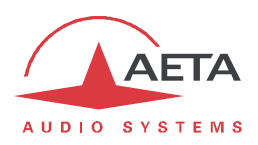

#### *Mémoires de configuration et numérotation*

Pour faciliter l'exploitation, l'équipement permet d'enregistrer des mémoires de configuration (ou "profils"). Ces mémoires sont de trois types :

- · Profils d'appel, incluant les paramètres d'appel vers une destination donnée (numéro(s), codage, etc.). Un profil s'apparente à un élément de répertoire, mais en plus permet aussi de mémoriser les paramètres de codage. Le rappel d'un tel profil reconfigure directement le codec et/ou déclenche un appel sortant avec les paramètres qui ont été précédemment programmés dans ce profil par l'opérateur.
- · "*Presets*" qui mémorisent les caractéristiques des accès réseau. Le rappel d'un *Preset* est un moyen rapide de retrouver la configuration nécessaire pour le raccordement à une ligne/un réseau donné.
- · "*Snapshots*" qui mémorisent l'ensemble des réglages des interfaces audio.

Ces diverses mémoires peuvent être importées/exportées depuis/vers un ordinateur.

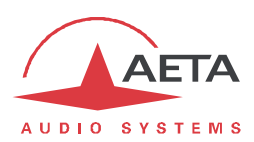

## *2.2. Description physique du module*

Le module Codec est un module au format "Europe" 3U, de largeur 6TE (30 mm).

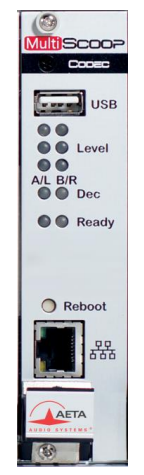

**Figure 4 – Vue avant du module Codec (version Codec IP)**

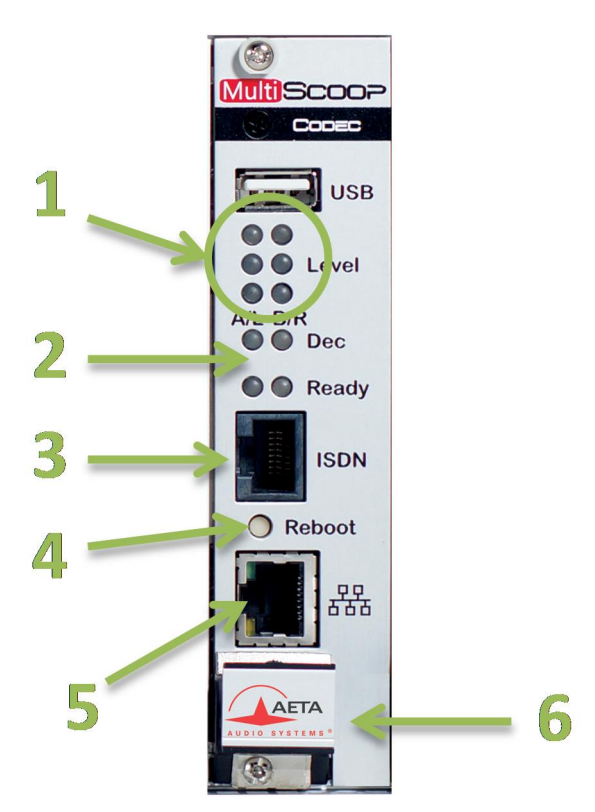

## **Figure 5 – Vue avant du module Codec (version Codec IP/RNIS)**

- **1.** Indicateurs (3 DEL) du niveau audio en entrée du module
- **2.** Indicateurs d'état: "Dec" = état connexion (1/2), "Ready" = état du codec (1/2)
- **3.** Prise RNIS S0, uniquement présente sur version "IP/RNIS"
- **4.** Bouton pour réinitialisation
- **5.** Prise Ethernet (10/100BaseT)
- **6.** Levier extracteur

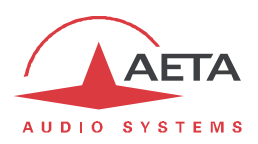

Les indicateurs d'état s'interprètent ainsi:

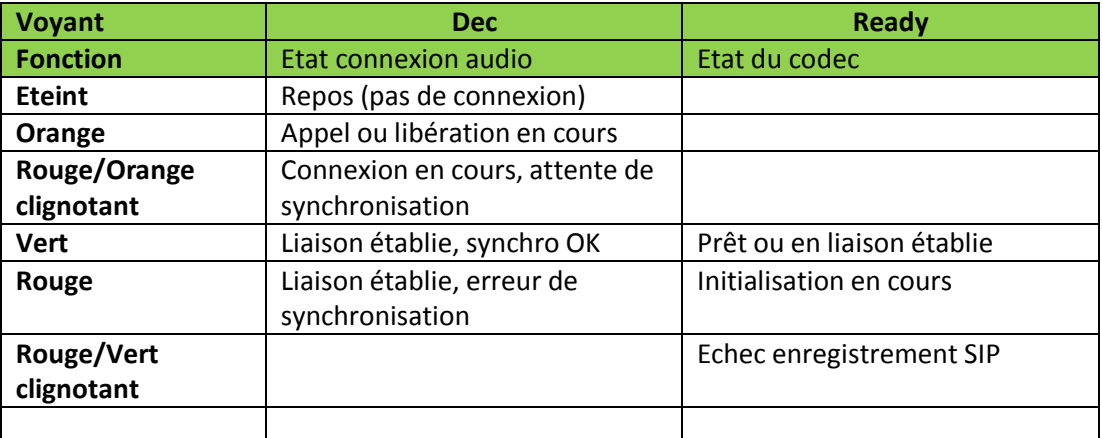

Pour utilisation des entrées/sorties audio autres que AES67/Ravenna, un module "Interfaces audio" doit être monté à l'arrière du module Codec:

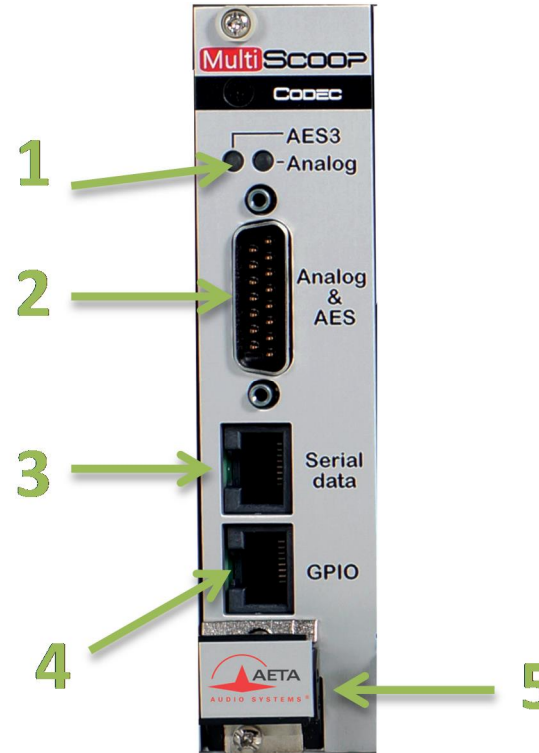

**Figure 6 – Vue arrière du module "Interfaces audio"**

- **1.** Indicateur du format audio sélectionné en entrées/sorties: AES3 ou analogiques (aucune des DEL si c'est l'entrée AES67 qui est active).
- **2.** Prise Sub-D 15 points mâle: entrées/sorties audio (cf. brochage plus loin, 2.6.1, Prise "Analog&AES" (module arrière "Interfaces Audio"))
- **3.** Prise RJ45 pour interface RS232 (*non implémenté*)
- **4.** Prise RJ45 pour GPIO (cf. brochage plus loin, 2.6.1, Interface "GPIO")
- **5.** Levier extracteur

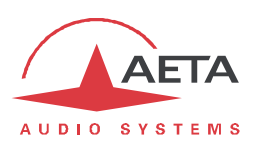

## *2.3. Installation et maintenance*

#### **2.3.1. Montage et raccordements**

Le module peut être mis en place même lorsque le châssis est sous tension. Il ne peut être monté que dans un des emplacements prévus pour les modules "Codec" (voir plus haut 1.1, Description physique du système).

Un module "Interfaces audio" doit être monté à l'arrière du module Codec si l'on exploite des interfaces audio analogiques et/ou AES3. Dans le cas contraire, veillez à obturer la partie arrière en montant une face de remplissage.

Le brochage des connecteurs est indiqué en 2.6.1. Par ailleurs, un câble adaptateur est disponible en accessoire pour éclater les entrées/sorties audio vers des fiches XLR 3 points.

#### **2.3.2. Configuration initiale**

Avant une première utilisation, il faut effectuer le paramétrage du module selon le mode de fonctionnement désiré : format des entrées/sorties audio, paramètres d'interface réseau… Ensuite pour établir des liaisons il faudra sélectionner le type et les paramètres de codage désirés.

Ce paramétrage passe par l'accès à l'interface html du module; deux cas se présentent:

- · Il est possible d'accéder à ces pages à travers l'interface Ethernet du module: il faut d'abord configurer celle-ci et détecter/relever son adresse IP. Cette opération préalable est décrite en 2.3.3 ci-dessous (Configuration initiale de l'interface Ethernet).
- · Si un module "Control" est présent dans le MultiScoop, la méthode la plus simple est d'accéder au module Codec via le module Control. Cet accès est fonctionnel même si l'interface Ethernet du module Codec n'est pas configurée convenablement.

L'accès aux pages html de configuration peut éventuellement nécessiter l'entrée du mot de passe html. *En sortie d'usine ou après un effacement total de la configuration, le mot de passe est "blanc" (pas de mot de passe).* Par la suite, un mot de passe peut être programmé si nécessaire.

#### **2.3.3. Configuration initiale de l'interface Ethernet**

Une configuration initiale est nécessaire si vous souhaitez utiliser l'interface Ethernet. Pour la mise en service, il faut tout d'abord connecter au réseau l'interface Ethernet, au moyen de câblage CAT5.

- La connexion à des interfaces 10BaseT ou 100BaseT convient indifféremment, car le module commutera automatiquement dans le mode adéquat à 10 Mbit/s ou 100 Mbit/s.
- · Il faut utiliser des cordons "droits" pour connexion sur un hub ou un commutateur (*switch*). En revanche, il se peut qu'un cordon "croisé" soit nécessaire dans des configurations particulières (telles qu'une connexion de test avec un PC, par exemple).

En premier lieu, il faut affecter à l'interface Ethernet une adresse IP, et régler les paramètres associés. Cette phase peut se dérouler de diverses façons selon la configuration de votre réseau et du système, décrites dans les chapitres qui suivent.

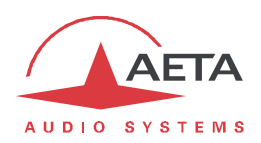

#### *Cas 1: disponibilité d'un module "Control" installé dans le MultiScoop*

Ce cas est le plus pratique: un accès aux pages html du module est assuré d'emblée à travers le module Control.

- 1. Ouvrez les pages html du module "Control"
- 2. Cliquez l'onglet "Codecs": les modules Codecs installés sont visibles. Dans l'emplacement du module Codec concerné, vous pouvez voir l'adresse IP actuelle de ce dernier (qu'elle soit appropriée ou non).
- 3. Cliquez sur cette adresse et vous accédez aux pages html du module Codec (en fait non par son adresse IP, mais par la connexion entre module interne au châssis).
- 4. Sur ces pages, vous pouvez accéder à la page de configuration de l'interface Ethernet: **RESEAU** > **PARAMETRES ETHERNET**. Corrigez si nécessaire ces paramètres et/ou relevez l'adresse IP du module. En particulier, vous pouvez au besoin activer ou désactiver DHCP sur le module.

#### *Cas 2: pas de module "Control" installé, serveur DHCP disponible*

Ce cas est aussi assez simple; en réglage par défaut DHCP est activé sur le module Codec. Si un serveur DHCP est actif sur le réseau auquel est relié le module, le serveur attribue une adresse IP valide et fournit à l'unité les réglages adéquats.

Pour prendre connaissance de l'adresse IP allouée par le serveur DHCP:

- · Soit un outil de votre réseau fournit cette information (table des baux du serveur DHCP, par exemple);
- · Soit vous ne disposez pas de ce type d'outil: vous pouvez alors utiliser l'outil "Aetascan" (voir détail en 6.2, Utilisation de l'utilitaire "AetaScan"). Lorsque vous lancez cet utilitaire sur un ordinateur relié au même réseau local que le module Codec, il recherche et énumère les codecs et modules AETA présents, en fournissant notamment l'adresse IP de ceux-ci.
- i*Si, au lieu du réglage par défaut, le module est auparavant réglé avec une adresse statique (avec DHCP désactivé), reportez-vous à la méthode suivante.*

#### *Cas 3: pas de module "Control" installé ni de serveur DHCP disponible*

Lorsqu'il n'y a pas de serveur DHCP, il faut une configuration IP "statique" (saisie manuelle des paramètres). L'adresse IP doit être "libre", c'est-à-dire non encore allouée à un autre équipement. Demandez l'assistance d'un administrateur réseau si nécessaire.

Il faut tout d'abord prendre connaissance de l'adresse IP actuelle du module: soit une adresse statique déjà configurée, soit une adresse "link local" adoptée dans l'absence d'un serveur DHCP. L'utilitaire "AetaScan" (voir en 6.2, Utilisation de l'utilitaire "AetaScan") va permettre de détecter cette adresse, quelque soit le réglage courant. Le module est listé avec pour *Device Type* "MultiScoop Codec".

Si cette adresse est accessible depuis l'ordinateur, vous pouvez alors l'entrer dans la barre d'adresse du navigateur et accéder aux pages html du module, puis configurer l'adressage IP comme souhaité, via la page "**PARAMETRES ETHERNET**" de l'onglet "**RESEAU**" (cf. 2.5.6, Page "PARAMÈTRES ETHERNET").

Si cette adresse n'est pas compatible avec celle de l'ordinateur, il faudra suivre la procédure suivante :

- · Modifiez (temporairement) l'adressage de l'ordinateur afin de le placer dans le même sousréseau que le module.
- · Accédez aux pages html du module en entrant son adresse IP dans la barre d'adresse du navigateur.
- · Configurez l'adressage du module comme souhaité, via la page "**PARAMETRES ETHERNET**" de l'onglet "**RESEAU**" (cf. 2.5.6, Page "PARAMETRES ETHERNET").
- · Replacez l'ordinateur dans sa configuration d'origine

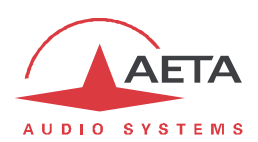

#### *Vérification de la configuration IP*

La configuration effectuée tel que décrit ci-dessus est gardée en mémoire et restaurée à chaque démarrage.

Pour vérifier le réglage, depuis un ordinateur connecté au même réseau, ouvrir un navigateur web et entrez son adresse IP dans la barre d'adresse: la page d'accueil doit s'afficher.

i*Si un problème dans l'adressage IP rend le module impossible à atteindre, il faut recourir à une procédure de secours, décrite plus loin en 2.3.4, "Réinitialisation de secours".*

#### *Configuration optionnelle du niveau "liaison" Ethernet*

Dans le réglage usine, l'interface Ethernet est configurée pour une négociation automatique du mode de "Liaison" : vitesse (10 ou 100 Mbit/s) et half-duplex ou full-duplex.

*Ce réglage est adapté à la quasi-totalité des cas et n'a donc pas à être modifié d'habitude.* Cependant, dans les rares cas où cela est nécessaire, il est possible de définir manuellement le mode souhaité : dans page "**PARAMETRES ETHERNET**" de l'onglet "**RESEAU**", utilisez le paramètre "**Mode Liaison**" (liste déroulante). Cliquez "**Sauver**" pour valider le choix.

i*Attention, si ce réglage est incorrect vous pouvez perdre le contrôle sur le module!*

Lorsque ce réglage est nécessaire, il est à effectuer avant la configuration IP ci-dessus.

#### **2.3.4. Maintenance**

Le remplacement d'un module peut être effectué à chaud, sans couper l'alimentation et sans perturber les autres modules dans le châssis.

Pour faciliter la maintenance, il est possible d'exporter et sauvegarder toute la configuration du module, ce qui permet de la restaurer facilement, même sur un éventuel module de remplacement.

#### *Sauvegarde et rappel de configurations*

Il est possible de sauvegarder la totalité des réglages de l'équipement dans un fichier, et réciproquement de restaurer une configuration complète depuis un fichier précédemment sauvegardé. Ces transferts s'effectuent grâce au serveur html embarqué ; voir en 2.5.10 le mode opératoire.

Des exportations partielles vers un fichier sont aussi possibles, avec sélection des éléments à inclure : profils d'appel, *presets*, réglages…

#### *Remise à zéro de tous les réglages*

Dans certains cas, il peut être nécessaire de revenir à la configuration "d'usine".

Pour effacer toute la configuration et recharger les réglages d'usine, il faut aller à la page "**REINITIALISATION**" de l'onglet "**MAINTENANCE**", et sélectionner **Réglages Usine**, ou bien **Réinit. Réglages** (ce dernier ne supprime pas les profils et *snapshots* en mémoire).

Le mot de passe (html) par défaut est vide.

i*S'il est impossible d'accéder aux pages html pour effacer les réglages (mot de passe perdu), il faut recourir à une réinitialisation de secours, décrite ci-dessous.*

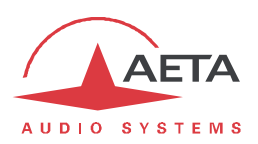

#### *Réinitialisation de secours*

Cette procédure peut être appliquée pour récupérer le contrôle sur le module si ce dernier est dans une configuration bloquante, dans laquelle il n'est pas possible d'accéder à la page html.

A l'issue de cette réinitialisation, le module sera ramené à sa configuration "d'usine", tous paramètres à leurs valeurs par défaut, en particulier : mot de passe html vide, Ethernet en mode automatique pour la couche liaison, client DHCP activé.

Observez les étapes suivantes :

- · Procurez-vous le fichier *reset\_scoop.bin* (à télécharger sur notre site www.aeta-audio.com , voir lien depuis la page dédiée au MultiScoop).
- · Enregistrez ce fichier *sans modifier son nom* sur une clé mémoire USB.
- · Enfichez cette clé dans la prise USB en façade du module (module hors tension).
- · Mettez sous tension le module. *Variante: enfichez la clé sous tension, puis utilisez le bouton de réinitialisation du module.*
- · Après initialisation le module va revenir à sa configuration "usine".
- · Retirez la clé USB (sous tension ou non), avant de redémarrer le module, sinon ce dernier effacera de nouveau les réglages que vous auriez pu apporter.

i*Note : les profils en mémoire ne sont pas effacés par cette procédure.*

#### *Mise à jour du firmware*

Cette opération passe par l'utilisation des pages html du module Codec. La procédure pour mettre à jour le firmware est décrite en 2.5.10, "Page "MISE À JOUR SYSTÈME".

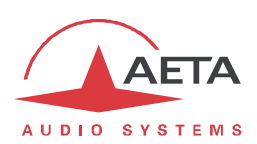

#### *2.4. Gestion des liaisons audio*

Pour gérer les liaisons avec un module Codec, la marche à suivre est la suivante:

- 1. Choisir les **options de base** qui déterminent l'exploitation: exploitation audio (mono/stéréo, codec unique/double), type de réseau de transmission. Ceci est décrit ci-dessous en 2.4.1 (Options de base).
- 2. Préparer ou vérifier les réglages relatifs à **l'interface de réseau** que vous allez utiliser. Voir cidessous en 2.4.2 (Réglage de l'interface réseau).
- 3. Régler la **configuration de codage** pour la liaison. Voir ci-dessous en 2.4.3 (Configuration de codage).
- 4. Etablir la liaison: choisir ou numéroter l'adresse/numéro de destination et **lancer un appel** vers celle-ci. Voir ci-dessous en 2.4.4, Lancement d'un appel (sortant).
- 5. En alternative, l'appareil peut **recevoir des appels** d'un codec distant. Voir ci-dessous en 2.4.5, Réception d'un appel.
- 6. L'utilisation de multicast comporte des spécificités décrites en 2.4.6 (Cas particulier du multicast).
- 7. L'utilisation du **Double Streaming** implique des réglages et un mode opératoire spécifiques: voir en annexe 6.3, Utilisation du système "Double Streaming".

#### **2.4.1. Options de base**

La première étape est de choisir le mode d'exploitation de base. Les choix principaux à effectuer sont les suivants:

- · Quel sera le réseau de transmission du programme? Pour le module Codec AoIP/RNIS, il y a le choix entre le RNIS ou l'accès Ethernet.
- · Transmission mono ou stéréo, simple/double codec ?

Le tableau ci-dessous résume les combinaisons possibles:

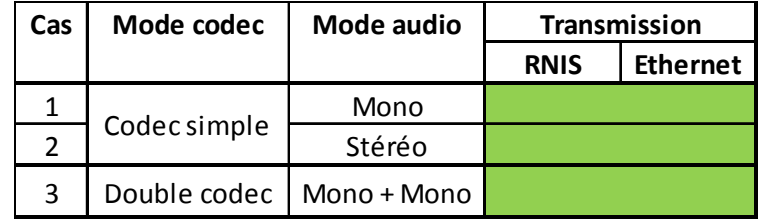

#### **Tableau 5 – Modes d'exploitation de base**

- · **Cas 1**: une seule liaison est utilisée pour une production **mono.**
- · **Cas 2**: une seule liaison est utilisée pour une production **stéréo** (ou variantes dual mono, joint stereo).
- · **Cas 3**: ce mode double codec mono permet de gérer deux liaisons indépendantes sur la même interface de transmission.
- · L'utilisation de **multicast** n'est possible qu'en mode "codec simple" mono ou stéréo, et uniquement sur l'interface Ethernet.

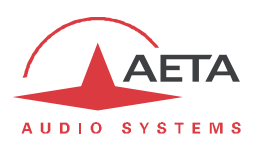

#### **2.4.2. Réglage de l'interface réseau**

Ce chapitre décrit la configuration des interfaces de réseau pour être en mesure de traiter des appels. Cette configuration est aussi à effectuer pour être en mesure de recevoir des appels éventuels provenant d'un autre appareil. Chaque interface potentiellement impliquée dans l'exploitation doit être préalablement préparée.

#### *Interface RNIS*

Raccorder la ligne RNIS à l'avant du module.

L'interface réseau doit être configurée selon les paramètres de la ligne RNIS utilisée: voir Page "PARAMÈTRES RNIS".

Les réglages par défaut, valides pour la plupart des lignes publiques RNIS, sont les suivants:

- · 5AS: actif
- · Protocole: Euro RNIS.
- · Numéro et sous-adresse locaux: laisser vide
- · SPID: ne concerne que l'Amérique du Nord

#### **Protocole**

Le choix par défaut est "Euro RNIS", aussi connu sous l'appellation ETSI. Modifier ce choix si un autre protocole est utilisé sur le site.

#### **Mode Codec**

**i**) Ce réglage est important car il définit le fonctionnement de base: codec simple et une connexion *unique, ou double codec avec deux connexions indépendantes.*

#### **Adresse locale**

Dans certains cas, il peut être nécessaire de configurer l'adresse locale (ou numéro RNIS local) de la ligne ; par ailleurs il est possible d'assigner une sous-adresse au codec.

Le numéro local permet la "sélection directe à l'arrivée" ou SDA. Ce numéro est d'ordinaire celui que le terminal distant doit demander pour appeler votre appareil. Il n'est pas obligatoire de configurer ce numéro si la ligne accède directement au réseau public. En revanche, c'est souvent nécessaire lorsque l'appareil est connecté à un autocommutateur privé. Ce dernier peut aussi parfois imposer un numéro distinct pour chaque canal B au sein du même accès de base S0. Dans un tel cas, se référer aux informations sur l'autocommutateur.

i*Une configuration correcte des numéros locaux est essentielle ; très souvent les difficultés dans l'établissement de liaisons viennent d'erreurs ou incompréhensions dans ces réglages. Dans le doute, laisser ce numéro vide ! C'est en général le réglage approprié pour une ligne RNIS publique.*

#### **Sous-adresse SA**

Ce numéro différencie éventuellement plusieurs terminaux reliés au même bus RNIS, qui possèdent le même numéro d'appel. Il peut donc s'avérer utile dans le cas où d'autres appareils sont connectés sur le même lien que le module Codec.

Lorsqu'une sous-adresse (non vide) est configurée, le codec ne réagira pas aux appels entrants spécifiquement adressés à *une autre* sous-adresse.

i*Le plus souvent, le meilleur réglage consiste à laisser ce numéro vide, sauf en double codec où ce réglage est utile (voir plus loin 2.4.5 le traitement des appels entrants en double codec RNIS).*

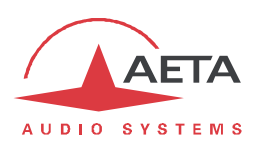

#### **SPID**

Ce réglage du "Service Profile Identifier" ne concerne que le protocole NI (utilisé par certains opérateurs en Amérique du Nord). Il s'agit d'un numéro identifiant les services attachés à la ligne RNIS, et incluant en général le numéro d'appel. Ce numéro, indispensable pour exploiter la ligne, doit être fourni par l'opérateur de celle-ci.

*Note : le module ne peut gérer qu'un seul SPID, donc des liaisons au-delà de 64 kbit/s peuvent ne pas être possibles.*

#### *Réglages AoIP*

Ces réglages s'appliquent à **toutes les connexions au protocole IP**. On les trouvera en 2.5.6, Onglet "RESEAU", Page "PARAMÈTRES AOIP", avec les détails sur ces réglages.

Le mode de connexion le plus commun et le plus pratique est l'utilisation du protocole SIP: sélectionnez "SIP" comme **Protocole par défaut**.

Si l'on utilise les services d'un serveur SIP, il faut enregistrer le module sur ce serveur. Utilisez la page pour saisir les données du compte SIP et activer l'enregistrement SIP. *Vérifiez que le codec est bien enregistré grâce à l'indication sur la page d'accueil "***ETAT***". Un défaut d'enregistrement éventuel est aussi indiqué par un clignotement en rouge de la DEL "Ready" en Face avant.*

Par ailleurs, pour des liaisons via Internet, souvent l'accès passe par un routeur NAT qui "masque" au codec les caractéristiques de l'accès public : adresse IP publique et ports RTP qui sont effectivement utilisés. Cela peut faire échouer les transactions SIP, ou encore empêcher d'obtenir une route optimisée sur le réseau. Pour éviter cela on fait souvent appel à un serveur STUN ; les réglages correspondants sont aussi la page **PARAMETRES AOIP**.

*Vérifiez que la découverte de l'adresse publique a bien fonctionné : page d'accueil "***ETAT***", indication "IP Publique". Sa présence témoigne du bon fonctionnement. Le type de NAT que le module a détecté est aussi indiqué dans ce sous-menu (Type NAT).*

Si vous devez exploiter le module en tant que double codec mono, activez **Double SIP mono**. Le module traite alors deux connexions SIP indépendantes.

Si vous souhaitez utiliser le mode "RTP Direct" au lieu de SIP pour les appels sortants, sélectionnez "RTP Direct" comme **Protocole par défaut**. Ce mode ne comporte en fait aucun protocole de signalisation comme SIP, mais la mise en œuvre sera similaire: un codec en "appelle" un autre, en fait dans ce cas initie une liaison en émettant directement un flux vers l'autre extrémité. Le "récepteur" de l'appel est configuré pour accepter cet "appel" entrant et renvoie son propre flux en retour vers l'initiateur de la connexion.

i*Le mode "RTP Direct" est incompatible avec le fonctionnement en double codec.*

#### *Réglages Ethernet*

Utiliser un câble RJ45 pour raccorder le module à un routeur ou switch. Une paire de DEL sur la prise Ethernet indique l'état et l'activité de la connexion Ethernet.

Il peut être nécessaire de configurer l'interface réseau selon l'installation locale, particulièrement s'il n'y a pas de serveur DHCP dans celle-ci. Les réglages de l'interface Ethernet sont accessibles par la page **PARAMETRES ETHERNET**.

Les divers paramètres sont décrits en 2.5.6, Page "PARAMÈTRES ETHERNET". Dans la plupart des cas, on peut utiliser les réglages suivants:

- · **Mode**: DHCP
- · **Mode Liaison**: Auto-Négociation.
- · **Qualité Réseau**: "Moyenne".

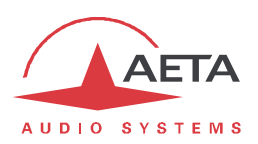

#### **2.4.3. Configuration de codage**

i*Note: il s'agit ici de présélectionner une configuration de codage pour des appels sortants. Sur réception d'un appel, le codec va normalement "suivre" l'appelant (protocole SIP/AoIP ou système 5AS en RNIS).*

Sur la version Codec AoIP/RNIS, il faut tout d'abord sélectionner l'interface réseau à utiliser: Onglet "RESEAU", page "**CHANGER RESEAU**".

Assurez-vous d'avoir activé un mode double codec mono si nécessaire: ceci fait partie des réglages réseau préalables (ci-dessus 2.4.2, Réglage de l'interface réseau).

La configuration du codage est alors accessible par la page "**CODAGE**". Vous devez d'abord choisir l'algorithme de codage, puis régler ses divers paramètres.

- Le choix des algorithmes dépend du réseau par défaut en cours.
- · Les choix proposés pour les paramètres dépendent de l'algorithme; il n'est pas possible de construire une configuration invalide.
- · En particulier, le nombre de paramètres dépend du codage. Aucun paramètre supplémentaire n'est nécessaire pour certains (exemple: G711).

i*Attention: si l'on prépare une liaison AoIP dans le mode Direct RTP, il faut s'assurer de configurer le codage à l'identique du codec distant; dans le cas contraire la liaison risque d'échouer.*

#### **2.4.4. Lancement d'un appel (sortant)**

Une fois effectués les réglages préliminaires, la procédure pour effectuer un appel est assez directe: composer un "numéro" de destination et déclencher l'appel. L'opération s'effectue à partir de la page "**CONNEXIONS**".

#### *Note préliminaire sur le "numéro" d'appel*

Ce que nous appelons ici "numéro" est plus généralement un identifiant de destination. Son type dépend du réseau de transmission, et, pour un appel AoIP, du protocole utilisé. Les types possibles sont:

· **Numéro de téléphone** classique: utilisé pour un appel RNIS. Ajouter "+" en tête si le préfixe international est inclus. Si une sous-adresse est nécessaire, ajouter "\*" et le numéro de sousadresse.

Exemple: "+33141361268\*12"

· **Adresse IP** numérique: pour une connexion AoIP (protocole SIP ou RTP Direct). L'adresse est au format classique "dot-decimal". S'il faut spécifier un numéro de port, ajouter ":" et le numéro de port.

Exemple: "192.168.24.65:5080"

Pour le protocole SIP, le port à spécifier est le port SIP, s'il diffère du port par défaut (**Port SIP** dans la page **PARAMETRES AOIP**). Pour le RTP Direct, c'est le port RTP, s'il diffère du port par défaut (**Port RTP** dans la section "RTP DIRECT" de la page **PARAMETRES AOIP**).

· **URI SIP** (*Uniform Resource Identifier*): identifiant sous le format générique *username@domaine*, avec caractères alphanumériques.

Exemple: Alice@myserver.com

En fait, le plus souvent *username* ne comporte que des chiffres, pour une numérotation plus facile sur les claviers compacts. De plus, la partie *@myserver.com* peut être omise si l'appelant est enregistré sur le même serveur (que l'appelé).

Un numéro SIP peut du coup être purement numérique et ressembler de près à un simple numéro de téléphone.

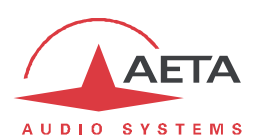

#### *Numérotation directe*

i*Dans le cas d'un appel SIP, rappelez-vous que dans la plupart des cas il faut que l'appareil soit enregistré sur un serveur SIP!*

Sur la page **CONNEXIONS**, entrez le numéro d'appel dans le champ **Numéro**. Ensuite cliquez le bouton "**Appeler**".

i*Lorsqu'une liaison RNIS requiert plus d'un canal B (codage à 128 kbit/s), un deuxième numéro est nécessaire. Si le numéro précédent convient, le champ peut rester vide.*

#### *Libération d'une liaison*

Le bouton **Appeler** devient "**Raccrocher**" lorsqu'une liaison est en cours. Cliquez ce bouton pour libérer la connexion.

i*Le codec comporte une libération automatique pour les connexions AoIP: lorsqu'une connexion est établie, mais que l'appareil ne reçoit pas de flux de données pendant plus de 30 secondes, il libère la liaison et revient à l'état de "repos". Ainsi l'appareil évite de rester "bloqué" dans un état occupé alors que la liaison est définitivement rompue pour une raison quelconque.*

*Il est possible de moduler cette caractéristique pour une liaison Direct RTP: voir Onglet "RESEAU", Page "PARAMETRES AOIP".*

#### *Renumérotation rapide*

Une fois que vous avez déjà appelé un numéro (ou plus pour une liaison RNIS à plus d'un canal B), il est très facile de renuméroter sans saisir à nouveau les numéros: faites défiler "l'historique" des appels au moyen de la liste déroulante.

#### *Utilisation du répertoire*

Une manière rapide de numéroter est d'utiliser les "profils d'appel" du répertoire: voir plus loin en 2.5.5, Page "PROFILS D'APPEL", comment exploiter cette fontion.

i*Avec cette méthode vous pouvez dans le même temps: sélectionner l'interface de réseau, sélectionner un codage, et bien sûr rappeler le(s) numéro(s) de la destination. En effet la configuration souple des profils permet d'inclure ou non chacun de ces éléments dans un profil.*

#### **2.4.5. Réception d'un appel**

Recevoir des appels ne nécessite pas de réglage supplémentaire. Un appel entrant est automatiquement accepté par le codec, avec quelques différences selon le type de réseau impliqué.

#### *Appel entrant sur RNIS*

Lorsque le système 5AS est actif, il est très simple de recevoir des appels. Lorsque l'appel arrive, le codec "décroche" et reconnaît automatiquement l'algorithme et le protocole utilisés, et la liaison est établie. L'unité en réception "suit" simplement le codec appelant.

Lorsque le système 5AS n'est pas activé, il faut d'abord configurer le codec en fonction du codage et de la configuration souhaités. Lorsque l'appel arrivera, le codec décrochera puis se synchronisera alors avec l'appelant, mais en général la liaison échouera si jamais ce dernier utilise une configuration de codage autre que celle prévue.

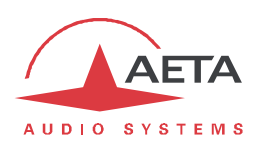

Dans le cas de la configuration **double codec RNIS**: la règle par défaut est que le **Codec 1** répond en priorité s'il est disponible. S'il est occupé, alors l'appel est accepté par le **Codec 2**. Il existe deux méthodes pour obtenir un comportement plus déterministe:

- · Utiliser un numéro RNIS distinct pour chaque codec: ceci est possible si la ligne RNIS peut supporter plus d'un numéro. Cependant cela n'est pas toujours possible avec une ligne RNIS publique.
- · Utiliser une sous-adresse distincte pour chaque codec.

Dans chaque cas, l'appareil appelant peut sélectionner le codec désiré en appelant le numéro et/ou la sous-adresse adéquate.

i*Si une ligne RNIS est raccordée mais n'est pas l'interface réseau par défaut, le module acceptera cependant les appels RNIS entrants (à condition qu'il ne soit pas déjà occupé par une connexion sur l'interface IP). Dans ce cas il basculera vers l'interface RNIS à la réception de l'appel RNIS. Une fois cette liaison libérée, le module reviendra vers son interface par défaut antérieure.*

#### *Appel entrant AoIP*

Recevoir un **appel entrant SIP** est très simple dans tous les cas (liaison directe point à point ou via un serveur SIP). Il n'y a rien à faire… Lorsque l'appel arrive, les deux unités négocient automatiquement un algorithme de codage, et établissent la liaison. Du côté de la réception, le module Codec "suit" la préférence de l'appelant.

Dans le cas de la configuration **double codec SIP**: la meilleure technique pour recevoir des appels dans un tel mode est d'utiliser une paire de comptes SIP sur un serveur, un pour chaque codec. Ainsi, les deux codecs sont différenciés sans ambigüité avec des numéros distincts, et un appareil appelant peut s'adresser spécifiquement à chaque codec. Dans le cas contraire, s'il n'y a qu'un enregistrement SIP ou aucun, tous les appels entrants sont reçus sous la même identité (adresse IP ou URI SIP). La règle est alors que le **Codec 1** répond en priorité s'il est disponible. S'il est occupé, alors l'appel est accepté par le **Codec 2**.

Les appels entrants **RTP Direct** sont moins simples à gérer, parce que l'appareil doit être à l'avance placé exactement dans la même configuration de codage que l'unité appelante. De plus, l'appelant doit avoir connaissance, outre l'adresse IP du module, du port utilisé pour la transmission RTP. Voir plus d'information sur les paramètres de ce mode RTP Direct dans la section sur les réglages AoIP: Onglet "RESEAU", Page "PARAMÈTRES AOIP".

i*Pour pouvoir recevoir un appel Direct RTP, il faut que le paramètre "Accepter Appels" de la section "RTP DIRECT" soit actif.*

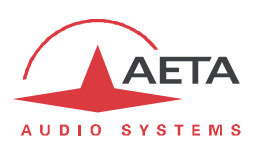

#### **2.4.6. Cas particulier du multicast**

Sur un réseau capable de le gérer<sup>1</sup>, le mode multicast permet d'optimiser l'utilisation des ressources lorsque l'on doit distribuer un flux audio à plusieurs destinations simultanément. Ce mode, contrairement au mode normal unicast bidirectionnel, est unidirectionnel : un codeur émetteur envoie un flux vers une *adresse de groupe* multicast, et un ou plusieurs décodeurs récepteurs du flux récupèrent les paquets destinés à cette même adresse de groupe pour extraire et décoder le flux audio. Sur le MultiScoop le mode opératoire reste analogue de celui du mode AoIP "normal" (unicast), avec les différences suivantes dans le mode multicast :

- · SIP n'est pas utilisé et la configuration SIP est par conséquent sans objet.
- · Un codec doit être configuré comme émetteur ou récepteur.
- · Le mode double codec n'est pas disponible avec multicast.

Le fonctionnement suppose que le réseau supporte "statiquement" le mode UDP multicast, c'est-à-dire que les routeurs du réseau reconnaissent et gèrent le routage des paquets avec adresse de groupe multicast. Il faut tout d'abord choisir ou affecter une adresse multicast pour la session.

Pour des raisons évidentes, le codage est entièrement choisi à la source. Sur le codec relié à la source audio (donc *émetteur* du flux codé), la procédure d'établissement du flux multicast est la suivante :

- · Configurer le codec en mode "multicast émission". *Pour cela voir la* Page "PARAMETRES AOIP".
- · Sélectionner sur ce codec le codage audio souhaité.
- · Etablir le flux en procédant comme un appel en mode normal, adressé à l'adresse IP de groupe multicast.

#### i*On notera que le codec décode son propre flux et le restitue en sortie audio ; cela peut servir au contrôle audio.*

Sur chaque codec devant décoder le flux, la procédure est simple :

- · Configurer le codec en mode "multicast réception". *Pour cela voir la* Page "PARAMETRES AOIP".
- · Mettre en route le décodage comme pour un appel en mode normal, adressé à l'adresse IP de groupe multicast.

 $1$  Ce n'est pas le cas d'Internet ; le mode multicast n'est pas utilisable sur Internet.

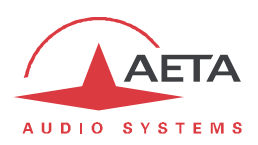

### **2.4.7. Réglage "Qualité réseau"**

Selon la qualité de service offerte par le réseau, et en particulier le niveau de la gigue en transmission, il est possible d'ajuster le compromis stabilité/latence mis en œuvre par le module Codec. Un réglage est disponible pour cela parmi les réglages de l'interface IP (page **PARAMETRES ETHERNET**). Six options sont proposées :

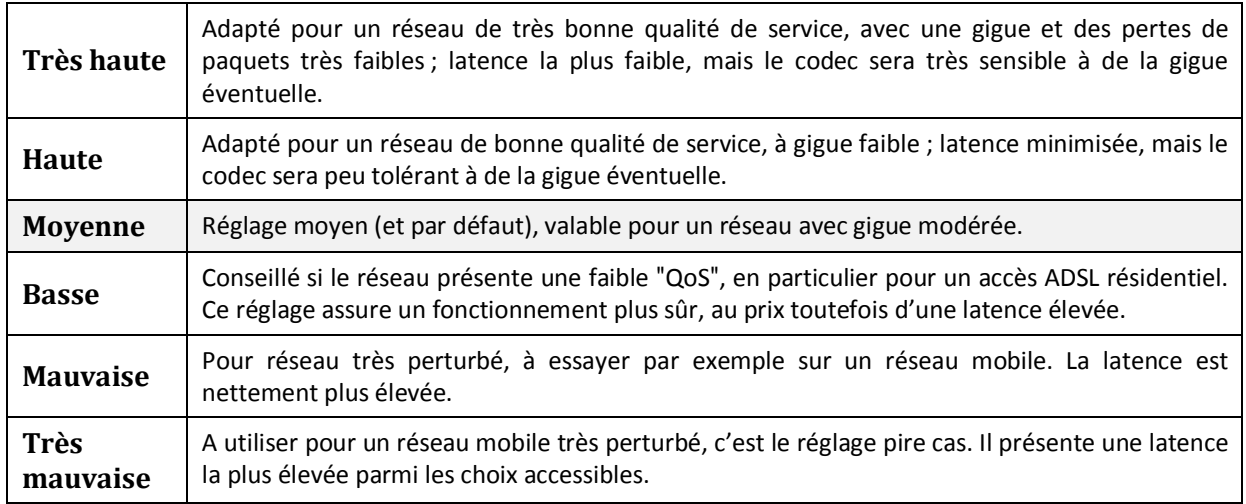

Sur un réseau local ou un réseau privé à qualité contrôlée, le réglage "Très haute" est conseillé, car il assure une latence minimale. En revanche, il est déconseillé pour une liaison via Internet, car il ne tolère qu'une très faible gigue. Procédure conseillée: commencer avec le réglage "Moyen", puis basculer vers "Basse" si l'on constate beaucoup de perturbations audio, voire vers les réglages extrêmes.

La latence résultante dépend non seulement de ce réglage, mais aussi de l'algorithme de codage qui est utilisé dans la transmission. La table ci-dessous indique pour chaque combinaison (Codage et réglage "Qualité Réseau") la latence de bout en bout, de l'entrée audio d'un codec vers la sortie audio du codec à l'autre extrémité de la liaison. A cette valeur il convient d'ajouter la latence éventuelle du réseau de transmission: délai de l'émission d'un paquet IP d'un côté à sa réception sur l'autre équipement.

| Codage           | Très haute | Haute    | Moyenne | <b>Basse</b> | <b>Mauvaise</b> | Très mauvaise | <b>Tolérance</b> |
|------------------|------------|----------|---------|--------------|-----------------|---------------|------------------|
| G711             | 85 ms      | $120$ ms | 220 ms  | 320 ms       | 420 ms          | 780 ms        | $± 10$ ms        |
| G722             | 85 ms      | 120 ms   | 215 ms  | 315 ms       | 415 ms          | 775 ms        | $± 10$ ms        |
| MPEG L2 @48kHz   | 95 ms      | 140 ms   | 260 ms  | 355 ms       | 450 ms          | 815 ms        | $± 10$ ms        |
| MPEG L2 @32kHz   | 155 ms     | 179 ms   | 285 ms  | 395 ms       | 505 ms          | 827 ms        | $± 10$ ms        |
| MPEG L2 @24kHz   | 190 ms     | 190 ms l | 320 ms  | 415 ms       | 510 ms          | 850 ms        | $± 10$ ms        |
| AAC-LC @48kHz    | 135 ms     | 175 ms   | 275 ms  | 385 ms       | 470 ms          | 830 ms        | $± 10$ ms        |
| AAC-LC @32kHz    | 175 ms     | 202 ms   | 325 ms  | 420 ms       | 515 ms          | 870 ms        | $± 10$ ms        |
| HE-AAC @48kHz    | 245 ms     | 275 ms   | 355 ms  | 485 ms       | 570 ms          | 910 ms        | $±$ 15 ms        |
| HE-AAC @32kHz    | 370 ms     | 375 ms   | 475 ms  | 535 ms       | 665 ms          | 986 ms        | ± 25 ms          |
| HE-AAC v2 @48kHz | 285 ms     | 320 ms   | 400 ms  | 530 ms       | 615 ms          | 955 ms        | $± 10$ ms        |
| HE-AAC v2 @32kHz | 425 ms     | 430 ms   | 530 ms  | 595 ms       | 725 ms          | 1045 ms       | $±$ 20 ms        |
| <b>OPUS</b>      | 85 ms      | 125 ms   | 220 ms  | 320 ms       | 420 ms          | 780 ms        | $± 10$ ms        |
| Linéaire         | 80 ms      | $135$ ms | 230 ms  | 330 ms       | 425 ms          | 770 ms        | $± 15$ ms        |

**Tableau 6 – Latence en fonction du codage et du réglage "Qualité réseau"**

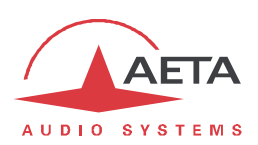

#### **2.4.8. Fonction de rappel automatique**

Lorsque l'on souhaite une liaison permanente, il est possible d'assurer le maintien de la liaison au moyen de la fonction de "rappel automatique" (pour chaque codec en mode double codec). Lorsque la fonction est active et que le codec est l'appelant, il ré-essaie automatiquement d'établir une liaison en cas d'échec initial, ou si une liaison établie est perdue autrement que par libération locale (c-à-d libération par l'utilisateur). Ceci couvre notamment les deux cas suivants :

- · Perte anormale de la ligne à cause d'une anomalie sur le réseau ;
- · Mise hors tension du codec ou coupure d'alimentation pendant une liaison ; en pareil cas, le codec se reconnectera automatiquement juste après sa remise sous tension.
- i*Attention : lorsque ce rappel automatique est actif, la libération d'une liaison doit toujours se faire du côté de l'appelant. Sinon, chaque fois que l'appelé essaiera de libérer la liaison, l'appelant renumérotera et rétablira la liaison.*

Il est possible de programmer la durée d'attente (en secondes) avant de renuméroter suite à un échec; il est aussi possible de programmer le nombre maximum d'essais avant abandon.

L'activation et le paramétrage de cette fonction s'effectuent dans la page "**DIVERS**" (Section "RAPPEL AUTOMATIQUE"). En mode double codec, la fonction est activable séparément pour chaque codec.

### **2.4.9. Commandes par GPIO**

En fonctionnement normal, les appels sortants sont envoyés ou libérés à l'aide de la page **CONNEXIONS**.

Il est aussi possible d'affecter des fonctions aux GPI afin de gérer en partie les liaisons: actions "Rappel" ou "Libération". Les GPO peuvent être configurées pour indiquer l'état des liaisons.

Ces diverses possibilités sont décrites en 2.5.9, Onglet "DIVERS".

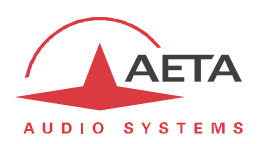

## *2.5. Mode opératoire détaillé - Pages HTML embarquées*

Le serveur html embarqué dans le module Codec fournit un moyen confortable et efficace pour piloter et superviser l'appareil depuis un ordinateur, ou un autre appareil muni d'un navigateur html.

Ce mode de commande est exploitable sans distinction d'OS, et les pages embarquées sont compatibles avec tous les navigateurs courants. Aucune installation logicielle n'est nécessaire sur le poste de commande.

#### **2.5.1. Accès aux pages html**

Il existe plusieurs façons de se connecter à ces pages:

- · Via l'interface Ethernet du module (ordinateur relié au même réseau): entrez l'adresse IP du module dans le champ "adresse" ou "URL" du navigateur. *Vous pouvez aussi utiliser HTTPS, sous réserve de créer ou accepter une exception pour le certificat de sécurité du module.*
- · Via un module "Control" installé dans le MultiScoop (donc via l'interface Ethernet du module Control, éventuellement isolé du réseau sur lequel est connecté le module Codec): entrez l'adresse IP du module Control dans le champ "adresse" ou "URL" du navigateur, puis dans l'onglet "**CODECS**" cliquez sur l'adresse IP du module Codec souhaité.
- Par accès distant via le serveur AETA: voir plus loin 6.4.2, "Accès distant : mode opératoire"

La page d'accueil affichée est similaire à l'illustration ci-dessous :

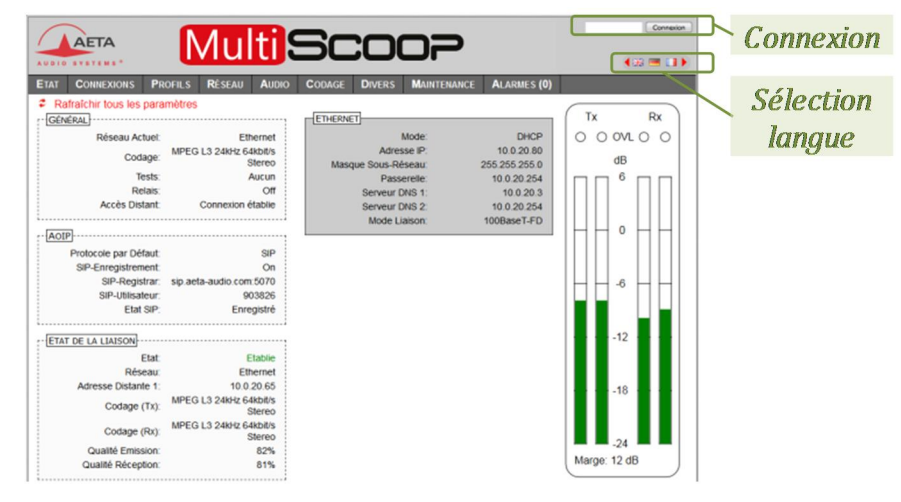

Choisissez la langue en cliquant le drapeau de votre choix.

La page d'accueil vue ci-dessus est la page "**ETAT**", qui donne un aperçu synthétique de l'état de l'appareil, mais sans possibilité d'action sur celui-ci. C'est la seule page à accès "libre", sans limitation ni contrôle.

Pour accéder aux autres pages, il faut une "Connexion" (ou "login" en Anglais), qui fournit à votre poste de commande un droit exclusif d'accès. Une demande de connexion depuis un autre poste vous enlèvera le contrôle.

Pour vous connecter, entrez le mot de passe html et cliquez sur le bouton de connexion. Le mot de passe d'origine est vide : il suffit de cliquer directement sur le bouton. Pour le configurer et mettre en place la protection, allez à la page "**MAINTENANCE**" (cf. plus loin).

Pour libérer volontairement le contrôle, cliquez sur "Déconnexion" (toujours dans la zone de connexion). Cette déconnexion intervient aussi automatiquement après une longue durée sans action sur les pages.

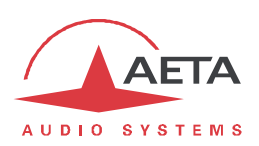

## **2.5.2. Principes d'utilisation des pages html**

L'image ci-dessous montre une partie d'une page typique de l'interface.

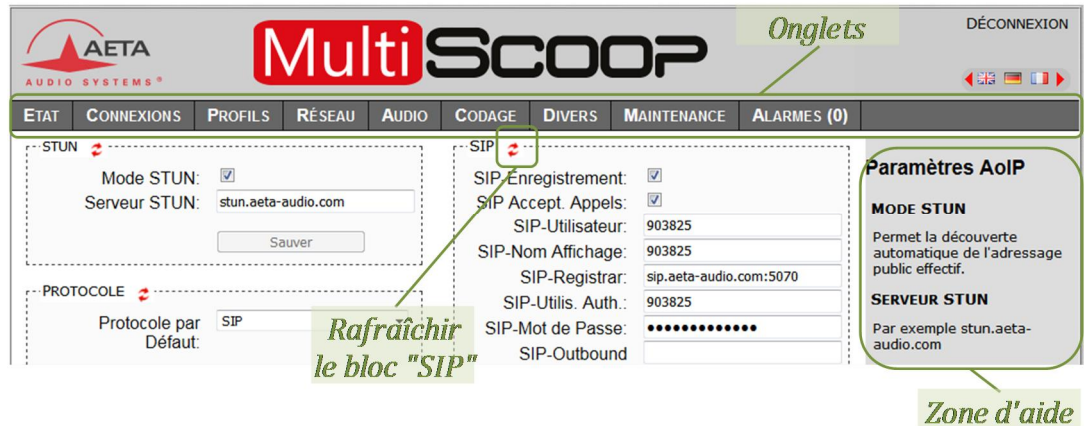

On trouve en haut une barre d'onglets correspondant aux diverses catégories de fonctions et paramètres du module. En cliquant un onglet on accède soit à une page, soit à une liste déroulante proposant quelques pages secondaires. *Ces onglets et pages sont détaillés dans les chapitres suivants.*

Sous cette barre d'onglets se trouvent les informations et paramètres, avec divers modes de sélection ou saisie selon ces paramètres, regroupés en blocs (chacun entouré d'un cadre). Sur la droite, une zone de texte apporte quelques informations complémentaires.

En règle générale, les paramètres affichés sont lus lors de l'accès à la page, et ne sont pas rafraîchis

automatiquement<sup>1</sup>. Pour forcer une mise à jour, cliquez sur le symbole  $\mathcal{Z}$  : les données du cadre ou de la zone sont alors relues et rafraîchies.

i*Exception : certaines informations sur certaines pages sont cependant régulièrement et automatiquement rafraîchies. Cela ne représente qu'un débit modeste, mais il faut quitter ces pages html si vous ne voulez pas de transactions permanentes sur la liaison entre le module et le poste de commande.*

Deux onglets ont un comportement particulier :

- · "**ETAT**" est accessible sans connexion préalable et certaines données sont mises à jour automatiquement.
- · "**ALARMES**" est aussi mis à jour automatiquement, et passe en rouge dès qu'une alarme surgit, tout en indiquant le nombre d'anomalies détectées. Vous pouvez alors consulter le détail en cliquant sur l'onglet.

L'accès aux onglets (autres que "**ETAT**") est conditionné à une connexion. Si vous cliquez un onglet sans être connecté, la boîte de dialogue de connexion s'ouvre automatiquement pour vous permettre d'entrer le mot de passe de connexion. S'il est vide, cliquez simplement sur le bouton "Connexion".

 $1$  Ceci est voulu, afin d'éviter de soutenir sur le réseau un trafic permanent et élevé d'interrogations de l'appareil, qui peut être préjudiciable dans certaines situations.
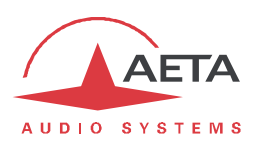

## **2.5.3. Onglet "ETAT"**

Cet onglet mène à la page "**ETAT**", qui est aussi la page d'accueil. Elle donne une vue synthétique sur les réglages et paramètres d'état essentiels, suffisants à une supervision de base.

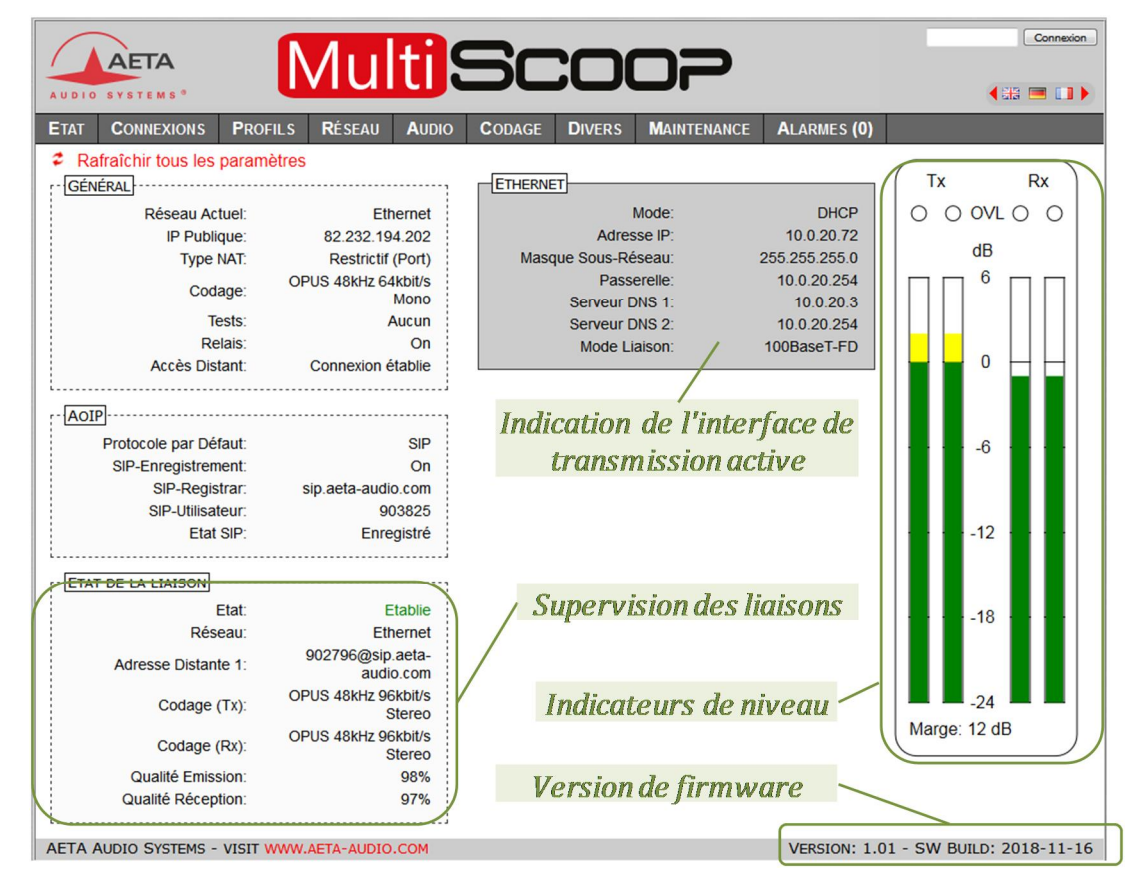

Cette page est accessible sans connexion préalable, sans mot de passe.

L'état de la liaison est suivi dynamiquement ; en particulier on peut donc voir la réception puis l'établissement d'un appel. Il est aussi possible de suivre des appels éventuellement gérés par un autre opérateur.

La page affiche les niveaux des deux signaux en émission (codeur) et des deux signaux reçus (décodeur), sous forme d'échelles1 avec une référence 0 dB. *Reportez-vous au chapitre 2.5.7 (*Onglet "AUDIO"*) pour plus de précisions sur le réglage de cette référence. Le réglage "Marge" est accessible via l'onglet "***AUDIO***".*

i*Avertissement : l'utilité de ces barres est de fournir une indication sur la présence et le niveau de modulations. La mesure de signaux stationnaires est de bonne précision (précision et résolution d'affichage de 1 dB), mais le rafraîchissement de ces échelles est relativement lent et parfois irrégulier. Par conséquent ces barres ne sont pas appropriées pour un contrôle précis de modulations dynamiques, et ne sauraient se substituer à de véritables modulomètres !*

On peut trouver dans la section "ETAT DE LA LIAISON" des indications globales de qualité de réception et d'émission (liaisons IP uniquement). Il s'agit d'estimations, 100% correspondant à une qualité parfaite, qui tiennent compte de divers éléments représentatifs : taux de pertes de paquets, gigue, variations du buffer de réception… Des informations plus détaillées sont fournies dans la page "**CONNEXIONS**".

i*L'indicateur de qualité d'émission n'est pas toujours disponible, car il dépend des possibilités du codec distant (support du protocole RTCP).*

 <sup>1</sup> Certains navigateurs de versions anciennes ne peuvent afficher ces échelles, mais dans ce cas une valeur numérique (exemple : « -8 dB ») est indiquée sur la page.

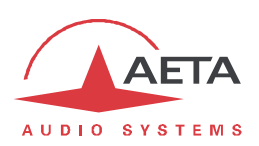

## **2.5.4. Onglet "CONNEXIONS"**

Cet onglet mène à la page "**CONNEXIONS**", qui permet de gérer les liaisons : supervision des liaisons, établissement d'appels sortants et libération de liaisons.

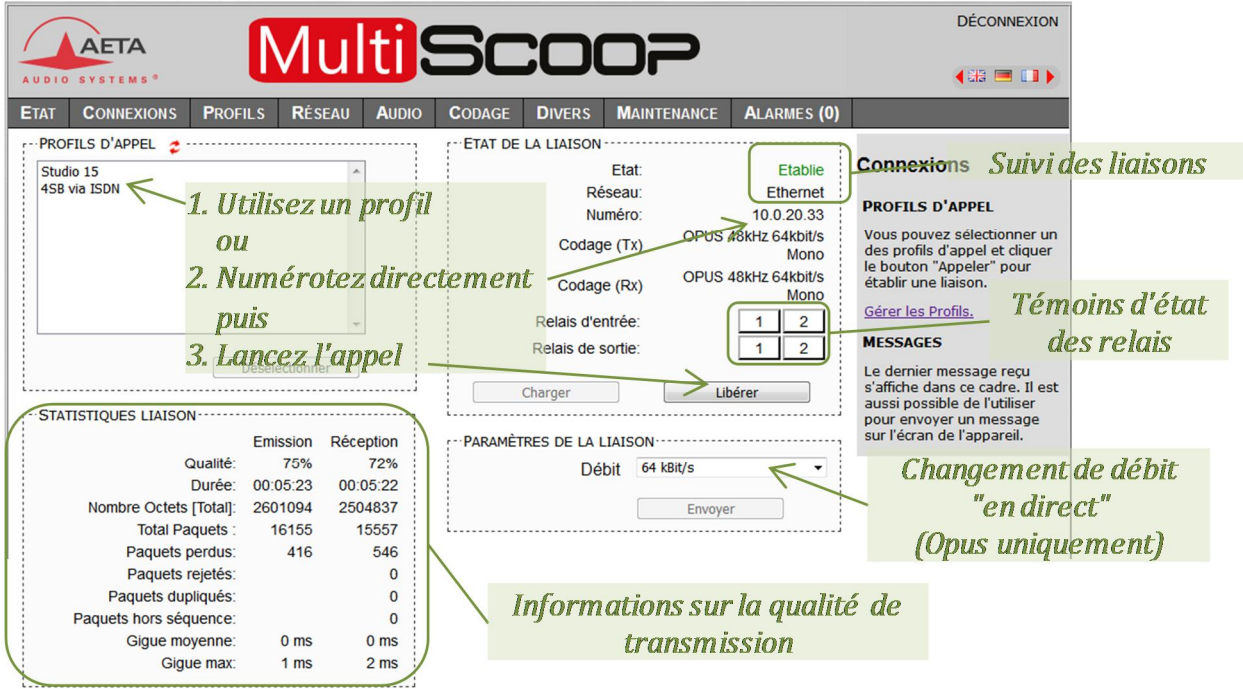

Le cadre "ETAT DE LA LIAISON" permet de suivre l'évolution des liaisons, et/ou de les gérer.

- · Pour une numérotation directe : il faut que le codec soit préalablement placé sur la bonne interface (voir onglet "**RESEAU**"), et le codage sélectionné (onglet "**CODAGE**"). Saisissez le numéro (ou les numéros, ou un URI SIP…), puis cliquez le bouton "**Appeler**". *Vous pouvez aussi sélectionner un des derniers numéros appelés : cliquez la flèche à droite du champ "numéro" et sélectionner dans la liste qui se déroule.*
- · Pour utiliser un profil d'appel (voir plus loin Onglet "PROFILS", Page "PROFILS D'APPEL") la description de ces profils) : sélectionner le profil dans la liste à gauche, puis cliquez le bouton "**Appeler**". Alternative : vous pouvez aussi cliquez "**Charger**". Le codec se configure avec les réglages du profil mais ne lance pas d'appel : utile pour effectuer rapidement un réglage des paramètres de codage.
- i*Lorsque le module est en mode double codec, le cadre "ETAT DE LA LIAISON" est dédoublé, un cadre étant dédié à chaque codec. Mais sélectionner un profil d'appel a pour effet de revenir à un affichage normal (codec simple), dans la mesure où les données du profil correspondent à un codec simple. (Il n'est pas possible d'utiliser les profils d'appel en mode double codec).*

Pendant la connexion, des témoins montrent l'état des relais lorsque la fonction "transmission de boucles" est active. *Pour les fonctions auxiliaires, voir l'onglet "CODAGE".*

Si la liaison met en œuvre le codage Opus, il est possible de modifier le débit de transmission "en direct", sans interrompre la transmission et sans bruit à la commutation : sélectionnez un débit puis cliquez "**Envoyer**".

i*Le réglage modifié est appliqué au moins dans le sens de l'émission vers le codec distant. Si ce dernier est aussi un codec AETA, il va "suivre" en modifiant lui aussi son débit, et la valeur choisie sera appliquée dans les deux sens de transmission.*

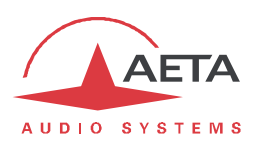

Durant une connexion IP, le cadre "STATISTIQUES LIAISON" rappelle les indications globales de qualité de la liaison (comme sur la page "**ETAT**") et fournit des informations détaillées pour chaque sens de transmission:

- · "*Durée*" : durée depuis le début de la liaison (hh:mm:ss)
- · "*Nombre Octets [Total]*" : nombre total d'octets émis/reçus
- · "*Total Paquets*" : nombre total de paquets émis/reçus
- · "*Paquets perdus*" : nombre de paquets émis/reçus mais perdus
- · "*Paquets rejetés*" : nombre de paquets rejetés (en réception)
- · "*Paquets dupliqués*" : nombre de paquets reçus en double
- · "*Paquets hors séquence*" : nombre de paquets reçus dans un ordre incorrect
- · "*Gigue moyenne*" : gigue moyenne (en ms).
- · "*Gigue max*" : gigue maximale (en ms).

Toutes ces mesures sont cumulées depuis le début de la liaison en cours.

i*Attention, l'affichage de données sur le flux émis n'est pas toujours possible, selon la nature de l'entité distante, réceptrice du flux en question. Celle-ci doit supporter le protocole RTCP pour permettre la récupération des informations pertinentes.*

En mode double codec AoIP, un deuxième cadre informe le cas échéant sur la deuxième connexion.

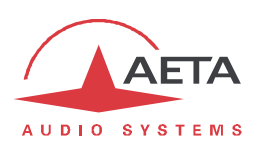

## **2.5.5. Onglet "PROFILS"**

*Page "PROFILS D'APPEL"*

Cet onglet propose trois pages secondaires, pour les trois types de profils.

Les profils de configuration facilitent les changements de configuration et l'établissement de liaisons routinières. Ces mémoires sont de trois types :

- · "**Profils d'appel**", incluant les paramètres d'appel vers une **destination** donnée (numéro(s), codage, etc.). Un tel profil s'apparente à un élément de répertoire, mais il permet aussi de mémoriser les paramètres de codage.
- · "**Presets**" qui mémorisent les caractéristiques des **accès réseau**. Il s'agit des réglages qui sont accessibles dans les pages de l'onglet **RESEAU**. Le rappel d'un *preset* est un moyen rapide de retrouver la configuration nécessaire pour le raccordement à une ligne/un réseau donné.
- · "**Snapshots**" qui mémorisent les réglages des interfaces **audio**. Il s'agit des réglages qui sont accessibles par la page **AUDIO** (sauf le réglage "Marge").

Ces diverses mémoires peuvent être importées/exportées depuis/vers un ordinateur (voir plus loin 2.5.10 Onglet "MAINTENANCE", Page "TRANSFERT DE CONFIGURATION").

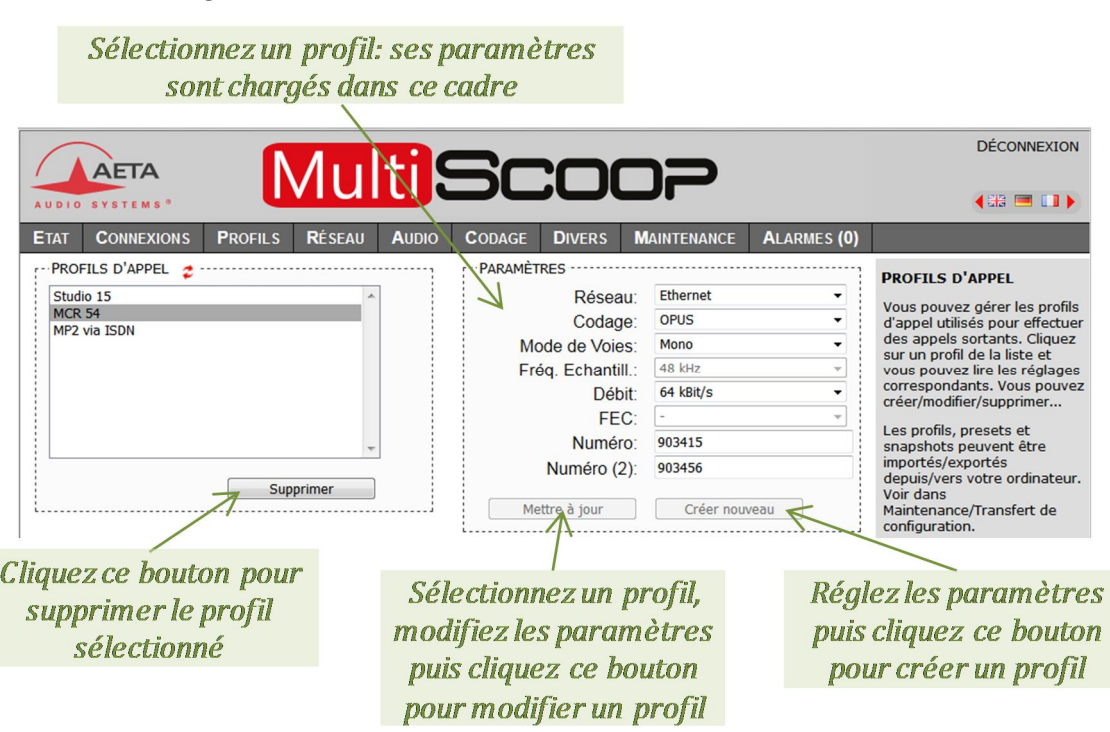

Les paramètres sans objet dans un contexte donné sont grisés et inactifs.

Chaque **profil d'appel** contient les éléments suivants :

- · *Nom* affecté au profil
- · *Numéro(s)* : numéro(s) d'appel RNIS, ou URI SIP, ou adresse IP, selon le mode de transmission
- · *Codage associé* au profil

Un profil d'appel peut ne pas contenir de numéro ; il est alors utile pour rappeler rapidement et sans erreur une configuration de codage donnée.

Un profil d'appel peut au contraire ne pas avoir de configuration de codage associée ; dans ce cas le profil s'apparente à une entrée de répertoire, et permet d'appeler rapidement une destination donnée.

Vous pouvez *Charger* un profil existant ou *Appeler* directement ce profil, depuis la page décrite précédemment (2.5.4, Onglet "CONNEXIONS").

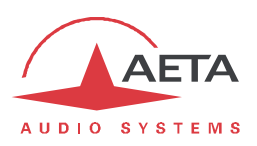

La page "**PROFILS D'APPEL**" permet de gérer les profils avec les possibilités suivantes:

- · *Créer* un profil, en lui affectant un nom, éventuellement un ou des numéro(s) d'appel, et éventuellement un codage associé.
- · *Supprimer* un profil enregistré.
- · *Mettre à jour* un profil enregistré, après modifications de ses paramètres.

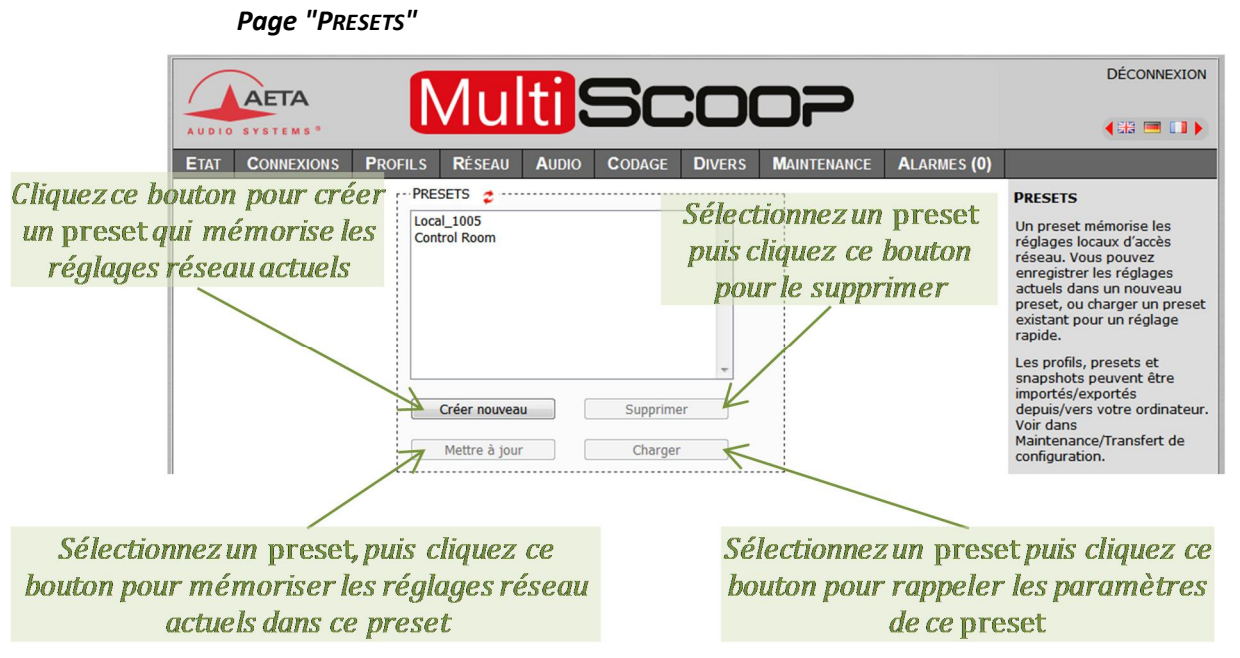

Cette page permet de gérer les *presets* avec les possibilités suivantes :

- · *Créer* un *preset* qui mémorisera l'ensemble des réglages réseau, en lui affectant un nom.
- · *Charger* un *preset*: le codec se configure alors avec les réglages contenus dans le *preset*.
- · *Supprimer* un *preset*.

#### *Snapshots*

Les *snapshots* sont en fait gérés sur la page "**AUDIO**", et le choix "**SNAPSHOTS**" par l'onglet "**PROFILS**" est simplement renvoyé vers cette page "**AUDIO**". *Reportez-vous plus loin à la description de cette page.*

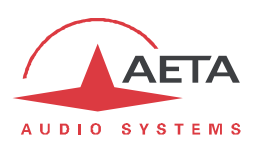

## **2.5.6. Onglet "RESEAU"**

Cet onglet propose le choix entre deux ou trois pages, selon la version du module (IP ou IP/RNIS).

#### *Page "CHANGER RESEAU" : sélection de l'interface par défaut*

Cette page n'existe que sur la version IP/RNIS, et permet de sélectionner l'interface par défaut : il s'agit de l'interface qui sera utilisée si on lance un appel par numérotation directe. D'autre part les réglages de codage (par la page html consacrée) sont censés s'appliquer à cette interface.

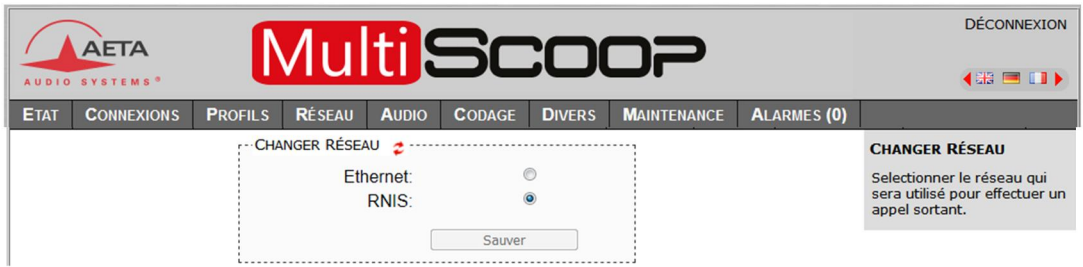

Sélectionnez l'interface souhaitée et cliquez le bouton "**Sauver**".

#### *Page "PARAMETRES ETHERNET"*

i*Note : cette page vous permet aussi de lire l'adresse MAC de l'interface Ethernet.*

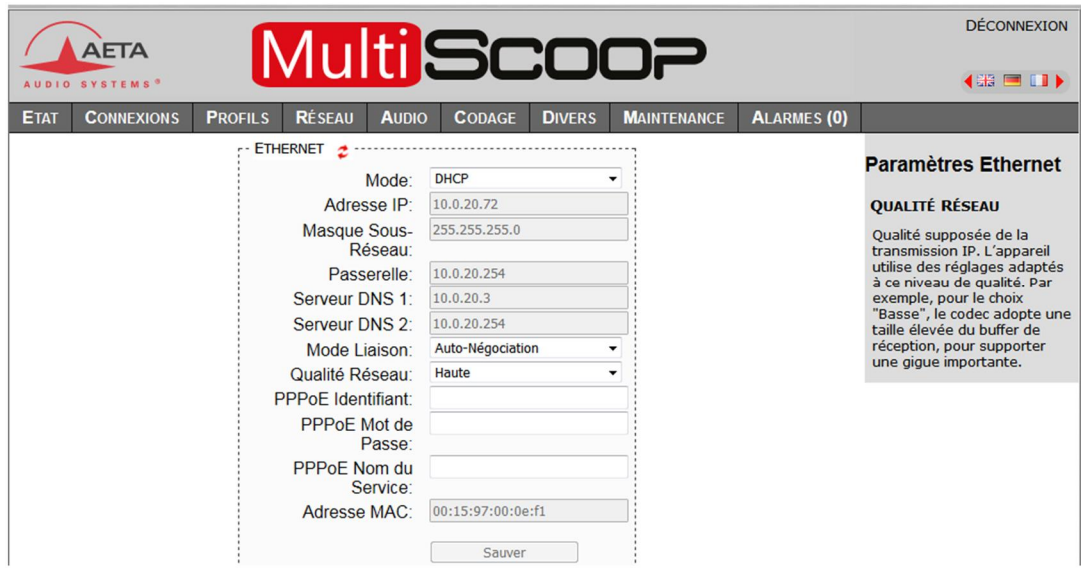

**Pensez à enregistrer** les modifications en cliquant le bouton "**Sauver**" !

i*Les réglages portant sur l'interface Ethernet et l'adressage IP sont particulièrement délicats, surtout lorsque c'est à travers cette interface que vous contrôlez le module. Vous pouvez perdre le contrôle à cause d'une erreur de réglage, et parfois c'est même le résultat attendu de la reconfiguration. Autrement dit, vous pouvez scier la branche sur laquelle vous êtes perché… Attention donc à prendre toutes les précautions pour les réglages sur cette page !*

Notes:

- · **Mode** : activation ou non de DHCP. *Le choix de ce mode d'accès conditionne la présence des autres éléments de menu !*
- Si DHCP n'est pas utilisé, plusieurs champs sont présents pour saisir les paramètres nécessaires, tels que **Adresse IP**, **Passerelle**, etc. Ils sont désactivés si DHCP est actif.

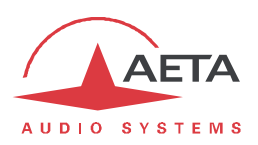

- · **Mode liaison** : concerne l'accès physique Ethernet ; le mode par défaut "Auto-négociation" convient à la quasi-totalité des situations.
- · **Qualité Réseau** : sélectionnez ici la qualité de transmission attendue à travers l'interface Ethernet. L'appareil adopte des réglages internes pour tenir compte de ce niveau de qualité. Par exemple, si vous sélectionnez "Mauvaise", le codec adopte une taille élevée du tampon de réception, afin de mieux supporter une gigue importante. En contrepartie, la latence sera plus élevée.

Si au contraire vous sélectionnez "Haute", le tampon sera de petite taille et la latence plus faible, mais le système plus vulnérable face à une éventuelle gigue (variation de la latence du réseau).

*Latence résultante selon le réglage: cf. 2.4.7, Réglage "Qualité réseau"*.

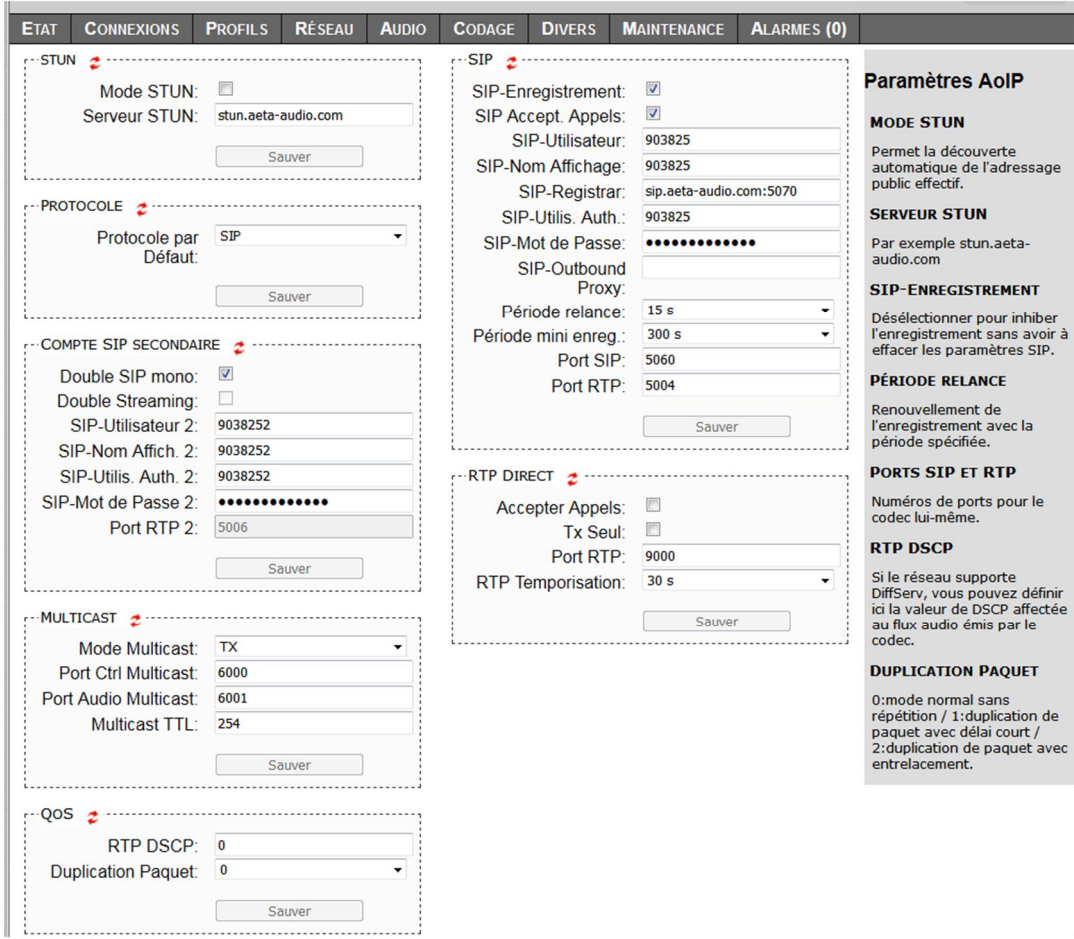

#### *Page "PARAMETRES AOIP"*

**Pensez à enregistrer** les modifications en cliquant le bouton "**Sauver**" !

Notes:

#### **Cadres PROTOCOLE et STUN:**

· **Protocole par Défaut** : il s'agit ici du protocole utilisé par défaut pour effectuer un appel sortant. On trouve ici les trois types de session AoIP possibles : *SIP* (unicast), *RTP Direct* (unicast) ou *Multicast*. SIP est le choix standard ; "RTP Direct" est un mode sans signalisation utilisable par exemple pour compatibilité avec des appareils ne supportant pas SIP.

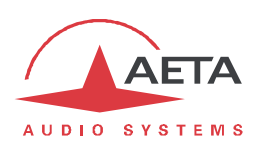

- · **Mode STUN** : activer ou non l'utilisation de STUN. Il est ainsi possible de désactiver STUN sans effacer l'adresse du serveur STUN.
- · **Serveur STUN** : saisie de l'adresse du serveur STUN, au choix sous forme numérique ou avec un nom symbolique. Ce type de serveur permet au module de découvrir son adresse IP publique lorsqu'il accède à Internet via un routeur avec NAT. Vous pouvez utiliser le serveur AETA, dont l'adresse est **stun.aeta-audio.com**.

#### **Cadre SIP:**

- · **SIP-Enregistrement** : activer ou non l'enregistrement sur un serveur registrar SIP. Les champs qui suivent **SIP-xxx** servent à saisir les paramètres du compte sur le serveur, lorsque l'on utilise ce service. Ces paramètres sont fournis par le gestionnaire du serveur SIP. Avec ce paramètre **SIP-Enregistrement**, il est possible de désactiver l'enregistrement donc l'utilisation d'un serveur SIP sans effacer les paramètres du compte, qui restent prêts pour une utilisation ultérieure.
- · **SIP Accept. Appels** : lorsque la case est cochée, le codec accepte les appels SIP entrants (que le codec soit ou non enregistré sur un serveur SIP). Si elle n'est pas cochée, les appels entrants SIP sont rejetés, avec indication "occupé".
- · **SIP-Utilisateur** : saisissez ici l'identifiant d'utilisateur fourni pour le compte. Ce champ correspond à un numéro que pourra appeler un partenaire distant pour demander une liaison avec le codec lorsqu'il est enregistré sur le serveur. *Si ce champ reste vide, le codec 1 ne s'enregistre pas sur le serveur SIP.*
- · **SIP-Nom Affichage** : ce champ (facultatif) est affiché sur certains agents distants lors des liaisons ; vous pouvez y saisir toute valeur souhaitée. *Si ce champ reste vide, la valeur effective sera l'URI SIP de l'appareil.*
- · **SIP-Registrar** : URL du serveur SIP, si un tel serveur est utilisé. Vous pouvez aussi saisir une adresse IP numérique. Comme dans l'exemple ci-dessus, vous pouvez ajouter ":" suivi d'un numéro si vous devez spécifier le port SIP *du registrar*. Si vous ne spécifiez pas ce port (exemple sip.aeta-audio.com), sa valeur est automatiquement fixée à 5060, valeur standard pour le protocole SIP.
- · **SIP-Utilis. Auth.** : saisissez ici l'identifiant d'authentification fourni pour le compte. *Si ce champ reste vide, le paramètre reprend la valeur du champ SIP-Utilisateur, ce qui convient dans la plupart des cas.*
- · **SIP-Mot de passe** : mot de passe fourni pour l'authentification du compte.
- · **SIP-Outbound Proxy** : adresse IP ou nom de domaine d'un serveur proxy par lequel seront relayées les transactions SIP et les flux audio. Ce paramètre est facultatif, uniquement renseigné si l'on fait usage de ce type de serveur. *Note : contrairement aux paramètres de l'enregistrement SIP, ce paramètre est actif même si "SIP-Enregistrement" est désactivé.*
- Période relance : le codec effectue, lorsque nécessaire, des relances du serveur SIP pour maintenir le chemin via un routeur NAT. Ce réglage définit l'intervalle de temps maximal entre deux sollicitations du serveur SIP. Il doit être défini sur une valeur inférieure à la durée d'expiration de traduction du routeur NAT.
- Période mini enreg. : choix de l'intervalle entre deux renouvellements de l'enregistrement sur serveur SIP. Normalement le serveur fixe déjà une période de renouvellement ; par conséquent le réglage n'a d'effet que pour rendre plus fréquent ce renouvellement, si sa valeur est inférieure à la valeur imposée par le serveur.

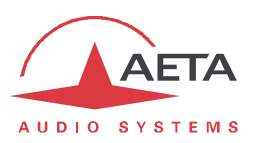

- · **Port SIP** : le numéro de port par défaut pour la signalisation SIP est 5060 (UDP), vous pouvez saisir ici une valeur différente. *Note : ce numéro de port est valable* pour le module *lui-même, pas nécessairement pour le serveur. Si un port non standard (tel que 5070) est utilisé du côté du serveur, il doit être spécifié dans le champ "SIP-Registrar" après ":" comme dans l'exemple "monserveursip:5070".*
- Port RTP : le numéro de port par défaut pour les flux audio RTP/SIP est 5004 (UDP), vous pouvez saisir ici une valeur différente.

#### **Cadre COMPTE SIP SECONDAIRE:**

- · **Double SIP mono** : lorsque la case est cochée, le module fonctionne en double codec SIP. *Ce choix est incompatible avec un protocole par défaut autre que SIP. Note : le codec 2 est enregistré sur le même serveur SIP que le codec 1. Les données SIP autres que les paramètres individuels des comptes SIP s'appliquent aux deux codecs.*
- · **Double Streaming** : activez ou non la transmission AoIP avec redondance. Pour la mise en œuvre de ce système, voyez l'annexe 6.3 (Utilisation du système "Double Streaming"). *Ce système n'est pas utilisable en mode double codec.*
- · **SIP-Utilisateur 2**, **SIP-Nom Affich. 2**, **SIP-Utilis. Auth. 2**, **SIP-Mot de passe 2** : saisissez ici les données pour un deuxième compte SIP. Ce compte est utilisé soit pour le codec 2 en mode double codec, soit éventuellement pour effectuer des liaisons avec "Double Streaming" (voir ci-dessus).
- · **Port RTP 2** : ce numéro de port pour la deuxième connexion est affiché pour information, et non modifiable. Sa valeur est toujours celle du port RTP/SIP principal augmentée de 2.

#### **Cadre RTP DIRECT:**

- · **Accepter Appels** : lorsque la case est cochée, le codec accepte les flux RTP entrants. Si vous décochez, les flux entrants sur le port RTP Direct sont ignorés.
- · **TX Seul** : si ceci est activé et que l'appareil effectue un appel sortant, l'appareil n'attend pas de flux RTP en retour, mais décode son propre flux. L'appareil continue d'émettre des données jusqu'à ce que l'utilisateur libère la liaison volontairement. Dans ce cas d'utilisation le paramètre "**RTP Temporisation**" (voir plus loin) est sans effet.

*Ce paramètre ne doit pas être activé en même temps que " Accepter Appels*"*.*

- · **Port RTP**: port affecté à la transmission en RTP Direct ; *doit obligatoirement être différent du port RTP pour SIP*.
- · **RTP Temporisation** (30 secondes par défaut) : après établissement d'une liaison, si aucune donnée n'est reçue dans ce délai, l'appareil "libère" la liaison (cesse d'envoyer son propre flux RTP) et revient au repos ("*Accepter Appels*" reste inchangé).

#### **Cadre MULTICAST:**

- · **Mode Multicast** : si le mode par défaut choisi plus haut est Multicast, la transmission est unidirectionnelle. Choisissez avec ce sous-menu si le codec doit être émetteur d'un flux multicast, ou plutôt recevoir un tel flux.
- · **Port Ctrl Multicast** : ce numéro de port (UDP) est utilisé pour l'envoi des données de contrôle qui accompagnent le flux multicast. Valeur par défaut : 6000
- · **Port Audio Multicast** : ce numéro de port (UDP) est utilisé pour le transport du flux audio multicast. Valeur par défaut : 6001. Attention, ce réglage est indépendant du réglage Port RTP applicable à RTP/SIP.
- · **Multicast TTL** : valeur TTL applicable au flux audio RTP multicast. Par défaut : 254.

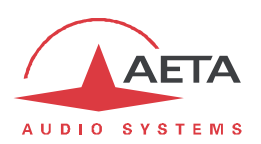

#### **Cadre QOS:**

- · **RTP DSCP**: si le réseau de transmission supporte DiffServ pour gérer la priorité des flux, vous pouvez ici saisir le code de type de service qui sera appliqué au flux émis par le codec. *Vous devez saisir ici une valeur décimale, par exemple 46 pour le code de priorité maximale "Expedite Forwarding". La valeur par défaut est 0, "Best Effort".*
- · **Duplication Paquet**: (voir aussi en 2.1.3 à propos de cette possibilité) vous pouvez choisir ici le mode de fonctionnement pour la duplication de paquets : 0 => mode standard sans duplication (choix par défaut)
	- 1 => duplication de paquets sans entrelacement

2 => duplication de paquets avec entrelacement, le deuxième paquet est décalé dans le temps ; la robustesse est renforcée mais la latence est légèrement augmentée.

#### *Page "PARAMETRES RNIS"*

Cette page n'est visible que sur les modules en version IP/ RNIS.

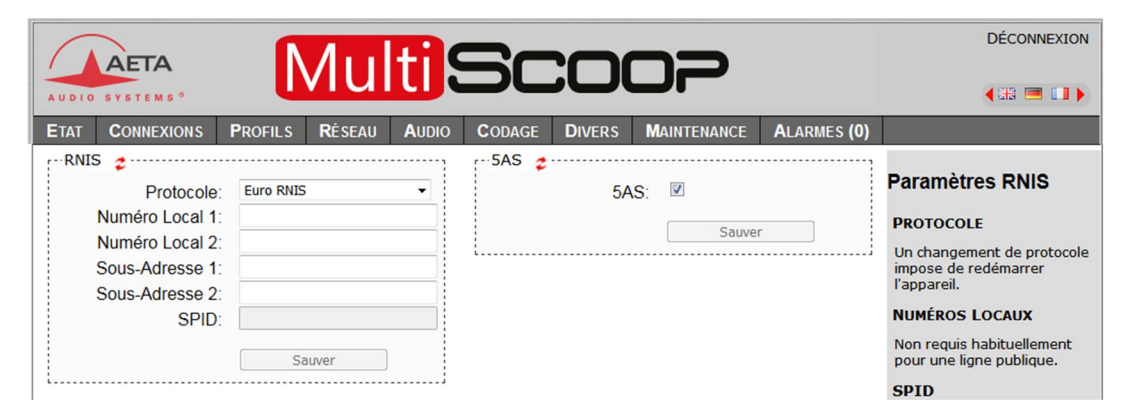

### **Pensez à enregistrer** les modifications en cliquant le bouton "**Sauver**" ! Notes:

- · **Protocole** : NI-1 est utile en Amérique du Nord (compatible aussi avec réseaux NI-2), NTT est le protocole de l'opérateur Japonais, et Euro RNIS (ou ETSI) est utilisable dans la grande majorité des autres pays (*voir plus de détails page 12, Protocoles de réseau*).
- · **Numéro Local** et **Sous-adresse** : ces réglages sont sans objet pour le protocole NI-1. *Leur signification et leur utilisation sont détaillées dans 2.4.2,* Réglage de l'interface réseau*,* Interface RNIS*.*
- · **SPID** : ce réglage n'est applicable qu'avec le protocole NI-1, et non présenté avec les autres protocoles. Voir *2.4.2,* Réglage de l'interface réseau*,* Interface RNIS*,* pour plus de détails sur ce réglage.
- · **Mode Codec** : choix du mode normal "Simple codec" ou du mode "Double codec" . Dans ce dernier mode, il peut être important d'avoir configuré une combinaison distincte numéro local + sous-adresse pour chacun des deux premiers canaux. *Ceci est détaillé dans 2.4.5,* Réception d'un appel*,* Appel entrant sur RNIS*.*
- · **5AS** : le système 5AS pour le RNIS (cf. page 12, 5A System®) est actif par défaut. En cas de besoin, cette entrée du menu permet de le désactiver.

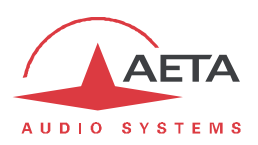

## **2.5.7. Onglet "AUDIO"**

Cette page, comme la page d'accueil "**ETAT**", affiche aussi les niveaux des signaux audio en émission et réception du réseau.

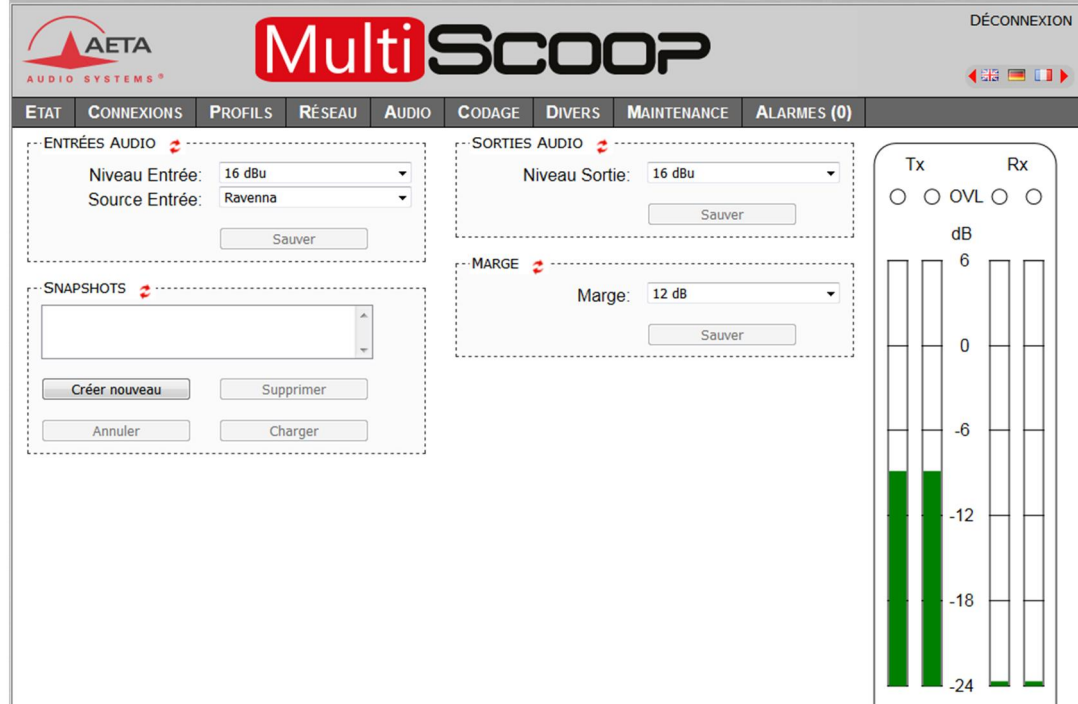

Après des modifications sur les paramètres audio, p**ensez à enregistrer** les modifications en cliquant le bouton "**Sauver**" !

Notes:

· **Niveau Entrée** et **Niveau Sortie**: réglage des gains sur les entrées et les sorties. Le paramètre à définir est le niveau maximal (niveau absolu, affiché en dBu) de l'interface. Pour une entrée il s'agit donc du niveau de saturation, qui appliqué à l'entrée produira un signal transmis d'un niveau de 0 dBFS. Pour une sortie il s'agit du niveau maximal de sortie, obtenu lorsque l'on reçoit un signal au niveau maximal, soit 0 dBFS.

· **Source Entrée**: sélection de la source d'entrée du codec, parmi : - "Analogique": entrées analogiques (à condition qu'un module "Interfaces audio" soit monté à l'arrière du module Codec )

- "Numérique": entrée numérique AES3 (même remarque que ci-dessus)

- "Ravenna": canaux audio reçus par le module AES67/Ravenna (si le MultiScoop en comporte un) et affectés à ce module Codec

· **Marge** : ce réglage définit le niveau de référence de l'affichage de niveau. En effet l'affichage est relatif à une référence "0 dBr" ajustable au moyen de ce réglage. Le paramètre "Marge" est la marge disponible pour un signal à un niveau affiché à 0 dBr, c'est-à-dire la différence entre la référence et le maximum 0 dBFS. Par exemple, une marge de 10 dB signifie que la référence est réglée à -10 dBFS.

i*Sur l'afficheur l'indicateur de saturation "OVL" réagit à un niveau maximal absolu, donc 0 dBFS, donc indifférent à ce réglage de marge. Cela ne signifie pas forcément le haut de l'échelle car celle-ci s'arrête à +6 dBr (relatif), et le niveau absolu correspondant dépend du réglage "Marge". Exemple pour une marge réglée à 10 dB : alors la référence est -10 dBFS. L'affichage peut aller jusqu'à +6 dBr, soit -4 dBFS. A ce niveau on ne déclenche pas encore l'indicateur "OVL" qui réagit à 0 dBFS.*

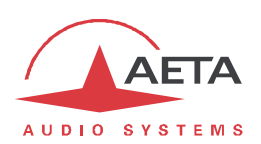

Attention à ne pas confondre entre les trois mesures de niveau !

- · niveaux absolus numériques en dBFS sur les entrées/sorties AES, Ravenna, en interne (codeur/décodeur) et en transmission.
- · niveaux affichés en dBr, relatifs à une référence 0 ajustable. *Le rapport entre l'affichage et les niveaux en dBFS est régi par le réglage "***Marge***".*
- · niveaux absolus analogiques en dBu sur les entrées/sorties analogiques. *Le rapport entre les niveaux absolus analogiques et numériques est déterminé par les réglages "***Niveau Entrée***" et "***Niveau Sortie***".*

Cette page inclut aussi la gestion des *snapshots*, mémoires de configuration s'appliquant aux paramètres de cette page.

Pour **créer** un snapshot sur la base des réglages en vigueur à un moment donné, cliquez le bouton "**Créer nouveau**" et nommez le snapshot. Les autres boutons (**Supprimer**, **Charger**, **Annuler**) sont utilisables après sélection d'un snapshot. Cliquez un snapshot : ses paramètres sont rappelés dans les champs de la page, mais aucune modification n'est encore effectuée dans l'appareil. Les boutons "**Sauver**" changent d'aspect pour en avertir. Vous pouvez alors : "**Annuler**" pour revenir simplement à la situation antérieure, "**Charger**" pour appliquer effectivement le snapshot ou "**Supprimer**" pour supprimer le snapshot sélectionné.

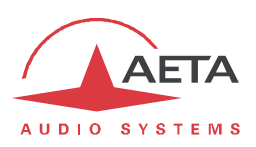

## **2.5.8. Onglet "CODAGE"**

La page "**CODAGE**" regroupe la sélection de l'algorithme de codage et de ses paramètres, ainsi que les paramètres des fonctions auxiliaires.

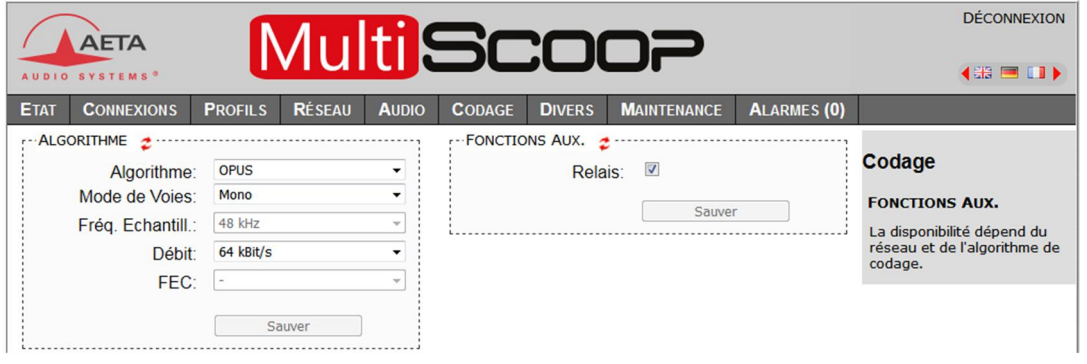

Les algorithmes de codage proposés dépendent de l'interface réseau courante (voir 2.1.2, Codage et décodage audio). Les divers paramètres dépendent de l'algorithme de codage et de l'interface de réseau. Il en est de même pour les fonctions auxiliaires.

Les réglages sont mémorisés séparément pour chaque interface réseau. Cela signifie que lorsque vous changez d'interface de réseau courante, la configuration de codage qui lui est associée est rappelée. Exemple :

- · Interface réseau courante = RNIS, configuration choisie G711.
- · Changement d'interface réseau pour choisir l'interface Ethernet, puis configuration Opus mono 48 kbit/s.
- · Changement de nouveau pour revenir à l'interface RNIS : le réglage G711 est rappelé.
- · Changement d'interface réseau pour choisir l'interface Ethernet : la configuration Opus est restaurée.

**Pensez à enregistrer** les modifications en cliquant le bouton "**Sauver**" !

i*Lorsque le module est configuré comme double codec, le cadre "ALGORITHME" se dédouble en "CODEC 1" et "CODEC 2". La gamme de configurations de codage permise est moins étendue qu'en mode simple codec (voir 2.1.2, Codage et décodage audio).*

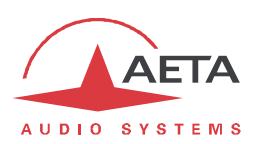

## **2.5.9. Onglet "DIVERS"**

Cette page "**DIVERS**" regroupe plusieurs réglages.

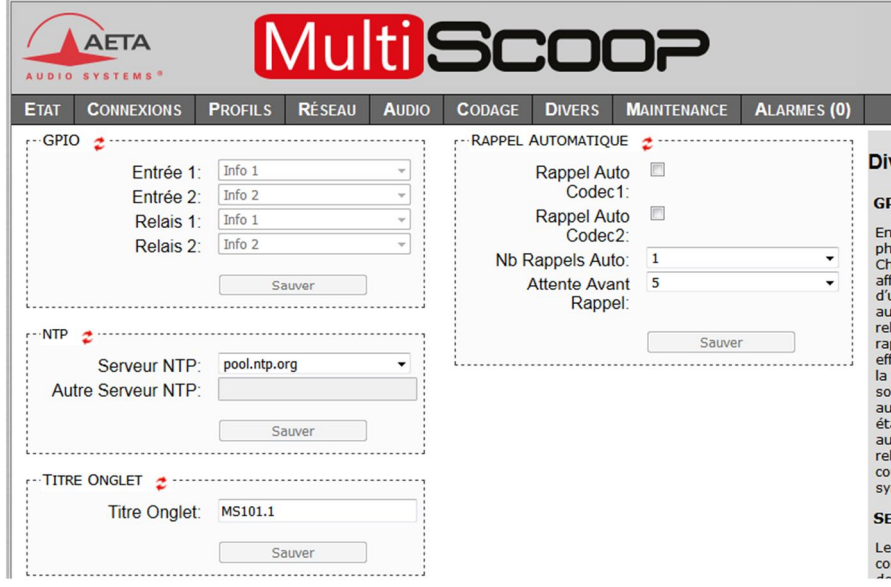

En particulier cette page permet la configuration et activation du rappel automatique:

- · **Rappel Auto** : activation de la fonction de rappel automatique, dont le fonctionnement est décrit en 2.4.8 ci-dessus. En double codec, le rappel automatique est activable séparément pour chaque codec.
- · **Nb Rappel Auto** : vous pouvez régler de 1 à 20 le nombre de tentatives de rétablir la liaison en cas de perte, ou encore choisir "**Infini**" pour ne fixer aucune limite.
- · **Attente Avant Rappel** : (en secondes) réglez ainsi de 1 à 30 secondes, sur une perte de liaison, le temps d'attente avant de relancer l'appel. Il est souvent utile de laisser un tel temps mort, pour que la cause de la perte de ligne soit corrigée, ou que l'appareil distant revienne à son état normal, etc.

Deux éléments s'y ajoutent :

· Configuration d'un **serveur NTP** : ce type de serveur permet de fournir une base de temps (depuis Internet ou un serveur sur le réseau local), utile et recommandée pour une datation absolue des événements dans l'historique (voir 2.5.10 ci-dessous, Onglet "MAINTENANCE"). Si un tel serveur est disponible et accessible via l'interface Ethernet, saisissez son adresse dans le champ "Autre Serveur NTP". Quelques serveurs publics sont aussi proposés<sup>1</sup> dans la liste déroulante.

i*Un redémarrage est nécessaire pour que ce réglage prenne effet !*

· **Titre Onglet** : le texte saisi ici s'affiche sur l'onglet du navigateur html (il faut rafraîchir l'affichage de la page pour rendre effectif le réglage). Lorsque l'on contrôle plusieurs codecs simultanément, ceci peut aider à distinguer les appareils en leur affectant des noms différents.

**Pensez à enregistrer** les modifications en cliquant les boutons "**Sauver**" !

 $1$  Remarque : il faut pour les utiliser 1) que l'accès à Internet ne soit pas restreint depuis le codec, 2) qu'un DNS soit configuré pour la résolution des adresses symboliques.

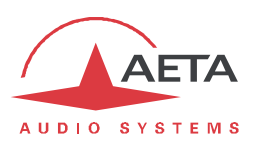

### **2.5.10. Onglet "MAINTENANCE"**

Cet onglet mène à la sélection parmi plusieurs pages consacrées à des fonctions de maintenance.

#### *Page "CONTROLE D'ACCES"*

Cette page sert à programmer le mot de passe de la connexion aux pages html. De manière classique, pour modifier le mot de passe il faut saisir le mot de passe courant, puis saisir le nouveau mot de passe et le confirmer.

*Remarque: ce mot de passe est sans lien avec le mot de passe utilisé pour l'accès distant (cf. plus loin).*

**Pensez à enregistrer** la modification en cliquant le bouton "**Sauver**" !

Si vous avez perdu le mot de passe html, vous devrez effectuer une réinitialisation complète, en utilisant la procédure de secours: voir en 2.3.4, Réinitialisation de secours.

#### *Page "MISE A JOUR SYSTEME"*

Cette page sert à effectuer le téléchargement d'un fichier de mise à jour du système.

Pour une mise à jour, le fichier doit vous être fourni par AETA; d'ordinaire vous pouvez le télécharger depuis le site web d'AETA www.aeta-audio.com . La procédure est relativement simple :

- · Depuis cette page, cliquez "**Parcourir…**", repérez et sélectionnez le fichier de mise à jour.
- · Cliquez le bouton "**Mettre à jour**"
- · L'opération commence, et en façade du module les voyants d'état avertissent de l'opération par une animation spécifique.
- · Attendez la fin de la mise à jour. Normalement le codec redémarre de lui-même à la fin de l'opération.
- · D'ordinaire les réglages en mémoire restent valides après une mise à jour. Cependant, pour plus de sécurité, il est conseillé d'effectuer une réinitialisation complète "d'usine".

La prudence est de mise, car une telle mise à jour comporte toujours une part de risque. Quelques recommandations supplémentaires :

- · Sauvegardez/exportez au préalable vos profils et *presets* enregistrés.
- · Assurez-vous que la connexion entre le poste de commande et le module est bien stable (pas d'interruption intempestive pendant l'opération).
- · Assurez-vous que le module ne soit pas mis hors tension pendant l'opération.
- · Ré-importez vos profils et *presets* après la mise à jour. *Mais attention, AETA ne peut pas garantir la compatibilité de ces mémoires après une mise à jour du firmware.*

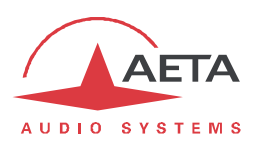

#### *Page "REINITIALISATION"*

Cette page donne accès à deux fonctions : effacement des réglages et/ou des mémoires enregistrées dans l'appareil, et redémarrage de l'équipement.

Il est possible d'effectuer une réinitialisation complète ou d'effacer sélectivement une catégorie de données ; les options possibles sont les suivantes :

- · "**Réglages Usine**" : tous les réglages sont restaurés à leur valeur par défaut, et toutes les mémoires (profils, *presets*, *snapshots*) sont effacées. *Le module redémarre ensuite automatiquement pour garantir la réinitialisation correcte de tous les paramètres.*
- · "**Réinit. Réglages**" : tous les réglages sont restaurés à leur valeur par défaut, mais les mémoires sont conservées : profils, *presets* et *snapshots*.
- · "**Réinit. Snapshots**" : les *snapshots* sont effacés de la mémoire.
- · "**Réinit. Preset+Prof.App**" : suppression des *presets* et profils d'appel.
- · "**Rappel SIP Usine**": recharge les données SIP des comptes "d'usine" de l'appareil, et réenregistre le module sur le serveur SIP AETA.

La page permet aussi de redémarrer à distance le module, en cliquant le bouton "**Redémarrage**". Le redémarrage est effectivement lancé lorsque vous confirmez en cliquant "OK" dans la boîte de dialogue de confirmation qui apparaît alors. Il équivaut à une séquence arrêt/marche. Il faut bien entendu attendre le retour à l'état opérationnel avant de reprendre le contrôle de l'appareil par les pages html.

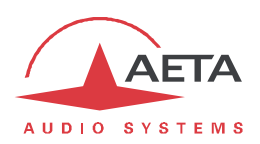

#### *Page "JOURNAL DES EVENEMENTS"*

Cette page affiche un journal des événements du système, qui peut être utile pour un historique d'exploitation, ou pour une investigation sur des problèmes de fonctionnement, etc.

Les événements sont enregistrés par le codec dans une mémoire interne ; ils sont consignés en mode texte (ASCII non formaté), et la page web affiche directement les 200 dernières lignes de cet historique (avec une barre de défilement).

Vous pouvez définir le niveau de détail de l'historique, qui répond à l'application souhaitée :

- · "Faible" : seuls les événements essentiels sont consignés, tels que les démarrages, établissement de liaisons, alarmes… Ce type d'historique peut être utile comme journal des liaisons, et donne une vue compacte et très synthétique.
- · "Normal" : fournit un niveau de détail plus important, et c'est le réglage par défaut, répondant à la plupart des besoins en exploitation.
- · "Debug" : tous les événements sans exception sont consignés ; ceci produit un historique très "verbeux" et très technique, réservé à des besoins de mise au point et investigation d'anomalies.

Le module Codec peut aussi émettre les événements vers un serveur SYSLOG si un tel serveur est disponible sur le réseau : saisissez l'adresse ou le nom de ce serveur et cliquer le bouton "**Validation**". A partir de ce moment, le module émet vers le serveur désigné tous les événements, sans tenir compte du niveau de détail décrit ci-dessus. Les deux historiques sont actifs en parallèle : d'un côté les messages vers le serveur SYSLOG, de l'autre les événements "filtrés" (selon le niveau de détail choisi) enregistrés dans le fichier d'historique du module.

Les événements sont datés (mois, jour, heure, minute, seconde) avec l'horloge interne de l'équipement. Cette horloge n'est pas sauvegardée (pas de pile dans l'appareil), mais le codec peut se synchroniser au démarrage sur un serveur de temps avec le protocole NTP. L'adresse de ce serveur doit être configurée via la page "**DIVERS**" (voir 2.5.9 ci-dessus).

i*Important : la datation est en temps universel (UTC) ; elle ne tient compte ni de la localisation géographique, ni d'une éventuelle heure d'été.*

Sous l'historique se trouvent des boutons de commande :

- · "**Stopper**" : par défaut l'affichage est susceptible de défiler à tout moment au fur et à mesure de l'ajout de nouveaux événements. Cliquez ce bouton pour arrêter cette actualisation (figer l'affichage). Le bouton devient "**Continuer**". *L'enregistrement des événements n'est pas interrompu, seulement l'actualisation de cette page.*
- · "**Continuer**" : rétablit la mise à jour automatique de l'affichage d'événements.
- · "**Rafraîchir**" : cliquez ce bouton pour mettre à jour et afficher les événements les plus récents. Ce bouton est utile lorsque l'on a stoppé l'actualisation, pour mettre à jour l'affichage ponctuellement et à la demande.
- · "**Enregistrer**" : vous permet de récupérer sur le poste de commande le fichier d'historique. Cela s'effectue comme un téléchargement classique. Selon le navigateur html et ses réglages, vous pouvez éventuellement sélectionner la destination du fichier, son nom…

**(i)** Si vous souhaitez soumettre à AETA des informations sur un problème ou boque éventuel, il faut *d'abord régler le niveau de détail sur "Debug", sauvegarder un fichier d'historique juste après avoir déroulé le scénario ou événement pertinent, et envoyer ce fichier à AETA pour analyse.*

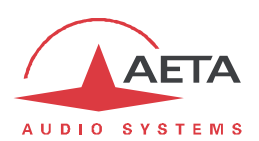

#### *Page "TRANSFERT DE CONFIGURATION"*

Cette page fournit le moyen de sauvegarder la totalité des réglages de l'équipement dans un fichier, et réciproquement de restaurer une configuration complète depuis un fichier précédemment sauvegardé.

Des exportations partielles vers un fichier sont aussi possibles, avec sélection des éléments à inclure : profils d'appel, *presets*, *snapshots*, réglages…

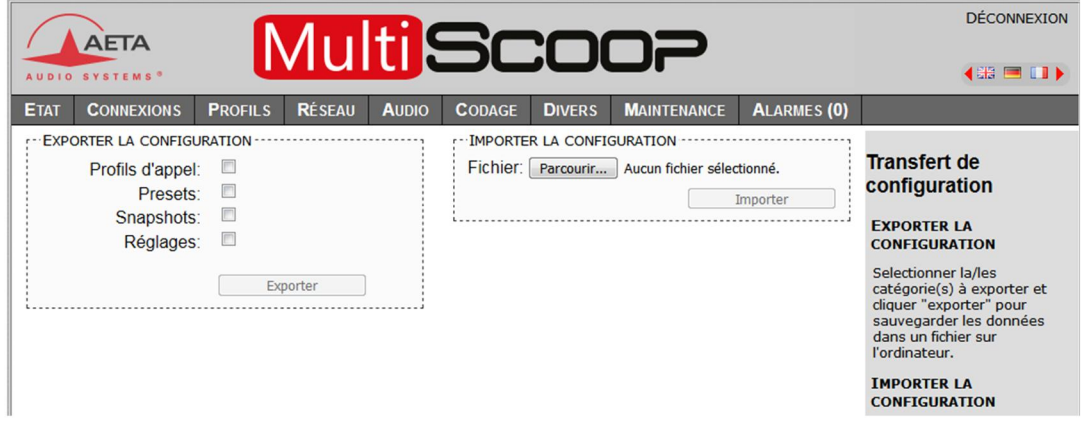

La partie gauche de l'écran permet de traiter "l'exportation" de la configuration de l'appareil : la configuration est alors sauvegardée dans un fichier, téléchargé sur le poste de commande. Avant d'effectuer l'opération vous pouvez choisir quels types de données seront inclus dans cette sauvegarde/exportation : cochez les catégories souhaitées (choix multiples possibles) puis cliquez "**Exporter**". La suite s'effectue comme un téléchargement classique. Selon le navigateur html et ses réglages, vous pouvez éventuellement sélectionner la destination du fichier, son nom…

La partie droite permet de traiter une "importation" de la configuration de l'appareil : cliquez "**Parcourir…**" pour désigner le fichier à importer, puis lancez l'opération avec "**Importer**". Le fichier doit être un fichier préalablement exporté depuis un module Codec MultiScoop (le même ou un autre). Les réglages ou mémoires inclus dans le fichier sont alors respectivement appliqués au codec, ou enregistrés dans sa mémoire de profils/snapshots.

i*Attention : les fichiers exportés peuvent être importés dans un appareil de même version de firmware, mais il n'est pas possible de garantir la "portabilité" des fichiers de configuration d'une version de firmware à l'autre. Autrement dit, le résultat n'est pas garanti si l'on importe sur un appareil des fichiers qui ont été exportés depuis un appareil muni d'une version de firmware différente, bien que ceci fonctionne correctement dans la plupart des situations.*

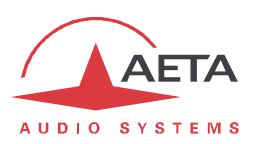

#### *Page "ACCES DISTANT"*

Cette page propose les réglages relatifs à l'assistance et/ ou l'accès à distance.

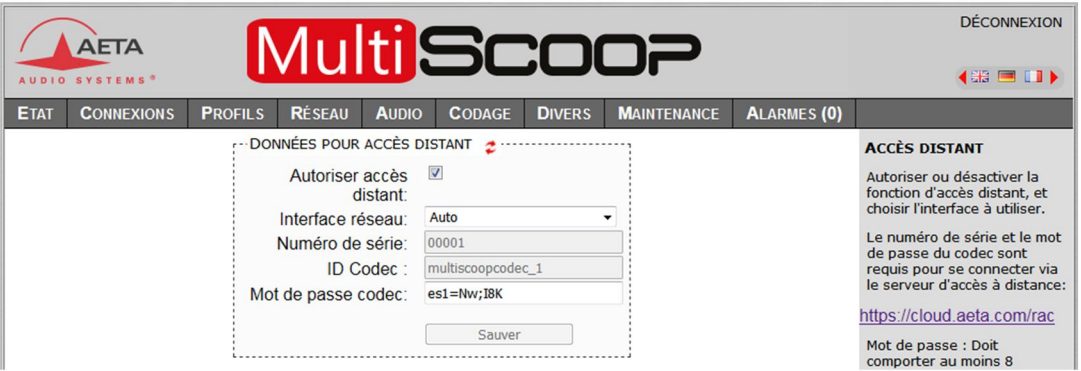

Il y a quelques différences selon les options présentes:

· "DONNEES POUR ACCES DISTANT"devient "DONNEES POUR ASSISTANCE A DISTANCE" si l'option "Remote access" n'est pas installée:

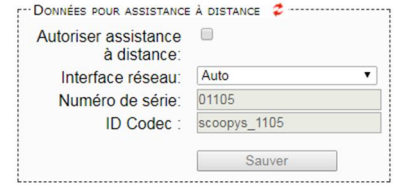

- · Champ "Mot de passe codec": il faut connaître ce mot de passe pour obtenir l'accès distant, et il protège ainsi l'appareil contre un accès indésirable. Ce mot de passe codec n'est pas présent si l'option "Remote access" n'est pas installée.
- i*Si vous accédez à cette page en utilisant l'accès distant, sachez que toute modification sur cette page*  est susceptible de vous faire perdre cet accès. Dans le meilleur des cas (changement du mot de *passe), vous devrez vous reconnecter sur le serveur d'accès distant, en utilisant le nouveau mot de passe.*

Vous trouverez la procédure détaillée pour utiliser l'accès distant dans le chapitre 6.4.2: Accès distant : mode opératoire.

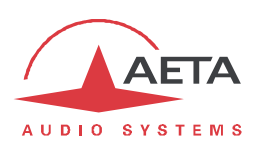

## **2.5.11. Onglet "ALARMES"**

L'onglet "**ALARMES**" passe en rouge dès qu'au moins une anomalie est détectée. De plus le nombre d'anomalies est indiqué entre parenthèses.

En cliquant sur l'onglet, vous accédez à cette page "Alarme" qui affiche l'ensemble des cas d'anomalie. Tous les cas d'alarme sont listés, mais les conditions effectivement détectées sont repérées par le

```
symbole \blacksquare
```
Les cas d'alarme sont groupés en divers types :

- · Alarmes liées à la "**Transmission**" : il s'agit essentiellement des défauts de synchronisation décodeur. Il s'y ajoute, pour les liaisons RNIS, des cas de repli codeur ou décodeur (on parle de "repli" lorsque la configuration codeur ou décodeur obtenue dans une liaison s'écarte de celle initialement programmée ou attendue).
- · Alarmes concernant les interfaces **Audio** : saturation audio (alarme mineure), défauts de l'entrée AES.

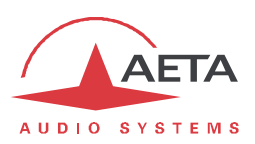

## *2.6. Caractéristiques techniques*

#### **2.6.1. Caractéristiques des interfaces**

#### *Entrées audio analogiques*

*Le module arrière "Interfaces audio" est nécessaire pour disposer de ces entrées, disponibles sur la prise "Analog&AES" (voir câblage ci-dessous, Prise "Analog&AES").*

Les caractéristiques audio portent sauf autre précision sur la bande 20 à 20 000 Hz.

Niveau maximal d'entrée : réglable de 4 à +22 dBu

Impédance d'entrée nominale :  $10 k\Omega$ 

#### *Sorties audio analogiques*

*Le module arrière "Interfaces audio" est nécessaire pour disposer de ces sorties, disponibles sur la prise "Analog&AES" (voir câblage ci-dessous, Prise "Analog&AES").*

Les caractéristiques audio portent sauf autre précision sur la bande 20 à 20 000 Hz.

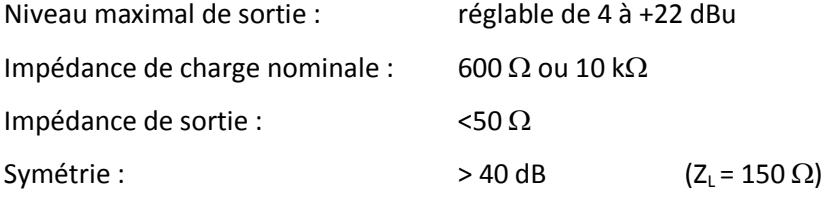

#### *Entrée et sortie audio numériques*

*Le module arrière "Interfaces audio" est nécessaire pour disposer de ces interfaces, disponibles sur la prise "Analog&AES" (voir câblage ci-dessous, Prise "Analog&AES").*

Ces interfaces sont conformes aux recommandations suivantes :

- · AES3-2009
- · EBU Tech. 3250-E
- · CCIR Rec. 647

Elles supportent une fréquence d'échantillonnage de 28 à 96 kHz.

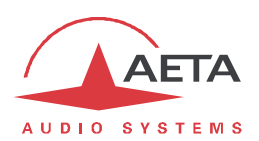

### *Prise "Analog&AES" (module arrière "Interfaces Audio")*

Cette prise Sub-D mâle 15 contacts regroupe les entrées/sorties audio d'un module Codec (les entrées/sorties AES67 ne sont pas traitées par ce module arrière).

Le brochage de cette prise est indiqué dans le tableau suivant :

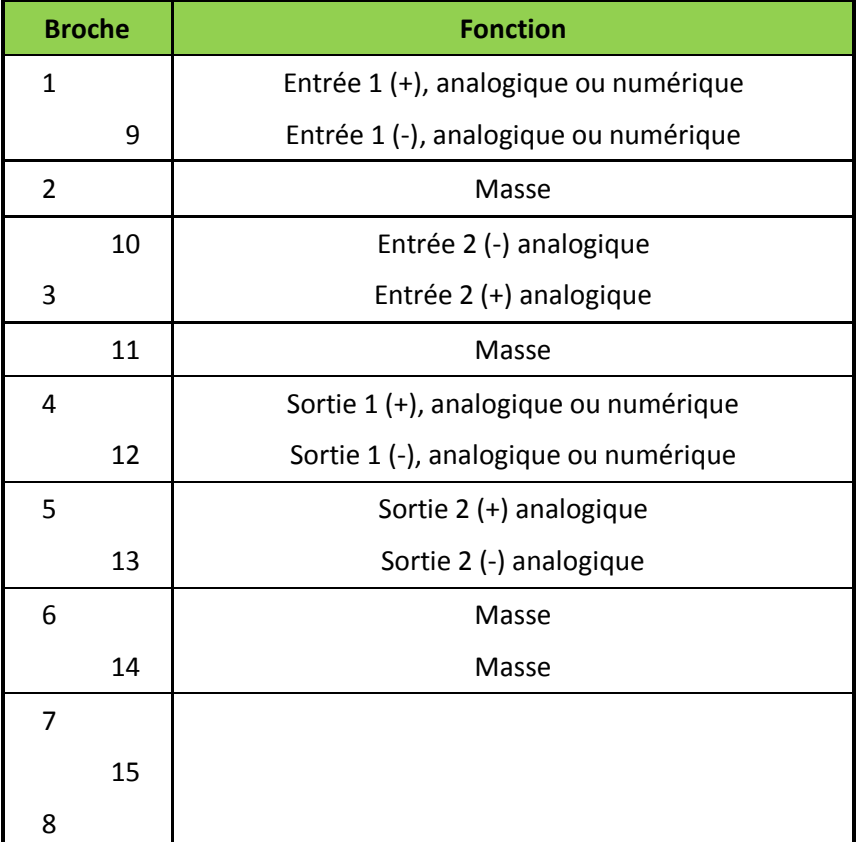

*L'entrée 1 et la sortie 1 sont au format analogique ou numérique (AES3) selon la sélection effectuée pour la partie audio (voir 2.5.7, Onglet "AUDIO").*

#### *Interface Ethernet*

Cette prise RJ45 présente un brochage Ethernet standard (pour utilisation d'un cordon "droit" vers un hub ou commutateur Ethernet). L'interface fonctionne nominalement en mode 100BaseT "full-duplex", avec négociation automatique, mais il est possible de forcer des configurations inférieures.

L'installation et la mise en œuvre de la fonction sont détaillées en 2.3.3, Configuration initiale de l'interface Ethernet.

#### *Interface RNIS*

*Interface uniquement présente sur la version IP/RNIS du module.*

La prise est un accès réseau RNIS de type S0, les protocoles supportés sont ETSI (Euro RNIS), NI-1, NI-2 ou NTT.

#### *Interface "Serial data" (Réserve)*

*Le module arrière "Interfaces audio" est nécessaire pour disposer de cette interface*.

En réserve pour évolution future

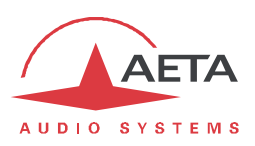

### *Interface "GPIO"*

L'interface de transmission de boucles (concernant cette fonction, voir 2.1.4, Fonctions auxiliaires) est disponible sur la prise RJ45 "GPIO". Il s'agit de deux boucles de courant isolées en entrée et deux boucles sèches en sortie.

Le brochage du connecteur relatif à cette fonction est indiqué dans le tableau suivant :

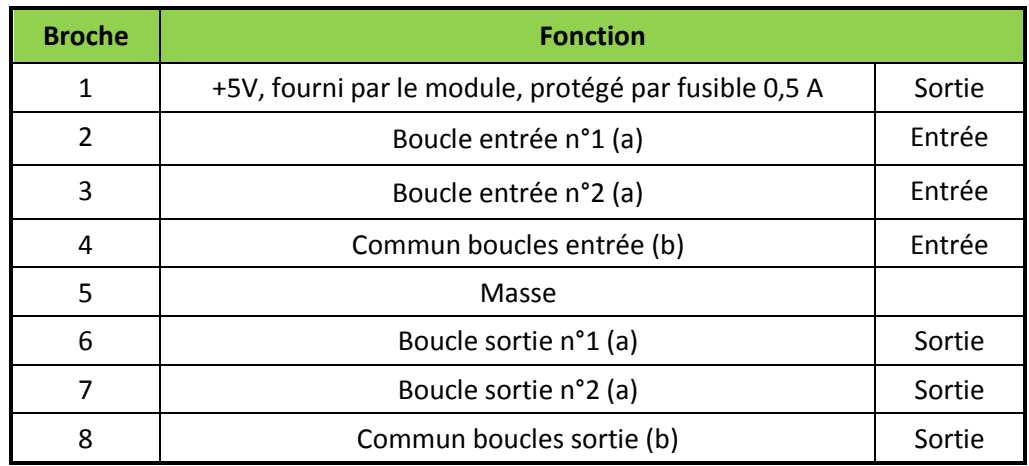

Toutes les boucles sont isolées par photocoupleurs et bidirectionnelles (polarité indifférente).

Les boucles d'entrée présentent les caractéristiques suivantes : Courant d'activation boucle d'entrée : 6 mA (max. 100 mA) Résistance boucle d'entrée : env. 870  $\Omega$  (résistance de limitation montée en série) Isolement boucle d'entrée :  $>$  1500 V<sub>RMS</sub>

Il est possible de fermer directement une source de +5V à +12V sur une boucle d'entrée, la résistance série interne étant dimensionnée pour ce cas de figure. Pour une source de tension plus élevée, il peut être nécessaire de limiter le courant.

Les boucles de sortie présentent les caractéristiques suivantes :

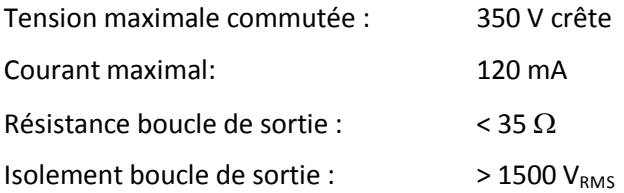

La source 5V fournie par l'équipement permet d'alimenter un appareil de faible puissance (courant maximal disponible : 500 mA), par exemple pour alimenter les boucles d'entrée, ou des voyants reliés aux boucles de sortie.

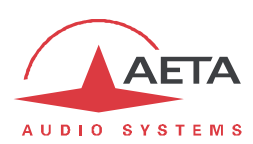

## **2.6.2. Performances audio**

*Les performances dans cette partie s'appliquent au système hors codage. L'effet du codage et décodage sur les performances audio dépend de l'algorithme utilisé et de ses paramètres.*

*Section à définir.*

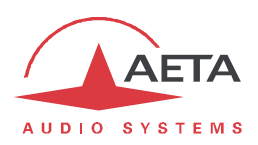

## **2.6.3. Protocoles réseau et ports utilisés**

Le module Codec met en œuvre ou est compatible avec les protocoles suivants (liste non exhaustive) :

- · Couche physique, liaison : Ethernet, 100BaseT, 10BaseT
- · Couche réseau/transport (IPv4) : TCP/IP, UDP/IP, RTP/IP
- · Applications : DHCP, DNS, HTTP, HTTPS, NTP, STUN, SYSLOG
- · Transmission audio : signalisation SIP, SDP, RTP, RTCP, RFC3550/3551, RFC3640
- · Conforme à la recommandation Tech 3326 de l'UER (interopérabilité des codecs audio de contribution)

**Type Port Désignation Sens Notes Local Distant TCP** 22 SSH  $\frac{1}{2}$  | Interface de debug 80 | HTTP |  $\frac{1}{2}$  | Serveur html embarqué 443 | HTTPS | Serveur html embarqué 6000 Commande D Télécommande (mode "ligne de commande") 7001 | Commande |  $\frac{1}{2}$  | Télécommande ; utilisé par Scoop Manager 234 Commande  $\frac{1}{2}$  Connexion à cloud.aeta.com; utilisé pour la fonction d'accès distant

Les ports TCP utilisés par l'équipement sont les suivants :

*Aucun de ces ports n'est impliqué dans les sessions audio.*

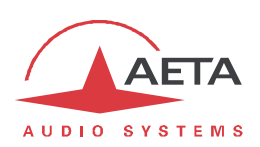

Les ports UDP utilisés par l'équipement sont les suivants :

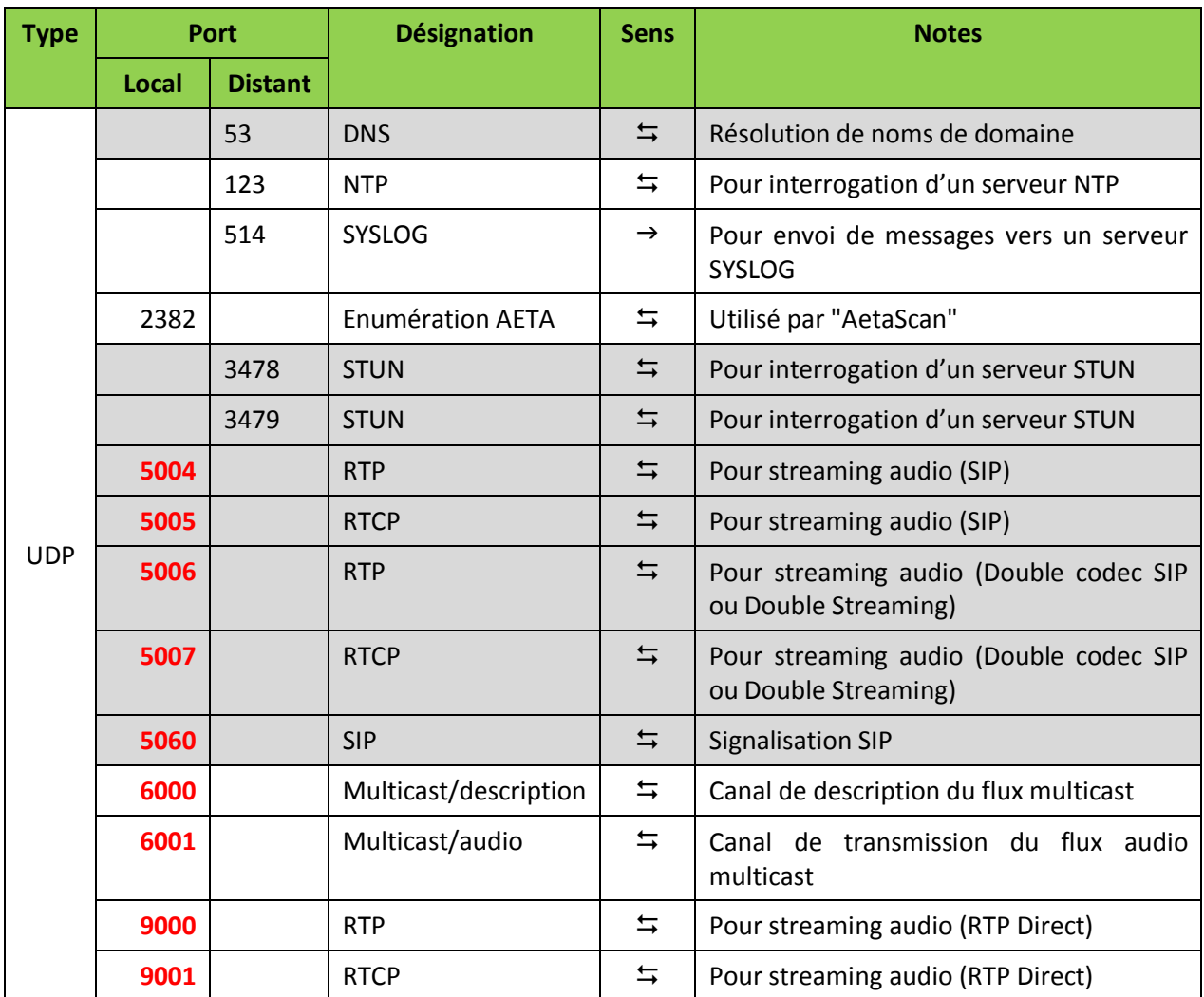

Les numéros de ports repérés **en gras** sont des valeurs par défaut, modifiables (page **PARAMETRES AOIP**). *Cependant, ce sont là des ports locaux du module; les ports distants correspondants ne sont pas de valeur fixe et ne dépendent que de l'entité distante. Par exemple, le port distant SIP est par défaut 5060, mais ce peut être une autre valeur.*

Le fond gris repère les ports éventuellement impliqués dans une connexion audio utilisant SIP.

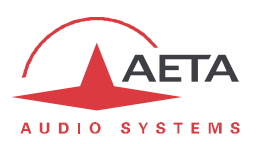

## **2.6.4. Encombrement**

Le module Codec est au format "Europe" 3U, de largeur 6TE (30 mm).

### **2.6.5. Versions**

La version de base du module Codec comporte une interface Ethernet pour transmission via IP. Une autre version "IP/RNIS" comporte aussi une interface RNIS S0.

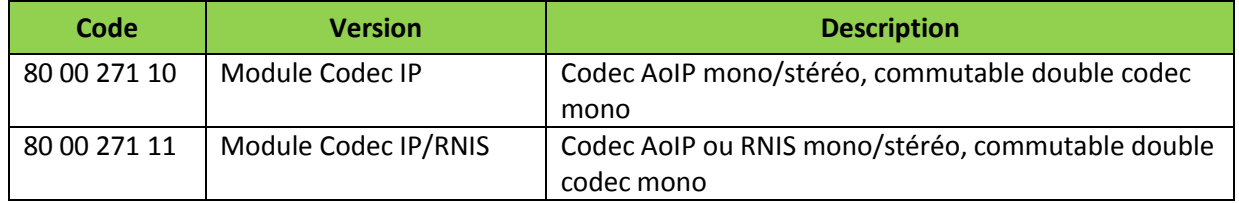

### **2.6.6. Accessoires et produits associés**

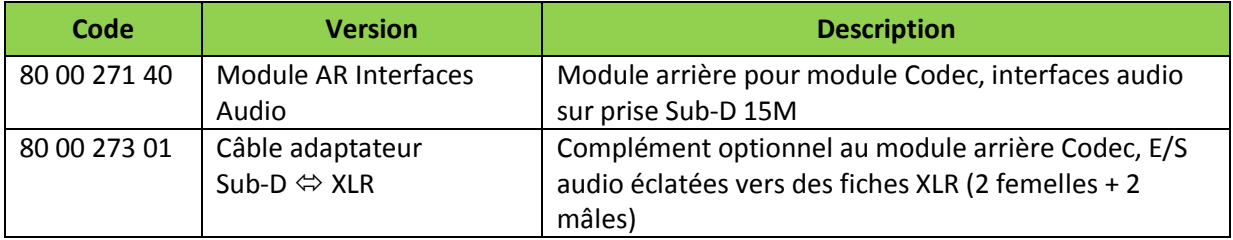

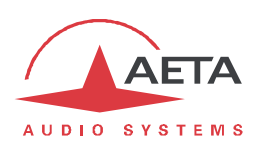

# **3. Module "Control"**

Le module "Control" permet de superviser l'ensemble du système MultiScoop, et de gérer tous les modules du châssis. En particulier, il joue un rôle de passerelle pour accéder aux modules Codec à travers son interface Ethernet/IP.

Le Tableau 1 (page 2) indique les caractéristiques principales du module.

## *3.1. Fonctions*

Le module détecte les modules présents et leurs défaillances éventuelles.

Il est géré grâce à ses pages html embarquées, à travers une interface Ethernet.

Le module assure aussi une fonction de passerelle pour accéder, via cette interface, à tous les modules "Codec" installés dans le châssis MultiScoop. Ceci présente plusieurs avantages:

- Une seule interface physique permet de gérer tous les modules Codec;
- · Cette interface de commande peut être totalement séparée des interfaces Ethernet des modules Codecs.

Cette capacité s'applique tant aux pages html qu'au protocole de commande utilisé par le logiciel Scoop Manager.

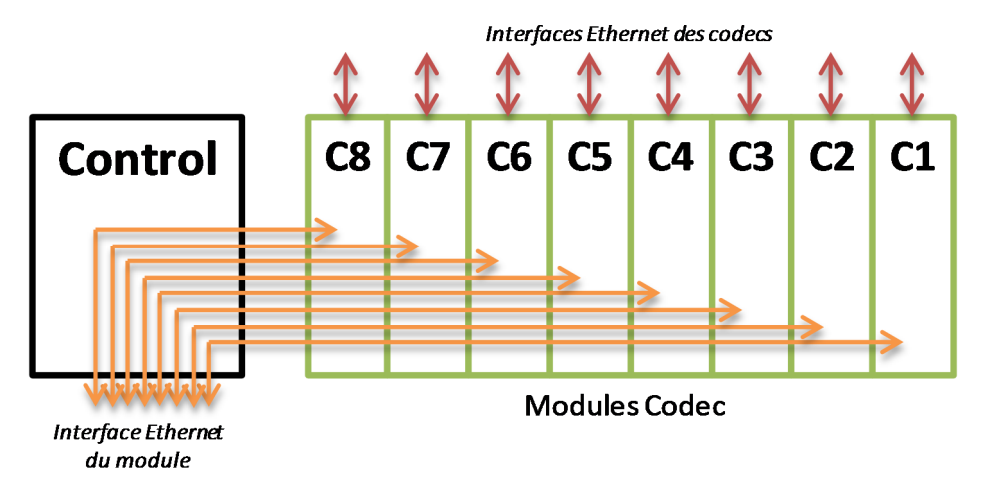

Le module "Control" peut être secouru par un module redondant, qui prend le contrôle à sa place s'il est défaillant ou extrait du châssis.

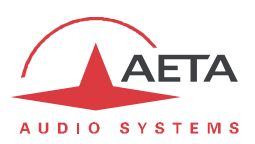

## *3.2. Description physique du module*

Le module Control est un module au format "Europe" 3U, de largeur 6TE (30 mm).

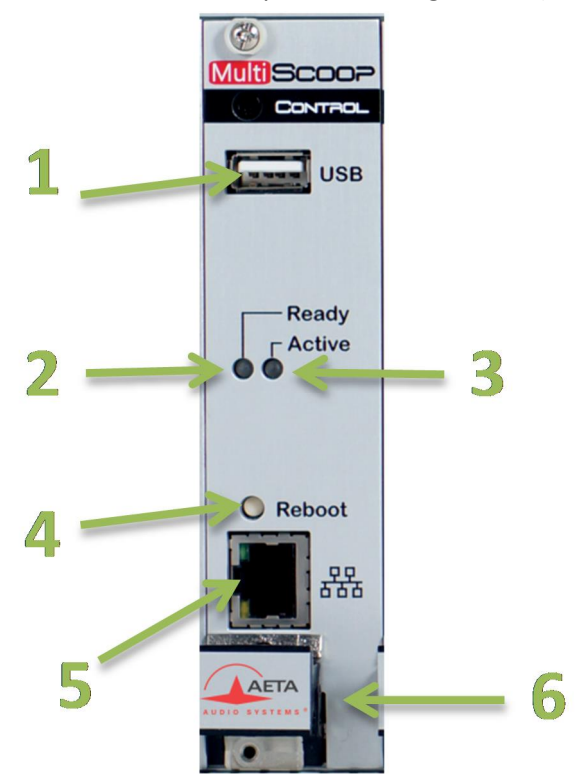

**Figure 7 – Vue avant du module "Control"**

- **1.** Prise USB (réserve)
- **2.** Indicateur d'état "Ready" = module opérationnel
- **3.** Indicateur d'état "Active" = module opérationnel et actif
- **4.** Bouton pour réinitialisation
- **5.** Prise Ethernet (10/100BaseT)
- **6.** Levier extracteur

Les indicateurs d'état s'interprètent ainsi:

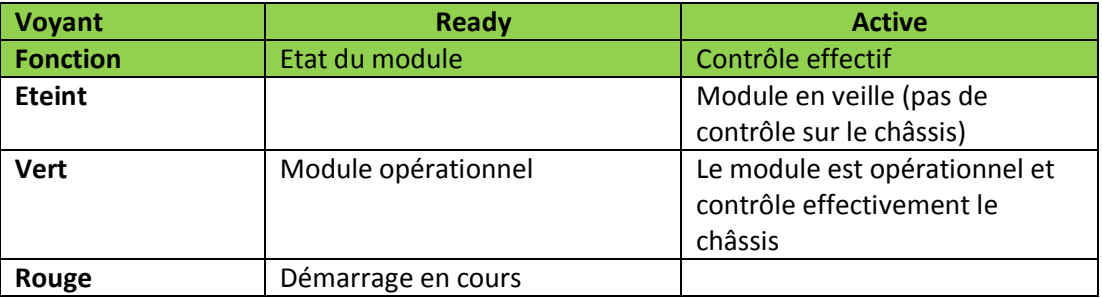

Seul un module est actif et contrôle effectivement le système. Lorsque deux modules "Control" sont présents (redondance), c'est le module 1 (situé plus à gauche) qui est actif. En revanche dans ce cas, si par exemple le module 1 est extrait, le module 2 prend le contrôle automatiquement.

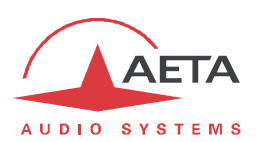

## *3.3. Installation et maintenance*

#### **3.3.1. Montage et raccordements**

Le module peut être mis en place même lorsque le châssis est sous tension. Il ne peut être monté que dans un des deux emplacements prévus pour les modules "Control" (voir plus haut 1.1, Description physique du système).

### **3.3.2. Configuration initiale de l'interface Ethernet**

Pour la mise en service, il faut tout d'abord connecter au réseau l'interface Ethernet, au moyen de câblage CAT5.

- · La connexion à des interfaces 10BaseT ou 100BaseT convient indifféremment, car le module commutera automatiquement dans le mode adéquat à 10 Mbit/s ou 100 Mbit/s.
- · Il faut utiliser des cordons "droits" pour connexion sur un hub ou un commutateur (*switch*). En revanche, il se peut qu'un cordon "croisé" soit nécessaire dans des configurations particulières (telles qu'une connexion de test avec un PC, par exemple).

En premier lieu, il faut affecter à l'interface Ethernet une adresse IP, et régler les paramètres associés. Cette phase peut se dérouler de diverses façons selon la configuration de votre réseau et du système, décrites dans les chapitres qui suivent.

#### *Cas 1: serveur DHCP disponible*

Ce cas est assez simple; en réglage par défaut DHCP est activé sur le module Control. Si un serveur DHCP est actif sur le réseau auquel est relié le module, le serveur attribue une adresse IP valide et fournit à l'unité les réglages adéquats.

Pour prendre connaissance de l'adresse IP allouée par le serveur DHCP:

- Soit un outil de votre réseau fournit cette information (table des baux du serveur DHCP, par exemple);
- · Soit vous ne disposez pas de ce type d'outil: vous pouvez alors utiliser l'outil "Aetascan" (voir détail en 6.2, Utilisation de l'utilitaire "AetaScan"). Lorsque vous lancez cet utilitaire sur un ordinateur relié au même réseau local que le module Control, il recherche et énumère les appareils AETA présents, en fournissant notamment l'adresse IP de ceux-ci. Le module Control est listé avec pour *Device Type* "MultiScoop Control".
- i*Si, au lieu du réglage par défaut, le module est auparavant réglé avec une adresse statique (avec DHCP désactivé), reportez-vous à la méthode suivante.*

#### *Cas 2: pas de serveur DHCP disponible*

Lorsqu'il n'y a pas de serveur DHCP, il faut une configuration IP "statique" (saisie manuelle des paramètres). L'adresse IP doit être "libre", c'est-à-dire non encore allouée à un autre équipement. Demandez l'assistance d'un administrateur réseau si nécessaire.

Il faut tout d'abord prendre connaissance de l'adresse IP actuelle du module: soit une adresse statique déjà configurée, soit une adresse "link local" adoptée dans l'absence d'un serveur DHCP. L'utilitaire "AetaScan" (voir en 6.2, Utilisation de l'utilitaire "AetaScan") va permettre de détecter cette adresse, quelque soit le réglage courant. Le module Control est listé avec pour *Device Type* "MultiScoop Control".

Si cette adresse est accessible depuis l'ordinateur, vous pouvez alors l'entrer dans la barre d'adresse du navigateur et accéder aux pages html du module, puis configurer l'adressage IP comme souhaité, via l'onglet " **ETHERNET** " (cf. 3.4.4, Onglet "ETHERNET").

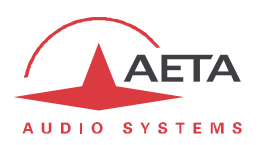

Si cette adresse n'est pas compatible avec celle de l'ordinateur, il faudra suivre la procédure suivante :

- · Modifiez (temporairement) l'adressage de l'ordinateur afin de le placer dans le même sousréseau que le module.
- · Accédez aux pages html du module en entrant son adresse IP dans la barre d'adresse du navigateur.
- · Configurez l'adressage du module comme souhaité, via l'onglet " **ETHERNET** " (cf. 3.4.4, Onglet "ETHERNET").
- · Replacez l'ordinateur dans sa configuration d'origine

#### *Vérification de la configuration IP*

La configuration effectuée tel que décrit ci-dessus est gardée en mémoire et restaurée à chaque démarrage.

Pour vérifier le réglage, depuis un ordinateur connecté au même réseau, ouvrir un navigateur web et entrez son adresse IP dans la barre d'adresse: la page d'accueil doit s'afficher.

i*Si un problème dans l'adressage IP rend le module impossible à atteindre, il faut recourir à une procédure de secours; celle-ci est la même que pour un module Codec, tel qu'elle est décrite plus haut en 2.3.4, "Réinitialisation de secours".*

#### *Configuration optionnelle du niveau "liaison" Ethernet*

Dans le réglage usine, l'interface Ethernet est configurée pour une négociation automatique du mode de "Liaison" : vitesse (10 ou 100 Mbit/s) et half-duplex ou full-duplex.

*Ce réglage est adapté à la quasi-totalité des cas et n'a donc pas à être modifié d'habitude.* Cependant, dans les rares cas où cela est nécessaire, il est possible de définir manuellement le mode souhaité : dans l'onglet "**ETHERNET**", utilisez le paramètre "**Mode Liaison**" (liste déroulante). Cliquez "**Sauver**" pour valider le choix.

i*Attention, si ce réglage est incorrect vous pouvez perdre le contrôle sur le module!*

Lorsque ce réglage est nécessaire, il est à effectuer avant la configuration IP ci-dessus.

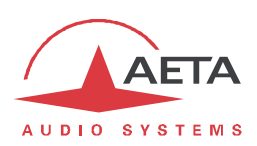

## **3.3.3. Maintenance**

Le remplacement d'un module peut être effectué à chaud, sans couper l'alimentation.

- · S'il s'agit du seul module Control installé: bien sûr, on perd pendant l'intervention le contrôle via ce module. Cependant, aucun des autres modules présents n'est perturbé dans son fonctionnement.
- · Si deux modules Control sont installés et que l'on remplace le module *inactif*: l'intervention est alors sans impact sur le reste du système.
- · Si deux modules Control sont installés et que l'on remplace le module actif: à l'extraction du module, l'autre module Control devient le module actif, sans perturber le fonctionnement des autres modules. Lorsque le module est réinséré et opérationnel, il peut reprendre le contrôle à nouveau.

Pour faciliter la maintenance, il est possible d'exporter et sauvegarder toute la configuration du module, ce qui permet de la restaurer facilement, même sur un éventuel module de remplacement. Ces transferts s'effectuent grâce au serveur html embarqué ; voir en 3.4.7 le mode opératoire.

#### *Remise à zéro de tous les réglages*

Dans certains cas, il peut être nécessaire de revenir à la configuration "d'usine".

Pour effacer toute la configuration et recharger les réglages d'usine, il faut aller à la page "**REINITIALISATION**" de l'onglet "**MAINTENANCE**", et sélectionner **Réglages Usine**.

Le mot de passe (accès pages html) par défaut est vide.

i*S'il est impossible d'accéder aux pages html pour effacer les réglages (mot de passe perdu), il faut recourir à une réinitialisation de secours: la procédure est la même que pour un module Codec, décrite en 2.3.4, "Réinitialisation de secours", et utilise le même fichier.*

### *Mise à jour du firmware*

Cette opération passe par l'utilisation des pages html du module. La procédure pour mettre à jour le firmware est décrite en 3.4.7, Page "MISE À JOUR SYSTÈME".

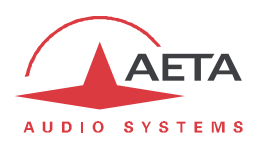

## *3.4. Mode opératoire détaillé - Pages HTML embarquées*

Le serveur html embarqué dans le module Control fournit un moyen confortable et efficace pour piloter et superviser l'appareil depuis un ordinateur, ou un autre appareil muni d'un navigateur html.

Ce mode de commande est exploitable sans distinction d'OS, et les pages embarquées sont compatibles avec tous les navigateurs courants. Aucune installation logicielle n'est nécessaire sur le poste de commande.

### **3.4.1. Accès aux pages html**

Il existe deux façons de se connecter à ces pages:

- · Via l'interface Ethernet du module (ordinateur relié au même réseau): entrez l'adresse IP du module dans le champ "adresse" ou "URL" du navigateur. *Vous pouvez aussi utiliser HTTPS, sous réserve de créer ou accepter une exception pour le certificat de sécurité du module.*
- · Par accès distant via le serveur AETA: voir plus loin 3.4.7, Page "ACCES DISTANT".

La page d'accueil affichée est similaire à l'illustration ci-dessous :

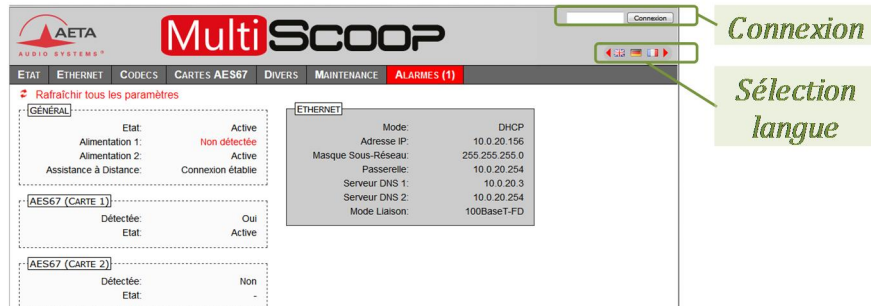

Choisissez la langue en cliquant le drapeau de votre choix.

La page d'accueil vue ci-dessus est la page "**ETAT**", qui donne un aperçu synthétique de l'état de l'appareil, mais sans possibilité d'action sur celui-ci. C'est la seule page à accès "libre", sans limitation ni contrôle.

Pour accéder aux autres pages, il faut une "Connexion" (ou "login" en Anglais), qui fournit à votre poste de commande un droit exclusif d'accès. Une demande de connexion depuis un autre poste vous enlèvera le contrôle.

Pour vous connecter, entrez le mot de passe et cliquez sur le bouton de connexion. Le mot de passe d'origine est vide : il suffit de cliquer directement sur le bouton. Pour le configurer et mettre en place la protection, allez à la page "**MAINTENANCE**" (cf. plus loin).

Pour libérer volontairement le contrôle, cliquez sur "Déconnexion" (toujours dans la zone de connexion). Cette déconnexion intervient aussi automatiquement après une longue durée sans action sur les pages.

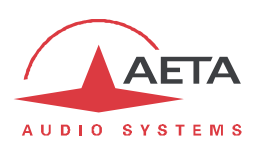

## **3.4.2. Principes d'utilisation des pages html**

L'image ci-dessous montre une partie d'une page typique de l'interface.

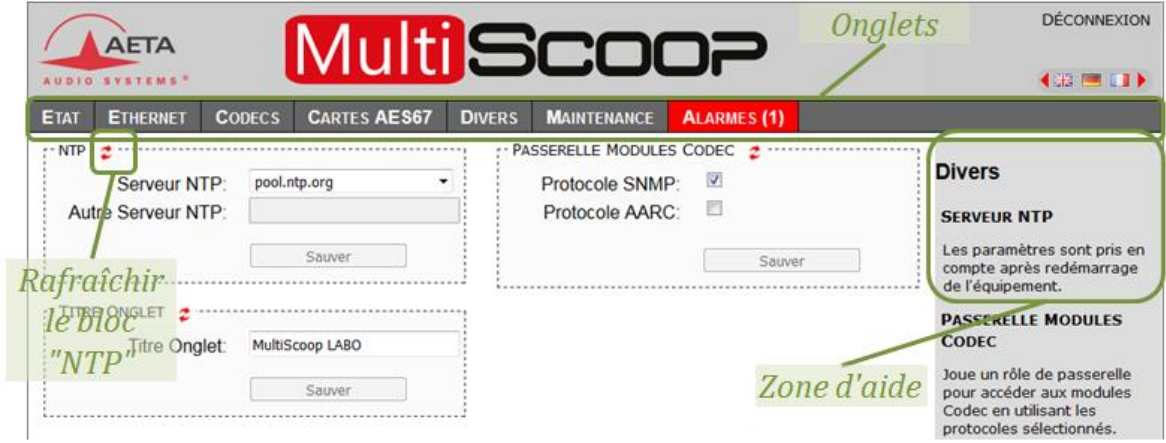

On trouve en haut une barre d'onglets correspondant aux diverses catégories de fonctions et paramètres du module. En cliquant un onglet on accède soit à une page, soit à une liste déroulante proposant quelques pages secondaires. *Ces onglets et pages sont détaillés dans les chapitres suivants.*

Sous cette barre d'onglets se trouvent les informations et paramètres, avec divers modes de sélection ou saisie selon ces paramètres, regroupés en blocs (chacun entouré d'un cadre). Sur la droite, une zone de texte apporte quelques informations complémentaires.

Pour forcer une mise à jour de l'affichage, cliquez sur le symbole  $\mathcal{Z}$  : les données du cadre ou de la zone sont alors relues et rafraîchies.

Deux onglets ont un comportement particulier :

- · "**ETAT**" est accessible sans connexion préalable et certaines données sont mises à jour automatiquement.
- · "**ALARMES**" est aussi mis à jour automatiquement, et passe en rouge dès qu'une alarme surgit, tout en indiquant le nombre d'anomalies détectées.

L'accès aux onglets (autres que "**ETAT**") est conditionné à une connexion. Si vous cliquez un onglet sans être connecté, la boîte de dialogue de connexion s'ouvre automatiquement pour vous permettre d'entrer le mot de passe de connexion. S'il est vide, cliquez simplement sur le bouton "Connexion".

#### **3.4.3. Onglet "ETAT"**

Cet onglet mène à la page "**ETAT**", qui est aussi la page d'accueil. Elle donne une vue synthétique sur les réglages et paramètres d'état essentiels, suffisants à une supervision de base.

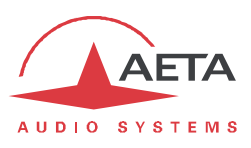

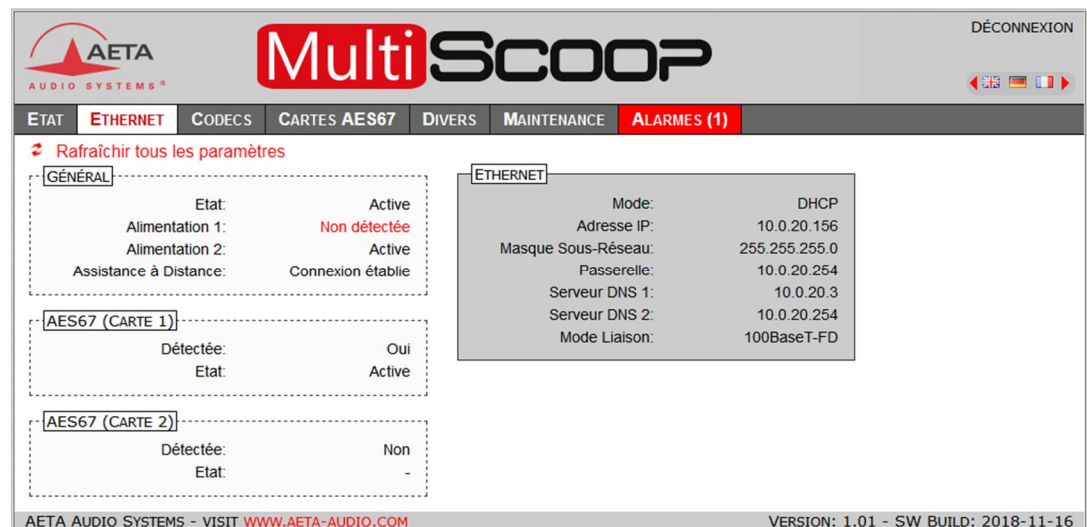

Cette page est accessible sans connexion préalable, sans mot de passe.

La section "GENERAL" indique:

- · L'état actif ou non (veille) du module
- · La présence ou non d'un module dans chaque emplacement d'alimentation

Une section "AES67" pour chaque emplacement AES67 indique la présence ou non d'un module, et son état actif ou non.

La section "ETHERNET" rappelle la configuration de l'interface Ethernet.

Le pied de page indique la version du *firmware* du module.

#### **3.4.4. Onglet "ETHERNET"**

Cet onglet permet de configurer l'interface Ethernet du module.

i*Note : cette page vous permet aussi de lire l'adresse MAC de l'interface Ethernet.*

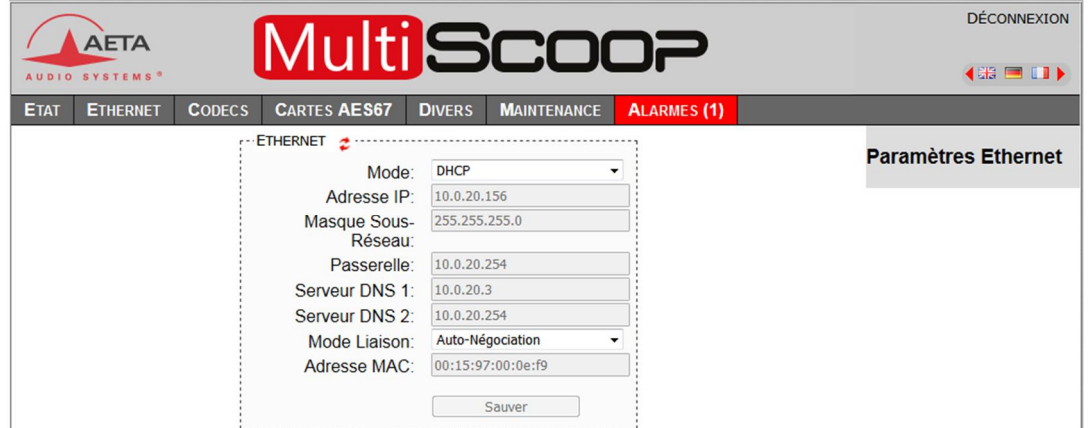

**Pensez à enregistrer** les modifications en cliquant le bouton "**Sauver**" !

i*Les réglages portant sur l'interface Ethernet et l'adressage IP sont particulièrement délicats, surtout lorsque c'est à travers cette interface que vous contrôlez le module. Vous pouvez perdre le contrôle à cause d'une erreur de réglage, et parfois c'est même le résultat attendu de la reconfiguration. Autrement dit, vous pouvez scier la branche sur laquelle vous êtes perché… Attention donc à prendre toutes les précautions pour les réglages sur cette page !*

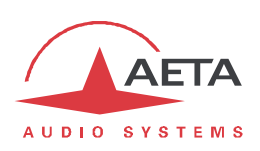

Notes:

- · **Mode** : activation ou non de DHCP. *Le choix de ce mode d'accès conditionne la présence des autres éléments de menu !*
- · Si DHCP n'est pas utilisé, plusieurs champs sont présents pour saisir les paramètres nécessaires, tels que **Adresse IP**, **Passerelle**, etc. Ils sont désactivés si DHCP est actif.
- · **Mode liaison** : concerne l'accès physique Ethernet ; le mode par défaut "Auto-négociation" convient à la quasi-totalité des situations.

## **3.4.5. Onglet "CODECS"**

Cette page apporte deux fonctions:

- · Détection des modules Codecs présents dans le système
- · Accès direct au pilotage des modules Codecs, le module Control jouant un rôle de passerelle.

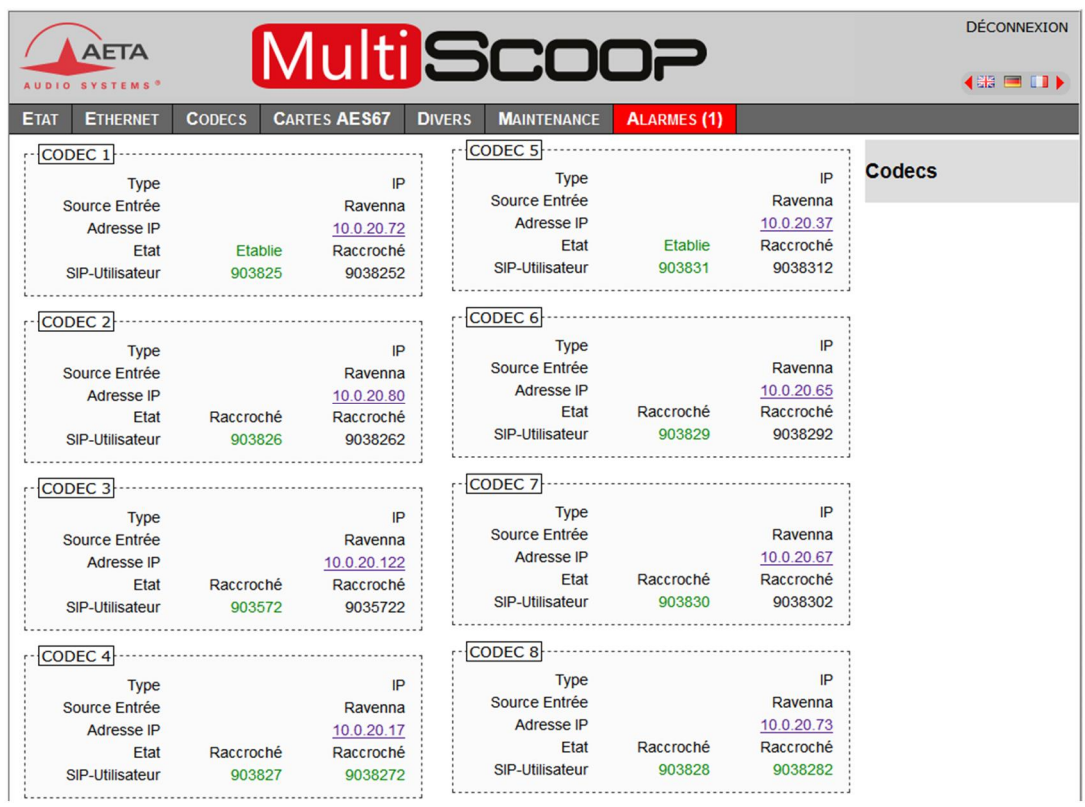

Pour chaque module Codec détecté, une section "CODEC" est affichée avec le numéro (de 1 à 8) correspondant à son emplacement physique dans le châssis (voir 1.1, Description physique du système). Dans l'exemple ci-dessus, les 8 emplacements sont occupés. Des informations de base sur chaque module Codec sont affichées:

- · **Type** IP ou IP/RNIS du module
- · **Source Entrée**: type d'interface audio utilisée sur le module
- · **Adresse IP** du module
- · **Etat** de connexion, le cas échéant pour chaque "sous-codec" (si le module est configuré en double codec)
- · **SIP-Utilisateur**: identifiant SIP pour chaque "sous-codec"
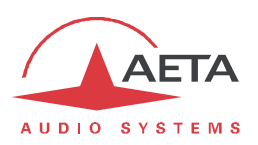

L'affichage de l'adresse IP comporte un lien; cliquez ce lien et vous accédez directement aux pages html du module, à travers les liens de communication internes au MultiScoop. Il n'est pas nécessaire que l'interface Ethernet du module soit accessible depuis le navigateur.

- i*Lorsque la carte est en veille (inactive), la carte n'a pas accès aux modules Codec, et l'onglet "CODECS" est absent.*
- i*Vous pouvez aussi aller directement aux pages html du module en spécifiant, après l'adresse IP du module Control, un numéro de port selon la règle suivante:*

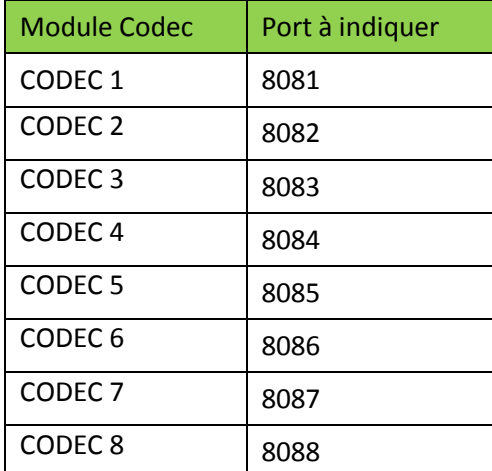

Par exemple, si le module Control possède l'adresse IP 10.0.10.20, saisissez l'URL 10.0.10.20:8085 et vous accédez directement aux pages html du Codec 5.

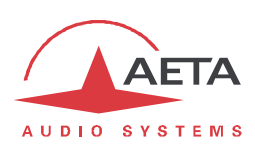

# **3.4.6. Onglet "DIVERS"**

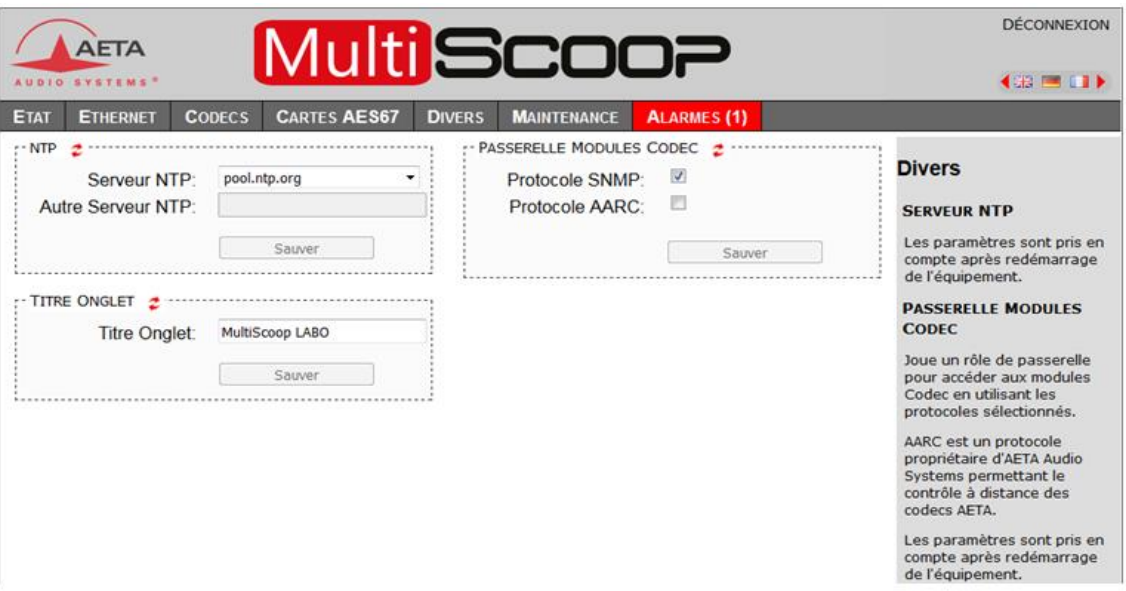

Cette page "**DIVERS**" propose trois réglages:

· Configuration d'un **serveur NTP** : ce type de serveur permet de fournir une base de temps (depuis Internet ou un serveur sur le réseau local), utile et recommandée pour une datation absolue des événements dans l'historique (voir 3.4.7 ci-dessous, Onglet "MAINTENANCE"). Si un tel serveur est disponible et accessible via l'interface Ethernet, saisissez son adresse dans le  $champ$  "Autre Serveur NTP". Quelques serveurs publics sont aussi proposés<sup>1</sup> dans la liste déroulante.

i*Un redémarrage est nécessaire pour que ce réglage prenne effet !*

- · **Titre Onglet** : le texte saisi ici s'affiche sur l'onglet du navigateur html (il faut rafraîchir l'affichage de la page pour rendre effectif le réglage). Lorsque l'on contrôle plusieurs appareils simultanément, ceci peut aider à les distinguer en leur affectant des noms différents.
- · Il est possible de configurer le module "Control" pour qu'il joue un rôle de **passerelle** et ainsi permettre d'accéder aux modules Codec en utilisant les protocoles SNMP et AARC. (Notez que les traps SNMP ne sont pas relayés par le module"Control").
- i*Un redémarrage est nécessaire pour que ce réglage prenne effet !*
- i*AARC est un protocole propriétaire d'AETA qui permet le contrôle à distance des modules Codec du MultiScoop.*

**Pensez à enregistrer** les modifications en cliquant les boutons "**Sauver**" !

 <sup>1</sup> Remarque : il faut pour les utiliser 1) que l'accès à Internet ne soit pas restreint depuis le module, 2) qu'un DNS soit configuré pour la résolution des adresses symboliques.

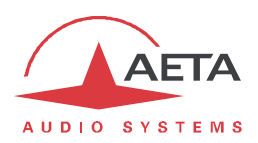

# **3.4.7. Onglet "MAINTENANCE"**

Cet onglet mène à la sélection parmi plusieurs pages consacrées à des fonctions de maintenance.

#### *Page "CONTROLE D'ACCES"*

Cette page sert à programmer le mot de passe de la connexion aux pages html. De manière classique, pour modifier le mot de passe il faut saisir le mot de passe courant, puis saisir le nouveau mot de passe et le confirmer.

*Remarque: ce mot de passe est sans lien avec le mot de passe utilisé pour l'accès distant (cf. plus loin).*

**Pensez à enregistrer** la modification en cliquant le bouton "**Sauver**" !

Si vous avez perdu le mot de passe (d'accès html), vous devrez effectuer une réinitialisation complète, en utilisant la procédure de secours: voir en 2.3.4, Réinitialisation de secours.

#### *Page "MISE A JOUR SYSTEME"*

Cette page sert à effectuer le téléchargement d'un fichier de mise à jour du module.

Pour une mise à jour, le fichier doit vous être fourni par AETA; d'ordinaire vous pouvez le télécharger depuis le site web d'AETA www.aeta-audio.com . La procédure est relativement simple :

- · Depuis cette page, cliquez "**Parcourir…**", repérez et sélectionnez le fichier de mise à jour.
- · Cliquez le bouton "**Mettre à jour**"
- · L'opération commence, et en façade du module les voyants d'état avertissent de l'opération par une animation spécifique.
- · Attendez la fin de la mise à jour. Normalement le module redémarre de lui-même à la fin de l'opération.

La prudence est de mise, car une telle mise à jour comporte toujours une part de risque. Quelques recommandations supplémentaires :

- · Assurez-vous que la connexion entre le poste de commande et le module est bien stable (pas d'interruption intempestive pendant l'opération).
- · Assurez-vous que le module ne soit pas mis hors tension pendant l'opération.

#### *Page "REINITIALISATION"*

Cette page donne accès à deux fonctions : effacement des réglages enregistrés dans l'appareil, et redémarrage de l'équipement.

Il est possible d'effectuer une réinitialisation complète en sélectionnant "**Réglages Usine**".

La page permet aussi de redémarrer à distance le module, en cliquant le bouton "**Redémarrage**". Le redémarrage est effectivement lancé lorsque vous confirmez en cliquant "OK" dans la boîte de dialogue de confirmation qui apparaît alors. Il équivaut à une séquence arrêt/marche. Il faut bien entendu attendre le retour à l'état opérationnel avant de reprendre le contrôle de l'appareil par les pages html.

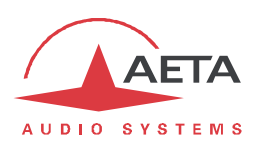

# *Page "JOURNAL DES EVENEMENTS"*

Cette page affiche un journal des événements du système, qui peut être utile pour un historique d'exploitation, ou pour une investigation sur des problèmes de fonctionnement, etc.

Les événements sont enregistrés par le module dans une mémoire interne ; ils sont consignés en mode texte (ASCII non formaté), et la page web affiche directement les 200 dernières lignes de cet historique (avec une barre de défilement).

Vous pouvez définir le niveau de détail de l'historique, qui répond à l'application souhaitée :

- · "Faible" : seuls les événements essentiels sont consignés, tels que les démarrages, alarmes… Ce type d'historique donne une vue compacte et très synthétique.
- · "Normal" : fournit un niveau de détail plus important, et c'est le réglage par défaut, répondant à la plupart des besoins en exploitation.
- · "Debug" : tous les événements sans exception sont consignés ; ceci produit un historique très "verbeux" et très technique, réservé à des besoins de mise au point et investigation d'anomalies.

Le module peut aussi émettre les événements vers un serveur SYSLOG si un tel serveur est disponible sur le réseau : saisissez l'adresse ou le nom de ce serveur et cliquer le bouton "**Validation**". A partir de ce moment, le module émet vers le serveur désigné tous les événements, sans tenir compte du niveau de détail décrit ci-dessus. Les deux historiques sont actifs en parallèle : d'un côté les messages vers le serveur SYSLOG, de l'autre les événements "filtrés" (selon le niveau de détail choisi) enregistrés dans le fichier d'historique du module.

Les événements sont datés (mois, jour, heure, minute, seconde) avec l'horloge interne de l'équipement. Cette horloge n'est pas sauvegardée (pas de pile dans l'appareil), mais le codec peut se synchroniser au démarrage sur un serveur de temps avec le protocole NTP. L'adresse de ce serveur doit être configurée via la page "**DIVERS**" (voir 0 ci-dessus).

i*Important : la datation est en temps universel (UTC) ; elle ne tient compte ni de la localisation géographique, ni d'une éventuelle heure d'été.*

Sous l'historique se trouvent des boutons de commande :

- · "**Stopper**" : par défaut l'affichage est susceptible de défiler à tout moment au fur et à mesure de l'ajout de nouveaux événements. Cliquez ce bouton pour arrêter cette actualisation (figer l'affichage). Le bouton devient "**Continuer**". *L'enregistrement des événements n'est pas interrompu, seulement l'actualisation de cette page.*
- · "**Continuer**" : rétablit la mise à jour automatique de l'affichage d'événements.
- · "**Rafraîchir**" : cliquez ce bouton pour mettre à jour et afficher les événements les plus récents. Ce bouton est utile lorsque l'on a stoppé l'actualisation, pour mettre à jour l'affichage ponctuellement et à la demande.
- · "**Enregistrer**" : vous permet de récupérer sur le poste de commande le fichier d'historique. Cela s'effectue comme un téléchargement classique. Selon le navigateur html et ses réglages, vous pouvez éventuellement sélectionner la destination du fichier, son nom…

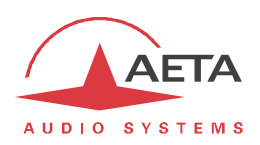

#### *Page "TRANSFERT DE CONFIGURATION"*

Cette page fournit le moyen de sauvegarder la totalité des réglages de l'équipement dans un fichier, et réciproquement de restaurer une configuration complète depuis un fichier précédemment sauvegardé.

La partie gauche de l'écran permet de traiter "l'exportation" de la configuration du module : la configuration est alors sauvegardée dans un fichier, téléchargé sur le poste de commande. Selon le navigateur html et ses réglages, vous pouvez éventuellement sélectionner la destination du fichier, son nom…

La partie droite permet de traiter une "importation" de la configuration du module : cliquez "**Parcourir…**" pour désigner le fichier à importer, puis lancez l'opération avec "**Importer**". Le fichier doit être un fichier préalablement exporté depuis un module Control MultiScoop (le même ou un autre). Les réglages inclus dans le fichier sont alors appliqués au module.

i*Attention : les fichiers exportés peuvent être importés dans un appareil de même version de firmware. En revanche, le résultat n'est pas garanti si l'on importe sur un module des fichiers qui ont été exportés depuis un module muni d'une version de firmware différente, bien que ceci fonctionne correctement dans la plupart des situations.*

#### *Page "ACCES DISTANT"*

Cette page propose les réglages relatifs à l'assistance et/ ou l'accès à distance.

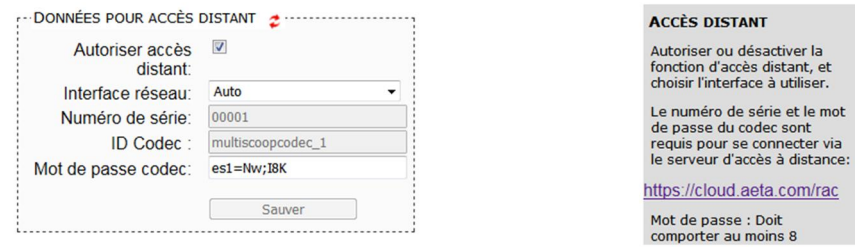

Il y a quelques différences selon les options présentes:

· "DONNEES POUR ACCES DISTANT"devient "DONNEES POUR ASSISTANCE A DISTANCE" si l'option "Remote access" n'est pas installée:

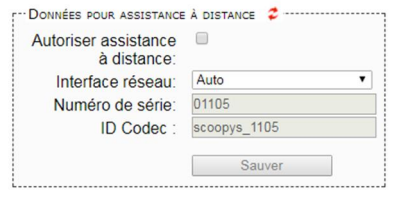

- · Champ "Mot de passe codec": il faut connaître ce mot de passe pour obtenir l'accès distant, et il protège ainsi l'appareil contre un accès indésirable. Ce mot de passe codec n'est pas présent si l'option "Remote access" n'est pas installée.
- i*Si vous accédez à cette page en utilisant l'accès distant, sachez que toute modification sur cette page est susceptible de vous faire perdre cet accès. Dans le meilleur des cas (changement du mot de passe), vous devrez vous reconnecter sur le serveur d'accès distant, en utilisant le nouveau mot de passe.*

La procédure détaillée pour utiliser l'accès distant est décrite dans le chapitre 6.4.2, "Accès distant : mode opératoire".

Important: pour ce module, le type de produit à indiquer pour la prise de contrôle est "MultiScoop/Control".

# **3.4.8. Onglet "ALARMES"**

L'onglet "**ALARMES**" passe en rouge dès qu'au moins une anomalie est détectée. De plus le nombre d'anomalies est indiqué entre parenthèses.

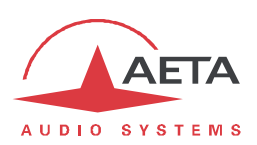

# *3.5. Caractéristiques techniques*

# **3.5.1. Caractéristiques de l'interface Ethernet**

Cette prise RJ45 présente un brochage Ethernet standard (pour utilisation d'un cordon "droit" vers un hub ou commutateur Ethernet). L'interface fonctionne nominalement en mode 100BaseT "full-duplex", avec négociation automatique, mais il est possible de forcer des configurations inférieures.

L'installation et la mise en œuvre de la fonction sont détaillées en 3.3.2, Configuration initiale de l'interface Ethernet.

# **3.5.2. Protocoles réseau et ports utilisés**

Le module Control met en œuvre ou est compatible avec les protocoles suivants (liste non exhaustive) :

- · Couche physique, liaison : Ethernet, 100BaseT, 10BaseT
- · Couche réseau/transport (IPv4) : TCP/IP, UDP/IP
- · Applications : DHCP, DNS, HTTP, HTTPS, NTP, SYSLOG

Les ports TCP utilisés par l'équipement sont les suivants :

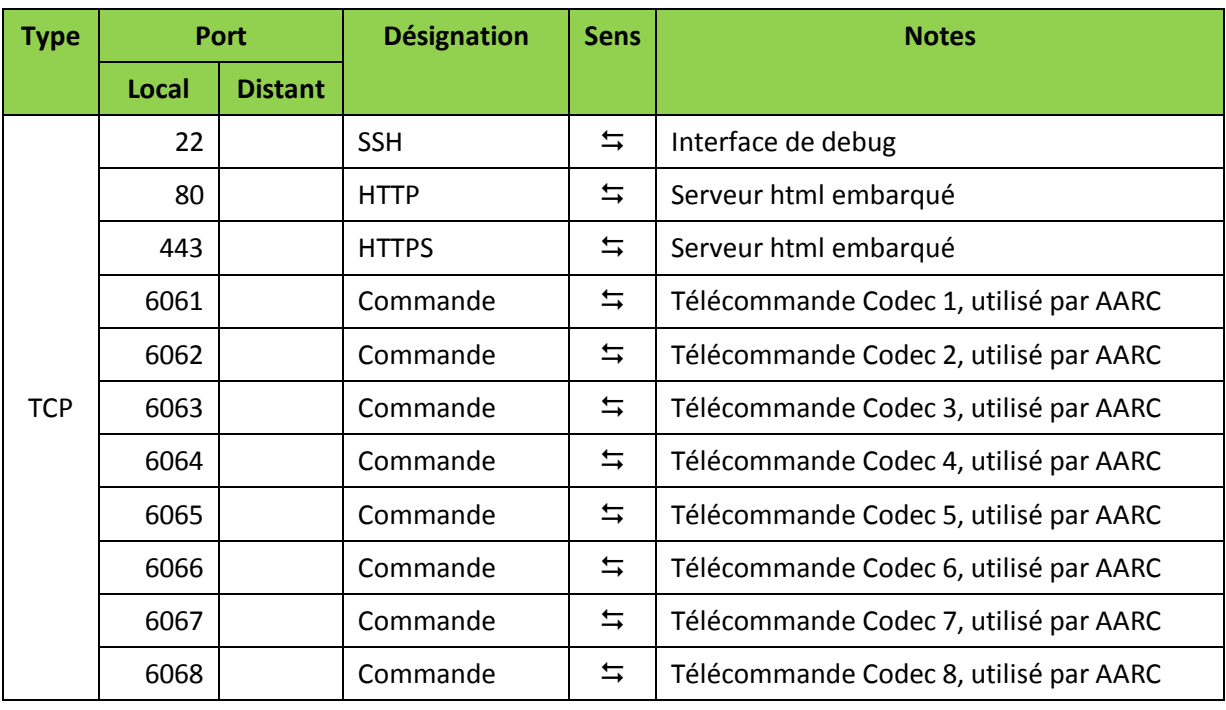

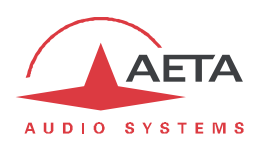

(suite)

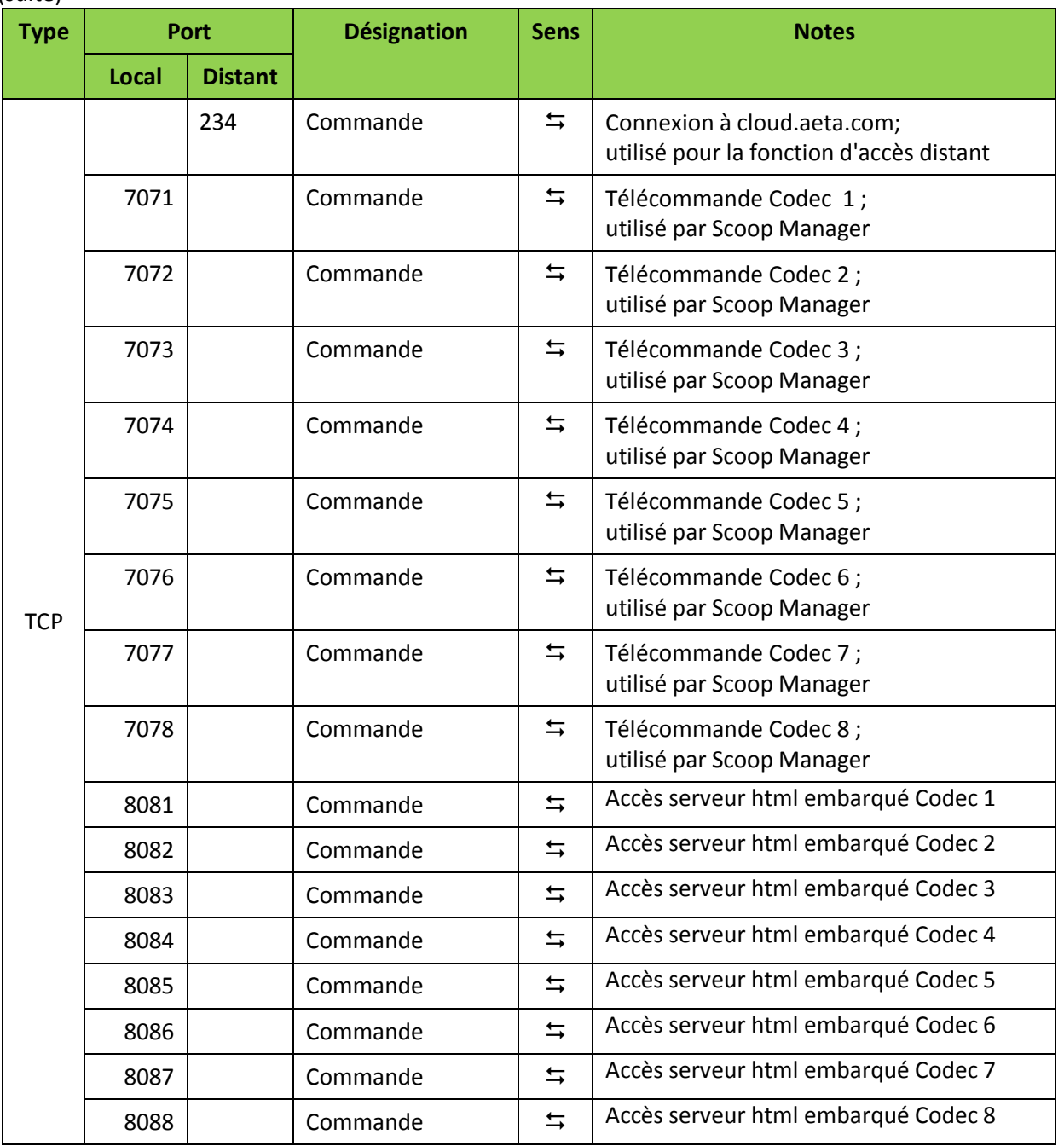

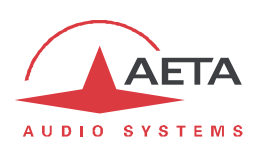

Les ports UDP utilisés par l'équipement sont les suivants :

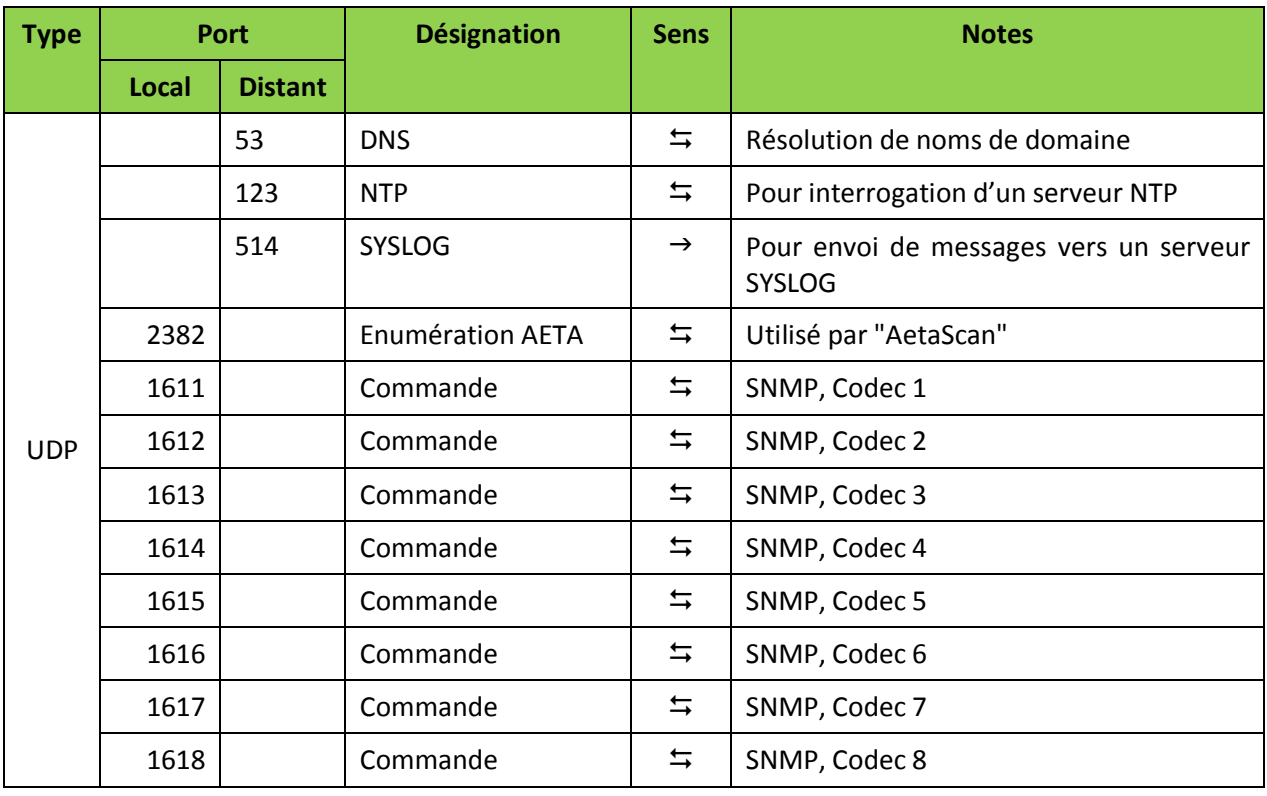

# **3.5.3. Encombrement**

Le module Control est au format "Europe" 3U, de largeur 6TE (30 mm). Sa masse est de 0,16 kg environ.

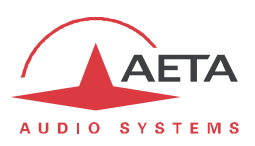

# **4. Module "AES67"**

Le module "AES67" apporte au châssis MultiScoop 16 entrées audio et 16 sorties audio avec deux interfaces AES67/Ravenna.

Le Tableau 1 (page 2) indique les caractéristiques principales du module.

# *4.1. Fonctions*

Le module peut recevoir 16 canaux audio sur les interfaces AES67. Les canaux d'entrée peuvent être extraits de 1 à 16 flux AES67 en entrée.

En sortie, le module émet un flux de 16 canaux sur l'interface AES67.

Le module communique avec les autres éléments du MultiScoop:

· Une liaison interne permet au module "Control" actif de configurer et superviser le module AES67.

*Cette fonction n'est pas encore implémentée.*

- · Le module distribue ses 16 canaux d'entrée vers les modules Codec, à raison de 2 canaux pour chaque module Codec.
- · Le module collecte les 16 sorties audio des modules Codecs (2 par module Codec) pour créer les flux de sortie AES67.

Le module AES67 peut être secouru par un module redondant, qui prend le relais à sa place s'il est défaillant ou extrait du châssis.

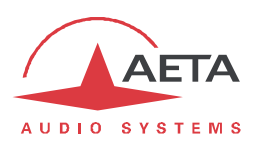

# *4.2. Description physique du module*

Le module AES67 est un module au format "Europe" 3U, de largeur 6TE (30 mm).

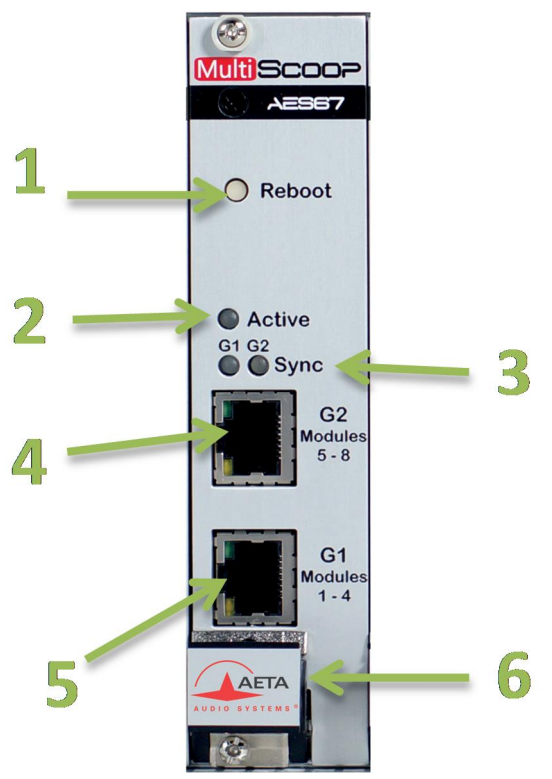

**Figure 8 – Vue avant du module "AES67"**

- **1.** Bouton pour réinitialisation
- **2.** Indicateur d'état "Active" = module opérationnel et actif
- **3.** Indicateur d'état "Sync" = interface synchronisée (horloge PTP)
- **4.** Prise Ethernet AES67, port 2
- **5.** Prise Ethernet AES67, port 1
- **6.** Levier extracteur

#### Les indicateurs d'état s'interprètent ainsi:

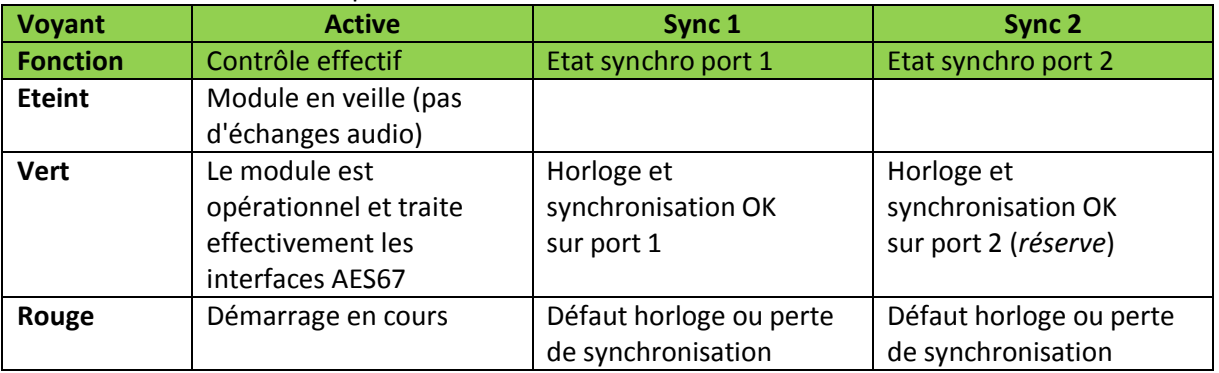

Seul un module est actif et contrôle effectivement les entrées/sorties AES67. Lorsque deux modules "AES67" sont présents (redondance), c'est le module 1 (situé plus à gauche) qui est actif. En revanche dans ce cas, si par exemple le module 1 est extrait, le module 2 s'active automatiquement.

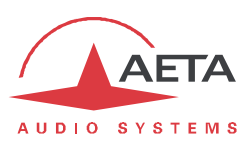

# *4.3. Installation et maintenance*

# **4.3.1. Montage et raccordements**

Le module peut être mis en place même lorsque le châssis est sous tension. Il ne peut être monté que dans un des deux emplacements prévus pour les modules "AES67" (voir plus haut 1.1, Description physique du système).

# **4.3.2. Configuration initiale de l'interface Ethernet**

*A définir.*

# *4.4. Mode opératoire détaillé*

Sur cette version du firmware, la configuration des interfaces AES67 s'effectue grâce au serveur html embarqué du module AES67, ou de préférence au moyen de l'application de configuration ANEMAN de Merging Technologies.

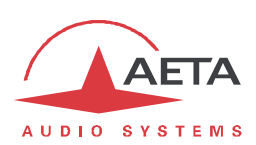

# **5. Module "Alimentation"**

# *5.1. Fonctions*

A partir d'une entrée secteur, le module d'alimentation fournit aux divers modules du châssis les sources d'alimentation nécessaires. Le Tableau 1 (page 2) indique les caractéristiques principales du module.

Le module peut être secouru par un module redondant.

- · Les deux modules fonctionnent en redondance active, se partageant la charge.
- · Si un module est défaillant ou extrait du châssis, l'autre module fournit seul 100% de l'énergie nécessaire. La transition est immédiate et sans perturbation du fonctionnement des autres modules.

Chaque module recevant son alimentation par une entrée séparée, le système supporte aussi, le cas échéant, un fonctionnement avec deux sources secteur.

# *5.2. Description physique du module*

Le module Alimentation est un module au format "Europe" 3U, de largeur 6TE (30 mm). Sa masse est de 0,54 kg environ.

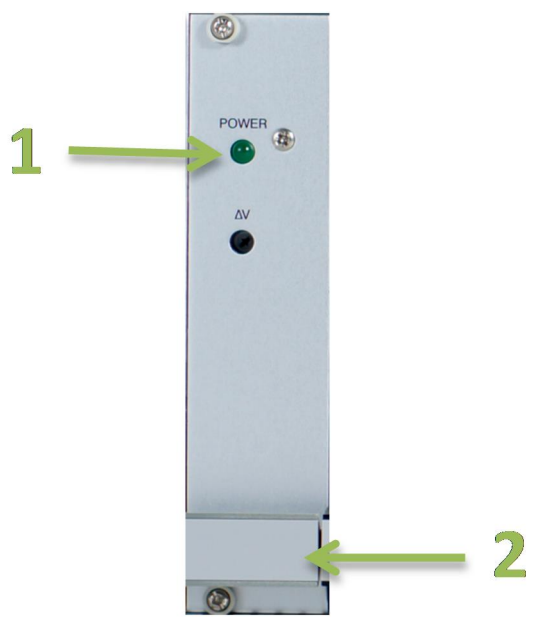

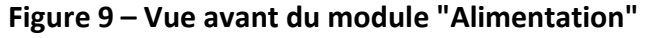

- **1.** Indicateur de présence secteur et de fonctionnement
- **2.** Levier extracteur

# *5.3. Installation et maintenance*

Le module peut être mis en place même lorsque le châssis est sous tension. Il ne peut être monté que dans un des deux emplacements prévus pour les modules "Alimentation" (voir plus haut 1.1, Description physique du système).

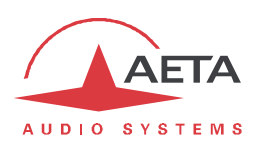

# **6. Annexes**

# *6.1. Algorithmes de codage et leurs particularités*

# **6.1.1. Codage G711**

# *Application : téléphonie, coordination. Faible latence.*

Le codage G711 est le codage standard utilisé pour la transmission vocale sur réseaux téléphoniques publics et fournit une bande passante audio de 300 à 3400 Hz. Cet algorithme sera utilisé typiquement pour des liaisons via des réseaux IP avec des téléphones IP ou des passerelles VoIP. Sur le RNIS, le G711 est utilisé pour des liaisons avec des téléphones ou des inserts téléphoniques.

# **6.1.2. Codage G722**

# *Application : commentaires, coordination. Faible latence.*

Ce codage mono à un débit de 64 kbit/s est la référence pour les commentaires, et permet une bande passante de 50-7000 Hz.

Il est disponible sur RNIS ou réseaux IP (simple codec, ou double codec RNIS ou AoIP).

Pour les liaisons RNIS, trois modes de synchronisation octet sont prévus :

- · Synchronisation d'octet par méthode "statistique" (SRT) ;
- · Synchronisation H221 ; dans ce cas, 1,6 kbit/s sont prélevés à cet effet sur le flux de données comprimées.
- · Synchronisation H221 et protocole H242.

La synchronisation H221 est fortement recommandée car elle apporte une grande sécurité et une grande rapidité de verrouillage, pour une dégradation<sup>1</sup> très faible.

Le protocole H242, qui est le mode le plus efficace, est recommandé par l'UIT-T et inclus dans la recommandation J52. Le mode avec synchronisation H221 mais sans protocole H242 peut cependant être utile pour la compatibilité avec des codecs d'ancienne conception qui n'utilisent pas ce protocole.

Aucune synchronisation spécifique n'est requise pour le mode IP.

# **6.1.3. Codage MPEG Audio Layer 2**

*Application : musique mono ou stéréo, haute qualité.*

Comme il apparaît dans le Tableau 3, ce codage présente une grande souplesse de réglage, avec plusieurs possibilités de débit, de mode de voies mono ou stéréo, de fréquence d'échantillonnage…

Les modes à deux canaux audio se déclinent en trois variantes :

- · Stéréo : le codage reste indépendant entre les deux canaux audio.
- · Double mono : le codage ne diffère pas du cas précédent, mais ce choix est applicable à des canaux sans relation acoustique, par exemple deux langues de commentaires.
- · "Joint stéréo" : applicable à un programme stéréo, mais le codage utilise la corrélation entre les canaux. A n'utiliser que pour un programme stéréo.

La fréquence d'échantillonnage 24 kHz, présentant une bande passante moins étendue (10 kHz), est plutôt utile pour des commentaires.

# i*La latence est relativement élevée pour cette fréquence d'échantillonnage.*

Le MPEG L2 est disponible sur RNIS ou réseaux IP.

 $1$  celle due au prélèvement d'une fraction du débit binaire pour l'insertion d'une trame de synchronisation

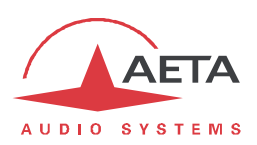

# **6.1.4. Codages de la famille MPEG AAC**

*Application : musique mono ou stéréo, moyens de transmission à faible débit disponible.*

Ces codages apportent une réduction de débit très renforcée, à qualité audio équivalente, par rapport au Layer 2. Ils peuvent fonctionner à des fréquences d'échantillonnage de 32 ou 48 kHz, et sous plusieurs débits : 16, 20, 24, 32, 40, 48, 56, 64, 96, 128, 192, 256 kbit/s. Trois variantes de codage sont disponibles :

- · MPEG **AAC-LC** (variante "Low Complexity") : compression moins élevée que les autres variantes, mais latence moindre.
- · MPEG **HE-AAC** ("High Efficiency" AAC) : compression plus poussée, le débit est d'ailleurs limité à 128 kbit/s pour cette variante.
- · MPEG **HE-AAC v2** ("High Efficiency" AAC version 2) : par rapport au précédent, ce codage renforce encore la performance pour un programme stéréo (il n'est pas disponible en mono). Le débit est limité à 128 kbit/s pour cette variante.

Les codages AAC sont disponibles sur RNIS et réseaux IP.

# **6.1.5. Codage OPUS**

*Application : musique mono ou stéréo, moyens de transmission à faible débit disponible. Latence modérée.*

Opus est un codage ouvert (sous licence BSD), décrit par la RFC6716 de l'IETF. Comme les codages MPEG, il s'agit d'un codage audio à large bande, mais il présente des caractéristiques spécifiques :

- · Faible latence ; le délai algorithmique de Opus est très faible comparé aux codages MPEG (Layer 2, AAC, HE-AAC…).
- · Adaptabilité : Opus possède de nombreux paramètres qui peuvent influer sur ses performances, mais il est capable de les adapter automatiquement selon les contraintes externes et les caractéristiques du signal. La configuration reste très simple : l'utilisateur n'impose que le format des canaux audio (mono/stéréo) et le débit souhaité, et le codage optimise automatiquement les autres paramètres (bande passante audio par exemple).
- Capacité de modification "en direct" : le codage permet un changement à la volée de ses paramètres de fonctionnement, sans rupture ni artefacts à la commutation. C'est ainsi que le débit peut être modifié en cours de liaison, sans bruit ni interruption du signal audio. *De plus, lorsque l'appareil distant est un autre codec AETA, il répercute automatiquement ce changement de débit dans le flux qu'il émet.*

Le codage Opus est disponible uniquement sur les réseaux IP.

# **6.1.6. Codage linéaire**

*Application : musique mono ou stéréo, moyens de transmission à très haut débit et haute fiabilité.*

Le codage linéaire est en fait une absence de codage, les données audio sont transmises sans perte et sans réduction de débit. Cela implique évidemment un débit très élevé ; le codage linéaire n'est donc exploitable que sur un réseau IP, et présentant une grande bande passante et une très bonne qualité de service, tel qu'un réseau local ou un réseau WAN privé à haute fiabilité.

Le codage présente trois variantes L16, L20 et L24 qui correspondent respectivement à une résolution des échantillons audio transmis de 16 bits, 20 bits et 24 bits. Chaque variante permet de choisir une fréquence d'échantillonnage de 32 ou 48 kHz, et un mode mono ou stéréo.

Le codage linéaire est disponible uniquement sur les réseaux IP (simple codec AoIP).

i*Il est déconseillé sur réseaux IP mobiles du fait du débit nécessaire et de la qualité de service trop incertaine.*

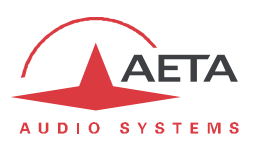

# *6.2. Utilisation de l'utilitaire "AetaScan"*

Cet outil logiciel est téléchargeable sur le site web www.aeta-audio.com. Au lancement de l'utilitaire, sa fenêtre apparaît comme suit :

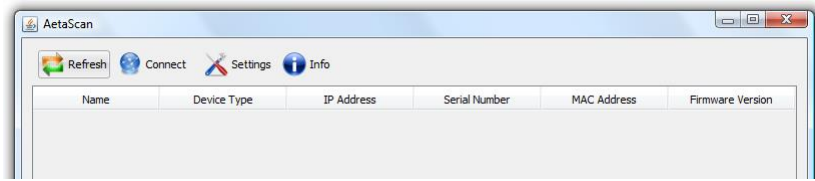

Cliquez l'icône « Refresh » : l'utilitaire balaye le réseau local, détecte les codecs AETA et établit leur liste avec leurs adresses IP et MAC :

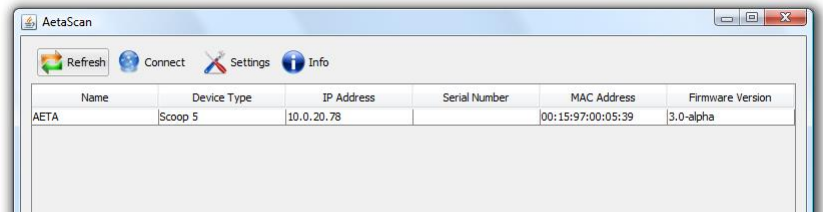

i*A ce stade, vous pouvez cliquer/sélectionner un codec dans la liste, et cliquer sur l'icône « Connect » pour directement ouvrir l'interface html du codec choisi (avec le navigateur par défaut de l'ordinateur).*

Par défaut, cet utilitaire scrute le réseau local uniquement. Il est possible de rechercher des appareils sur un autre sous-réseau (sous réserve, bien sûr, qu'il soit accessible à l'ordinateur via un chemin réseau), en modifiant les réglages via l'icône « Settings » :

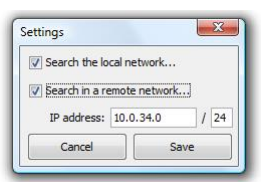

*(Attention, résultat non garanti, car cette recherche ne peut fonctionner que si les routeurs sur le trajet relayent les messages vers l'adresse « broadcast » du sous-réseau distant).*

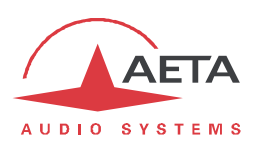

# *6.3. Utilisation du système "Double Streaming"*

# **6.3.1. Contexte**

La transmission audio via IP (AoIP) est parfois soumise à des pertes de données pour diverses raisons, par exemple:

- · En cas de congestion sur le réseau, les routeurs saturés peuvent abandonner des paquets sans les transférer.
- · Sur des liaisons radio mobiles, des pertes ou affaiblissements du signal radio occasionnent des coupures momentanées, qui peuvent durer assez longtemps.

Ces problèmes sont plus courants sur les connexions via Internet.

Les pertes de paquets vont provoquer des perturbations, pouvant aller du léger artefact à la coupure complète du signal pour plusieurs secondes.

Le système AETA de "Double Streaming" est un moyen efficace de renforcer considérablement la robustesse d'une transmission AoIP, grâce à une liaison redondante qui permet de compenser les pertes sur la liaison principale.

# **6.3.2. Présentation du système "Double Streaming"**

Considérons une liaison classique AoIP entre deux codecs audio:

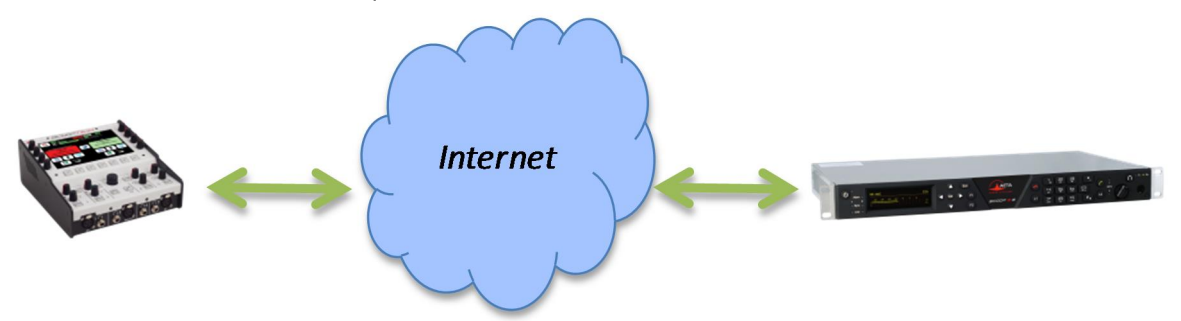

A chaque extrémité, le codec accède à Internet par une interface qui peut être de divers types:

- · Connexion Ethernet
- · Accès mobile (intégré au codec ou module USB)
- · Accès Wi-Fi

Des pertes de paquets peuvent être subies en divers endroits sur le chemin entre les deux unités.

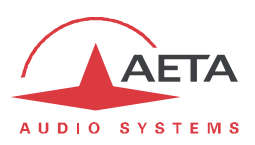

#### *Principe général de fonctionnement*

Le Double Streaming repose sur l'établissement de deux liaisons SIP simultanées mais par deux routes distinctes:

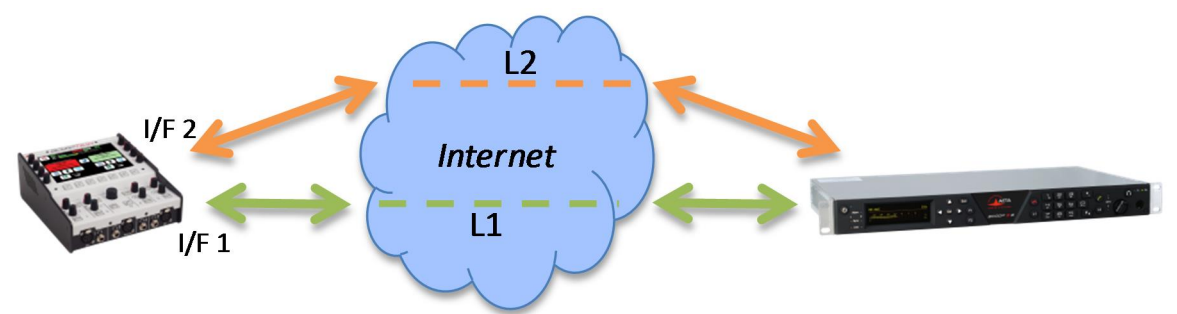

Outre la liaison SIP "principale", une liaison SIP "secondaire" est créée entre les unités. Cette liaison transporte une copie du flux audio de la liaison principale.

Sur chaque codec, une interface de transmission spécifique peut être choisie pour chacune des deux connexions AoIP. On peut ainsi créer deux routes indépendantes, dont les défauts éventuels ne seront pas corrélés.

Le codec qui reçoit les deux flux (normalement) identiques les recombine en éliminant les doublons:

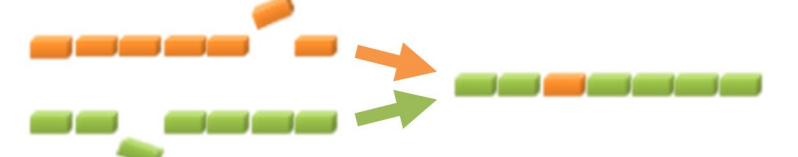

Lorsqu'un paquet est perdu dans le transport, sa copie transmise sur l'autre liaison comble la perte, et un flux 100% intègre est récupéré au bout de la chaîne.

Dans le cas le plus extrême, si une des deux liaisons est totalement interrompue, on dispose toujours en sortie du flux originel complet. Les quelques pertes sur la liaison qui est maintenue ne seront plus compensées, mais seront bien moins sensibles qu'une perte totale.

Un avantage spécifique du Double Streaming AETA est l'utilisation du protocole SIP:

- · Le système fonctionne sur une infrastructure SIP normale, tout serveur SIP peut être utilisé.
- Le système est aisément "portable", notamment il permet facilement d'utiliser des liaisons mobiles.
- · Comme pour une liaison normale SIP, un bon niveau de sécurité réseau peut être assuré.
- · Comme pour une liaison normale SIP, il est aussi possible d'effectuer une liaison sans utiliser un serveur SIP (avec aussi les mêmes limitations).

Le Double Streaming est utilisable avec tous les codecs AETA des gammes suivantes:

```
ScoopTeam
Scoopy+ S
Scoop5 S et Scoop5 S-IP
µScoop
```
MultiScoop

Le chapitre 6.3.3 décrit le mode opératoire pour sa mise en œuvre.

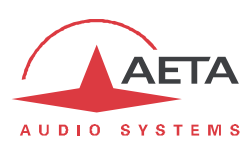

# *Configurations d'utilisation*

#### **Cas 1: Sécurisation sur une extrémité**

Dans ce premier cas, un accès réseau de redondance est utilisé d'un seul côté de la liaison, et les deux flux redondants convergent sur un accès réseau unique de l'autre côté.

Du côté avec redondance, on dispose d'une protection contre les défauts rencontrés sur la liaison principale, soit au niveau de l'accès local, soit sur le chemin vers l'autre extrémité à travers le réseau. En revanche, l'accès réseau à l'autre extrémité ne dispose pas de protection supplémentaire.

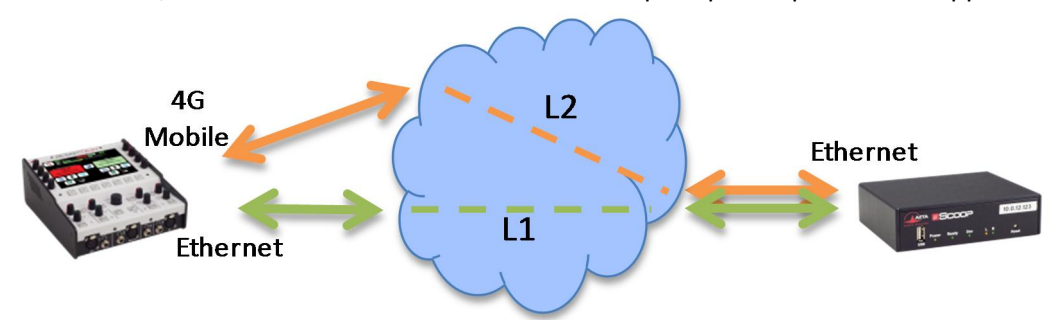

# **Exemple 1: Reportage en extérieur, connexion filaire sécurisée par une liaison mobile.**

Dans l'exemple ci-dessus, on utilise sur le terrain (gauche du schéma) un accès réseau 4G pour sécuriser une liaison principale via un accès Ethernet. Du côté de la régie, les deux flux convergent sur un accès filaire à haute fiabilité qui peut se passer de redondance.

#### **Cas 2: Sécurisation de bout en bout**

Dans ce cas, un accès réseau de redondance est utilisé de chaque côté de la liaison.

On dispose alors d'une protection maximale contre les défauts rencontrés soit au niveau des accès réseaux soit sur le chemin à travers le réseau.

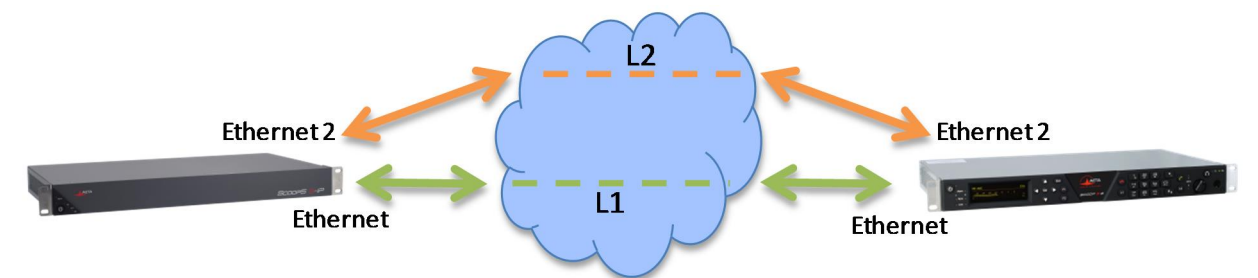

#### **Exemple 2: Liaison filaire sécurisée de bout en bout par une deuxième liaison.**

Dans l'exemple ci-dessus, la liaison secondaire peut par exemple reposer sur des accès ADSL économiques pour assurer une disponibilité très renforcée moyennant un surcoût modéré.

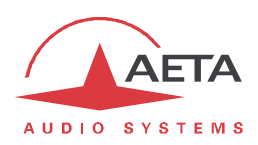

# **6.3.3. Etablir une liaison avec Double Streaming**

# *Pré-requis*

Chacun des codecs concernés doit disposer de:

- · Un firmware récent, incluant la fonction "Double Streaming". *La fonction doit être activée sur les deux codecs.*
- · Deux interfaces d'accès réseau (selon l'appareil: Ethernet, Ethernet secondaire, Mobile intégré, clé USB mobile, Wi-Fi…), en général. Mais comme dans le *Cas 1* ci-dessus il est possible d'utiliser, sur un côté de la liaison, la même interface pour les deux connexions.
- · Pour des connexions via un serveur SIP, un ou deux comptes sur un serveur SIP (le même pour les deux comptes). Le premier compte est dédié à la liaison principale, le second est affecté à la liaison secondaire (il est facultatif si les deux liaisons empruntent la même interface, comme du côté sans redondance dans le *Cas 1* plus haut). *Il est possible de ne pas passer par un serveur SIP, mais avec les mêmes inconvénients que pour les liaisons ordinaires (non redondées).*

Les codecs AETA récents<sup>1</sup> sont munis de comptes "usine" sur le serveur SIP d'AETA, utilisables pour le Double Streaming. D'autres comptes et serveurs peuvent aussi être utilisés.

# *Préparation des codecs*

A effectuer sur chacun des codecs impliqués dans la liaison:

1. **Activez le "Double Streaming"**

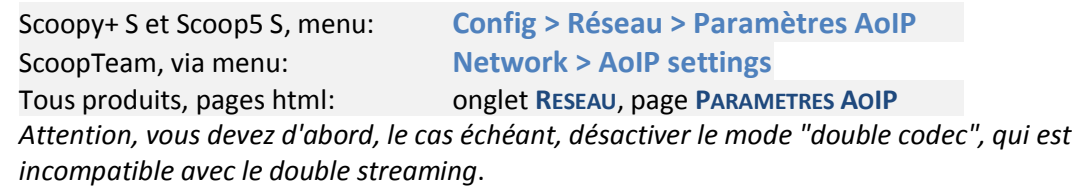

- 2. **Configurez les interfaces réseau** qui seront utilisées (voir instructions du manuel utilisateur).
- 3. **Configurez les deux comptes SIP**, principal et/ou secondaire (sauf si vous prévoyez une liaison sans passer par un serveur SIP).

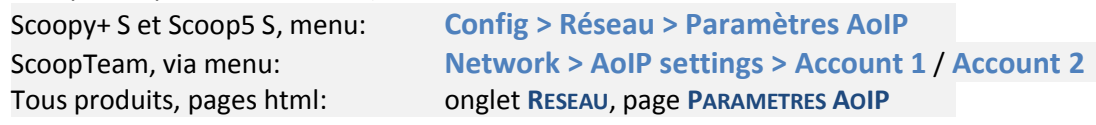

*Pour, si nécessaire, recharger les comptes usine AETA:*

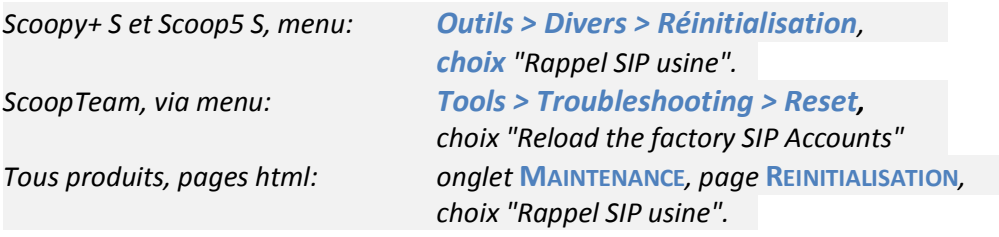

4. **Sélectionnez l'interface principale** comme pour une liaison simple (non redondée): Scoopy+ S et Scoop5 S, menu: **Config > Réseau > Changer Réseau** ScoopTeam, via menu: **Network > Network for Outgoing Calls** Tous produits, pages html: onglet **RESEAU**, page **CHANGER RESEAU**

 <sup>1</sup> Gammes Scoop5 S, Scoopy+ S, µScoop, ScoopTeam et MultiScoop, produits depuis Mai 2017

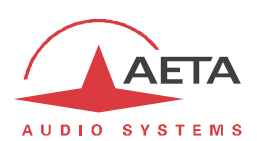

# 5. **Sélectionnez l'interface secondaire**:

Scoopy+ S et Scoop5 S, menu: **Config > Réseau > Réseau Secondaire** ScoopTeam, via menu: **Network > Secondary IP Network for Double Streaming** Tous produits, pages html: onglet **RESEAU**, page **RESEAU SECONDAIRE** *Remarque: il est possible de sélectionner la même interface que pour la liaison principale: côté sans redondance du* Cas 1*. Pour un µScoop ou un codec MultiScoop c'est forcément le cas, car ces produits ne comportent qu'une seule interface.*

#### *Mise en route de la liaison*

La préparation ci-dessus effectuée, en principe la situation est la suivante:

- Les interfaces utilisées (éventuellement une seule) sont connectées et actives.
- Le codec s'enregistre sur le serveur<sup>1</sup> avec le compte SIP principal (compte SIP 1) via l'interface principale.
- · Le codec s'enregistre sur le serveur avec le compte SIP secondaire (compte SIP 2) via l'interface secondaire. *Si elle est la même que l'interface principale (Cas 1, côté sans redondance), cet enregistrement secondaire est facultatif.*

Vérifiez que les indicateurs d'enregistrement SIP sont OK:

- · Sur l'écran d'un ScoopTeam, l'indicateur secondaire est celui en haut à droite.
- Sur l'afficheur d'un Scoop5 S ou un Scoopy+ S, on doit voir les indicateurs " $S_1$ " et/ou " $S_2$ ".

L'appareil est alors prêt à recevoir un appel en mode Double Streaming.

Pour initier un appel (lancer un appel sortant), on procède de manière très similaire à un appel ordinaire, en utilisant les deux identifiants du codec de destination de l'appel: URI SIP ou adresses IP.

#### **Appel depuis un ScoopTeam:**

Entrez les deux identifiants séparés par une virgule: *dest\_1,dest\_2* (exemple 902942,9029422) *Si vous n'entrez qu'un identifiant, il est utilisé pour les deux liaisons (dans ce cas il n'y a qu'une interface en jeu sur le codec distant, comme dans le Cas 1 du côté sans redondance).*

Lancez l'appel comme un appel ordinaire.

#### **Appel depuis un Scoopy+ S ou un Scoop5 S:**

Entrez le premier identifiant puis pressez la touche d'appel  $\mathcal C$ . Une invitation à entrer un second identifiant s'affiche: saisissez-le puis pressez à nouveau la touche d'appel  $\mathcal O$ .

*Si vous pressez la touche sans saisir un second identifiant, c'est le premier qui est utilisé pour les deux liaisons. Dans ce cas il n'y a qu'une interface en jeu sur le codec distant, comme dans le Cas 1 du côté sans redondance.*

#### **Appel depuis les pages html embarquées: sur la page CONNEXIONS:**

Entrez les deux identifiants dans les deux champs prévus: "Numéro" et "Numéro (2)". Cliquez le bouton "Appeler".

*Si vous ne saisissez rien dans le deuxième champ, le premier est automatiquement recopié (dans ce cas il n'y a qu'une interface en jeu sur le codec distant, comme dans le Cas 1 du côté sans redondance).*

**Ce qui se passe lors de l'appel**: le codec appelle via l'interface principale la destination 1, et effectue un deuxième appel vers la destination 2 via l'interface secondaire. La liaison est établie et sécurisée.

 <sup>1</sup> Sauf si l'on ne met pas en œuvre un serveur SIP.

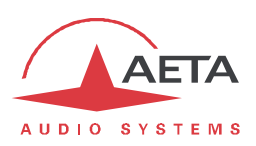

# *Libération de la liaison*

Le mode opératoire est exactement identique au cas d'une liaison ordinaire non redondée. Le codec libère automatiquement les deux liaisons redondantes qui constituent le Double Streaming.

# **6.3.4. Exemples de mise en œuvre**

# *Avec sécurisation unilatérale*

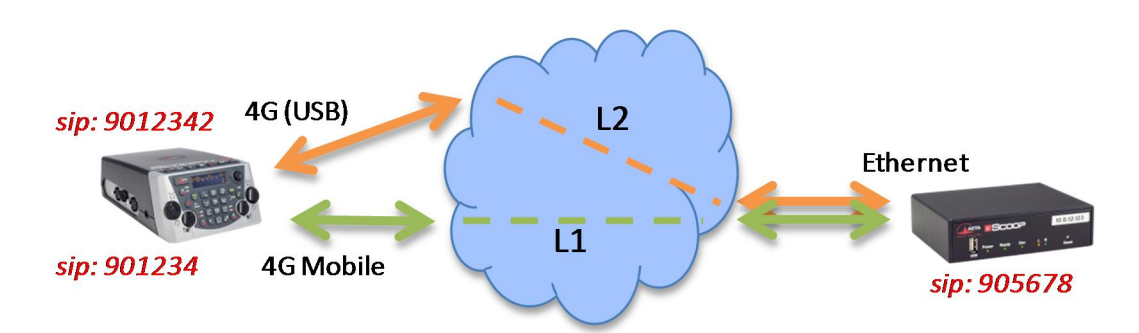

# **Reportage en extérieur, double connexion mobile.**

Dans cet exemple, on utilise:

- · Un Scoopy+ S sur le site de reportage avec un accès réseau 4G (module intégré), sécurisé par un deuxième accès mobile (clé USB 4G avec carte SIM d'un opérateur différent).
- · Un µScoop du côté de la régie, avec un accès filaire à haute fiabilité.

Sur le Scoopy+ S, on utilisera deux comptes SIP, par exemple les comptes "usine" intégrés.

En régie, un compte SIP est utilisé, par exemple le compte "usine" intégré. Le "Double Streaming" est activé.

Pour établir **depuis le Scoopy+ S un appel "standard"** sans redondance via l'interface 4G principale:

- · Double Streaming non activé.
- · Vérifier l'enregistrement SIP 1 (sur interface 4G intégrée).
- · Appeler le numéro SIP du µScoop: 905678 sur cet exemple.

#### Pour établir **depuis le Scoopy+ S** un appel avec **Double Streaming**:

- · Double Streaming activé.
- · Vérifier l'enregistrement SIP 1 (sur interface 4G intégrée) et l'enregistrement SIP 2 (accès mobile via USB).
- · Appeler le numéro SIP du µScoop: 905678 sur cet exemple.

#### Pour établir **depuis le µScoop** un appel avec **Double Streaming**:

- · Double Streaming activé sur les deux appareils.
- · Vérifier l'enregistrement SIP.
- · Appeler les numéros SIP du Scoopy+ S: sur cet exemple, 901234 et 9012342.

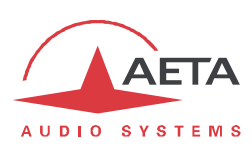

*Avec sécurisation bilatérale*

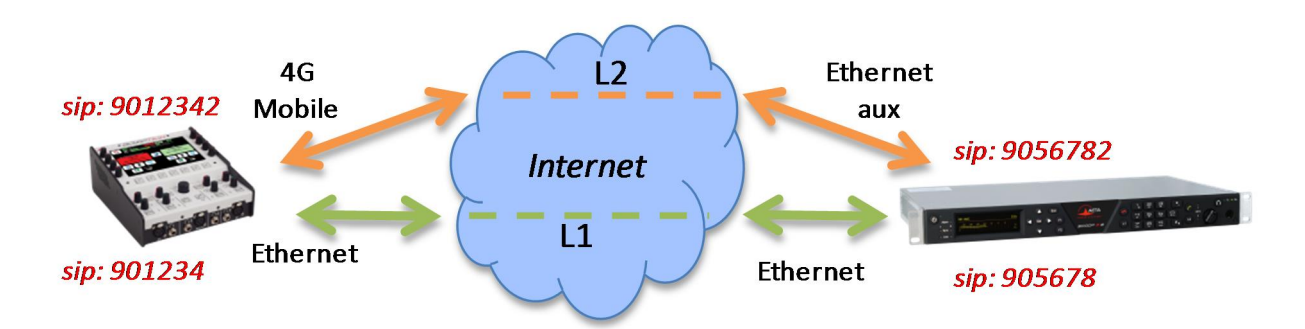

# **Reportage en extérieur, connexion filaire sécurisée par une liaison mobile.**

Dans cet exemple, on utilise:

- · Un ScoopTeam sur le site de reportage avec un accès réseau 4G pour sécuriser une liaison principale via un accès Ethernet.
- · Un Scoop5 S du côté de la régie, avec un accès principal filaire, sécurisé par un ADSL économique connecté à une deuxième interface Ethernet (avec adaptateur USB).

Sur le ScoopTeam, on utilisera deux comptes SIP, par exemple les deux comptes "usine" intégrés.

En régie, deux comptes SIP sont nécessaires, par exemple les comptes "usine" intégrés. Le "Double Streaming" est activé.

Pour établir **depuis le ScoopTeam un appel "standard"** sans redondance via l'interface Ethernet:

- · Double Streaming non activé.
- · Vérifier l'enregistrement SIP 1 (sur accès Ethernet).
- · Appeler le numéro SIP 1 du Scoop5 S: 905678 sur cet exemple.

#### Pour établir **depuis le ScoopTeam** un appel avec **Double Streaming**:

- · Double Streaming activé.
- · Vérifier l'enregistrement SIP 1 (sur accès Ethernet) et l'enregistrement SIP 2 (accès 4G).
- · Appeler les numéros SIP du Scoop5 S: 905678,9056782 sur cet exemple.

# Pour établir **depuis le Scoop5 S** un appel avec **Double Streaming**:

- · Double Streaming activé sur les deux appareils.
- · Vérifier les enregistrements SIP 1 et SIP 2.
- · Appeler les numéros SIP du ScoopTeam: sur cet exemple, 901234 et 9012342.

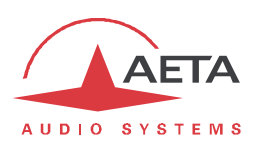

# **6.3.5. Informations complémentaires**

#### *Notes sur les réglages réseaux*

#### **Paramètres AoIP**

**Protocole**: seul le protocole SIP est supporté en Double Streaming.

**QoS**: Il est possible d'utiliser la duplication de paquets, comme pour une liaison standard. On dispose alors en même temps d'une redondance "temporelle" interne à chaque liaison (duplication de paquets), et de la redondance "spatiale" entre les deux liaisons (Double Streaming). Bien sûr, le débit de données cumulé est alors quadruplé.

#### **Paramètres des interfaces IP**

Le réglage de **Qualité Réseau**, agissant sur la taille du buffer de réception, peut avoir un impact important sur la performance du Double Streaming.

Pour un fonctionnement correct du Double Streaming, il doit être identique sur les deux interfaces impliquées. Si les réglages sont différents, le codec appliquera automatiquement la taille la plus élevée des deux pour les deux liaisons (correspondant à la qualité la moins bonne).

Pour une meilleure performance en termes de protection contre les pertes, il est conseillé d'éviter les réglages de qualité "Haute" et "Très Haute", applicables en principe à des transmissions... de très bonne qualité.

En particulier, si la latence est très différente entre les deux moyens de transmission (cela peut se rencontrer avec des réseaux de technologie très différente), un buffer de faible profondeur annule le bénéfice du flux redondant.

#### *Contrôle de la qualité de transmission*

Les indicateurs et les mesures de qualité de transmission portent sur la liaison principale uniquement. En conséquence, il peut y avoir une incohérence apparente entre ces indications et la qualité effectivement observée sur le programme audio:

Lorsque la transmission est de mauvaise qualité sur la liaison principale mais correcte sur la liaison secondaire, les indications de qualité affichent une mauvaise qualité, alors que le résultat audio global reste sans défaut, grâce à la redondance.

A l'inverse, si c'est la liaison secondaire qui est défaillante, les indicateurs restent sur un niveau de qualité excellent tant que la liaison principale conserve une bonne qualité.

#### *Interopérabilité*

Si un codec configuré pour le Double Streaming reçoit un appel SIP standard: l'appel est traité normalement sur l'interface correspondant à l'identifiant qui a été appelé.

Si à l'inverse un codec configuré pour le Double Streaming appelle une unité non compatible, ou non configurée pour le Double Streaming: l'appel échoue avec un rejet.

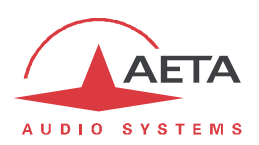

# *6.4. Accès distant ("Remote Access")*

# **6.4.1. Accès distant: principe**

#### *Contexte*

Un ordinateur par exemple peut facilement prendre le contrôle d'un codec lorsqu'il est relié au même réseau local:

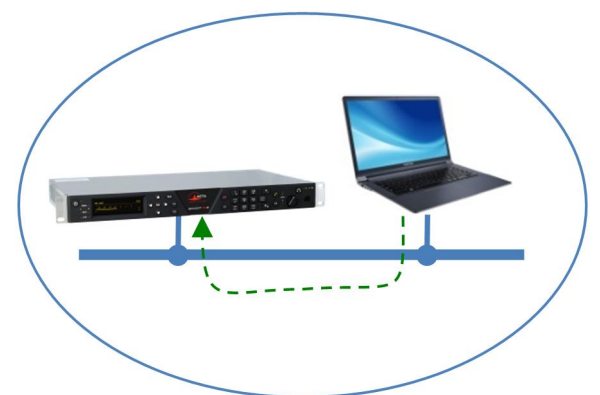

L'ordinateur peut alors accéder aux pages html embarquées du codec.

Lorsque l'ordinateur est sur un site distant, relié via Internet, il faut le plus souvent traverser un(des) routeur(s) NAT et ou un(des) pare-feu:

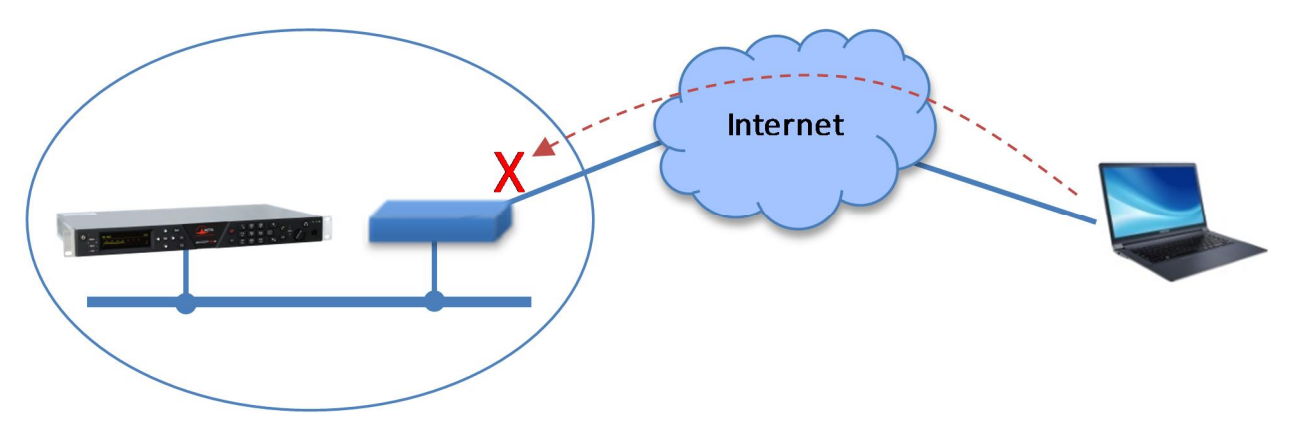

Dans ce type de situation, il n'est pas possible d'obtenir une connexion aussi facilement qu'à travers un réseau local.

Le service "*Remote Access*" AETA est conçu pour contourner cette difficulté et permettre de prendre le contrôle d'un appareil même dans ce cas<sup>1</sup>.

 $1$  Cependant un pare-feu très restrictif peut évidemment bloquer le service.

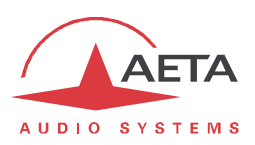

# *Service "Remote Access"*

Le système repose sur l'utilisation d'un serveur d'accès distant, intermédiaire entre le codec et l'organe de commande. Une session de commande se déroule en deux phases:

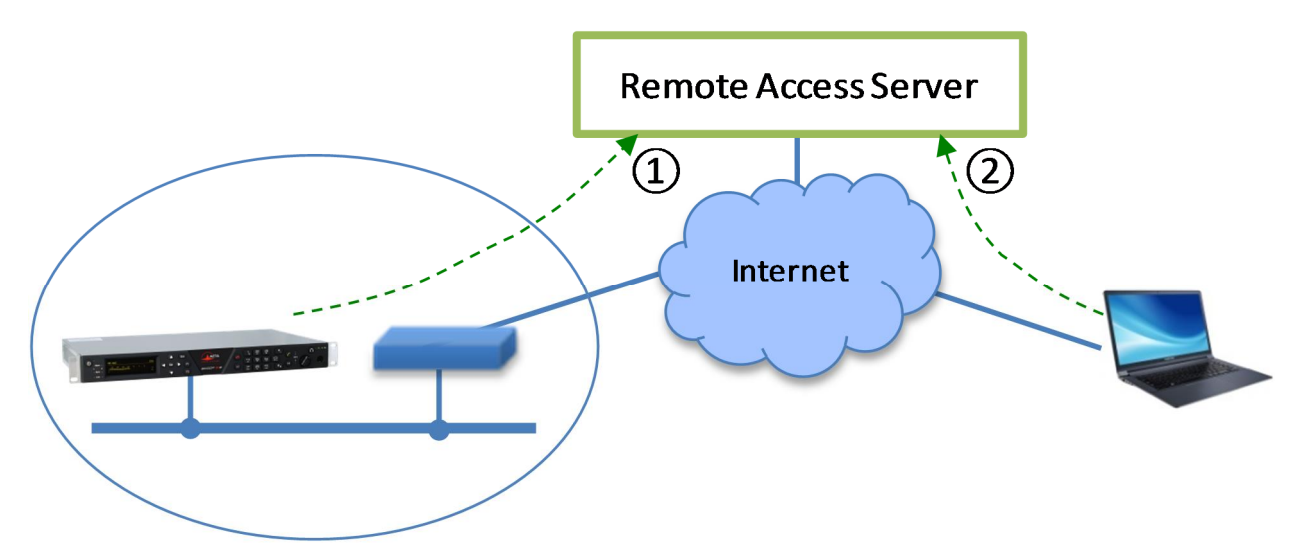

- 1. Le codec se connecte au serveur, et se rend disponible pour une éventuelle session de commande à distance.
- 2. Un utilisateur qui souhaite commander l'unité se connecte au serveur, et ce dernier va établir une liaison virtuelle entre l'organe de commande et le codec, identique dans son exploitation à une connexion directe via un réseau local.

Les deux connexions sont sécurisées et cryptées. La phase 1 ci-dessus s'effectue lorsque le codec est relié au réseau et que l'accès distant est actif sur l'appareil. Cela peut cependant être désactivé par l'utilisateur.

Deux types de service sont proposés:

- · **Téléassistance** ("*Remote Assistance*"): ce service permet au service support d'AETA d'accéder au codec, pour une aide ou une investigation éventuelle. *Cette opération ne peut pas être effectuée sans une activation de votre part.*
- · **Accès distant html** ("*Remote Access*"): permet d'accéder à distance aux pages html du codec. Le moyen de télécommande peut être tout appareil muni d'un navigateur web, sans application à installer. *Une option "Remote Access" doit être installée sur le codec pour utiliser ce service.*

Lorsque le codec possède plus d'une interface IP, il est possible d'utiliser pour l'accès distant une interface distincte de celle utilisée pour la transmission AoIP.

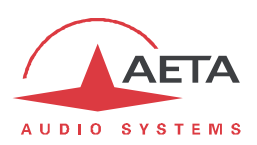

# **6.4.2. Accès distant : mode opératoire**

# *Utiliser la téléassistance*

Ce service permet au service support d'AETA d'accéder au codec, pour une aide ou une investigation éventuelle.

Il vous faut sur le module (Codec ou Control) un accès à Internet via l'interface Ethernet.

# **Etape 1: Connexion du module sur le serveur**

Onglet **MAINTENANCE**, page **ACCES DISTANT**, cochez "**Autoriser assistance à distance**".

*Si une option "Remote Access" est installée, Onglet MAINTENANCE, page ACCES DISTANT, cochez "Autoriser accès distant".*

Cliquez le bouton "**Sauver**".

Vérification de la bonne connexion: Onglet **ETAT**, section GENERAL (après un certain temps nécessaire à la connexion du module sur le serveur d'accès distant AETA).

Prenez note de l'adresse MAC de l'interface Ethernet: Onglet **RESEAU**, page **PARAMETRES ETHERNET**.

# **Etape 2: Ouverture de la session distante**

Indiquez au technicien AETA l'adresse MAC de l'appareil, c'est cette adresse qui identifie exclusivement l'appareil (le type et le numéro de série peuvent aussi convenir).

AETA peut alors ouvrir une session de prise de contrôle du codec. La liaison est sécurisée et cryptée.

Vous pouvez désactiver la téléassistance une fois terminée l'intervention. *Cela est conseillé si vous voulez éviter un trafic de données inutile.*

# *Utiliser l'accès distant html*

Ce service permet d'accéder à distance aux pages html du module. Le moyen de télécommande peut être tout appareil muni d'un navigateur web, sans application à installer.

Il vous faut sur le module (Codec ou Control):

- · L'option "Remote Access".
- · Un accès à Internet via l'interface Ethernet.

Le moyen de télécommande peut être tout appareil muni d'un navigateur web (pas d'application à installer): ordinateur, tablette ou même smartphone…

#### **Etape 1: Connexion du module sur le serveur**

Il faut d'abord connecter le module au serveur AETA pour le rendre accessible. Afin de restreindre l'accès au module, vous pouvez définir un "mot de passe codec" qui autorise sa prise de contrôle à distance.

*Remarque: par mesure de sécurité, un mot de passe vide ou trop court n'est pas accepté par le système (voir plus de détails sur le sujet en 6.4.2, Notes sur la sécurité).*

*Note: ce mot de passe est sans rapport avec le mot de passe qui contrôle éventuellement l'accès aux pages html (cf. plus haut).*

Onglet **MAINTENANCE**, page **ACCES DISTANT**, cochez "**Autoriser accès distant**", puis cliquez le bouton "**Sauver**".

Vérification de la bonne connexion: Onglet **ETAT**, section GENERAL (après un certain temps nécessaire à la connexion du module sur le serveur d'accès distant AETA).

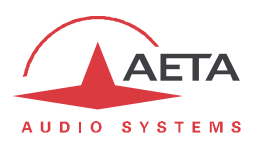

Vous pouvez aussi modifier le mot de passe; avec les règles suivantes:

- · Le mot de passe doit comporter au moins 8 caractères (voir remarque ci-dessus et chapitre *6.4.2*).
- · Si vous laissez le mot de passe vide ou entrez moins de 8 caractères, un mot de passe aléatoire est automatiquement créé par le codec.

#### **Etape 2: Accès aux pages html**

L'appareil à commander doit être connecté au serveur, et vous devez connaître les informations suivantes sur cet appareil:

- · Son numéro de série
- · Son "mot de passe codec"

Ouvrez un navigateur web, et allez à l'URL suivante: https://cloud.aeta.com/rac Vous accédez au portail d'accès distant html d'AETA:

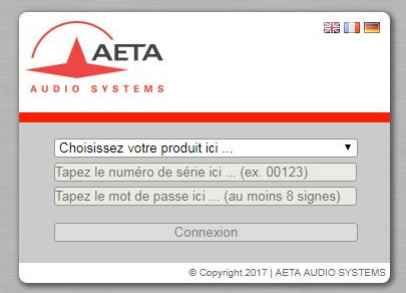

- 1. Sélectionnez le type de produit dans la liste déroulante: MultiScoop/Codec pour un module "Codec", MultiScoop/Control pour un module "Control".
- 2. Entrez son numéro de série (indifféremment avec ou sans les "0" en tête)
- 3. Entrez le mot de passe du module
- 4. Cliquez le bouton "Connexion"

Vous obtenez après quelques secondes la page d'accueil du module, quasiment identique à celle que vous pouvez obtenir par une connexion directe sur réseau local:

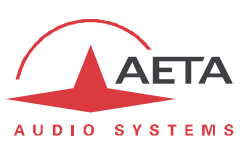

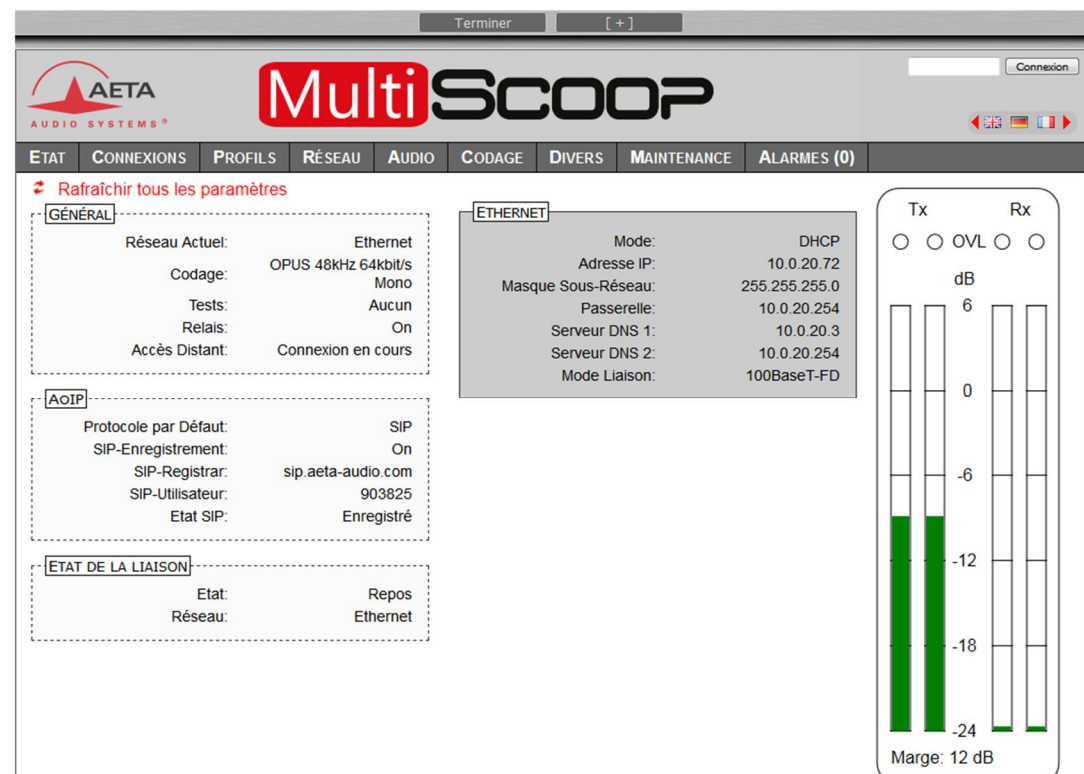

La différence réside dans le bandeau en haut de la fenêtre (boutons "Terminer" et "[ + ]"). Cliquez sur "Terminer" lorsque vous souhaitez vous déconnecter du serveur. *"[ + ]" ouvre un nouvel onglet pour se connecter à un nouveau codec, alors accessible en même temps que le premier*.

La navigation dans les pages suit les mêmes principes que lors d'une utilisation en accès direct.

i*Attention: dans ce mode de commande à distance, sachez que toute modification sur la page "ACCES DISTANT" est susceptible de vous faire perdre le contrôle! Dans le meilleur des cas vous devrez vous connecter à nouveau sur le serveur d'accès distant, mais ce peut être définitif si le module ne peut pas rétablir sa connexion au serveur. Il faudrait alors pour cela une intervention locale sur l'appareil.*

*Attention: ne pas confondre "le mot de passe codec" que vous avez utilisé pour cette connexion à distance, et le mot de passe éventuellement configuré pour contrôler l'accès aux pages html de manière générale (c'est-à-dire sans distinction accès local / accès distant). Ces mots de passe sont indépendants entre eux.*

La liaison est sécurisée et cryptée.

Vous pouvez désactiver la connexion du module une fois terminée l'intervention. *Cela est conseillé si vous voulez éviter un trafic de données inutile.*

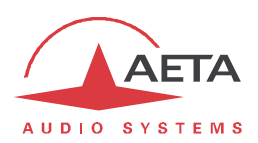

# *Notes sur la sécurité*

Par son principe l'accès distant, en rendant possible une commande via Internet depuis n'importe quel endroit, pourrait représenter des risques pour la sécurité, par exemple:

- · Prise de contrôle intempestive d'un appareil par une personne non autorisée;
- · "Ecoute" indiscrète des transactions;
- · Intrusion dans un codec ou un appareil de commande.

#### **Mesures de protection**

Le système d'accès distant AETA comporte plusieurs dispositions pour éviter ces risques, notamment:

- · La **connexion entre le module et le serveur** est authentifiée et cryptée (SSH).
- · Cette connexion nécessite une **activation volontaire** sur le module. Tant que la fonction n'est pas activée, personne ne peut prendre le contrôle du module via Internet. Il en est de même pour la téléassistance et l'accès à distance par le personnel d'AETA. *Pour une sécurité encore renforcée, vous pouvez n'activer l'accès distant que pendant la durée d'une intervention.*
- · La **connexion entre l'organe de commande distant et le serveur** est authentifiée et cryptée (HTTPS et/ou SSH).
- · Le **mot de passe codec** est un verrou qui garantit que seules les personnes autorisées peuvent agir sur le module, même lorsque l'accès distant est actif. C'est pour cette raison qu'un mot de passe vide ou trop court n'est pas accepté par le système. Au contraire, il est fortement recommandé d'utiliser un mot de passe complexe. Nous vous conseillons au moins 13 caractères, avec une combinaison de lettres majuscules et minuscules, chiffres et caractères spéciaux de la liste suivante:  $- +$  \* . : , ; # ? ! = .

#### **Indications pour les pare-feu**

Il n'est pas nécessaire de créer des routes ou redirections statiques de ports publics vers les modules (c'est même déconseillé). En effet c'est le module ou l'organe de commande qui initie une connexion vers le serveur.

Si un pare-feu empêche cette connexion, il faudra éventuellement autoriser les échanges de paquets avec le serveur AETA: domaine cloud.aeta.com (ou bien, à la date de rédaction de ce document, l'adresse IP 80.154.26.106).

# *6.5. Note sur le logiciel libre*

Le logiciel de ce produit comporte des programmes et librairies couverts par la licence publique générale GNU (ou "GPL"), consultable par exemple à l'adresse suivante http://www.gnu.org/licenses/gpl.txt. Conformément à celle-ci, le code source des éléments concernés est mis à disposition sur demande par courrier électronique à AETA AUDIO SYSTEMS (open\_source@aeta-audio.com).

Le codeur et décodeur Opus sont sous licence BSD.

# **AETA** AUDIO SYSTEMS

# 7. Index

# $\overline{5}$

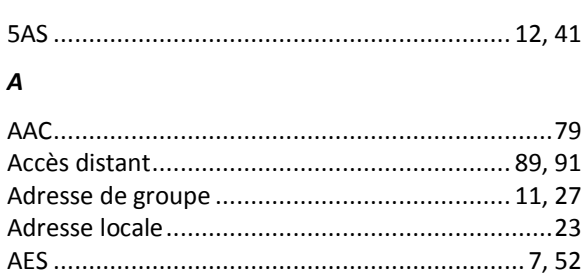

# $\boldsymbol{B}$

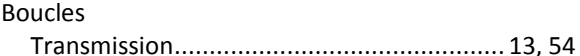

#### $\pmb{\mathcal{C}}$

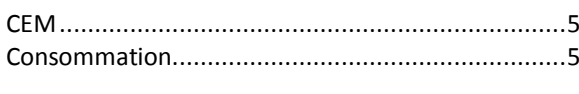

# $\overline{D}$

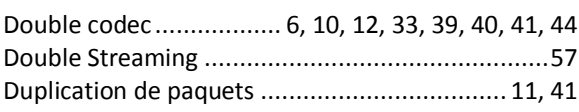

# $\boldsymbol{E}$

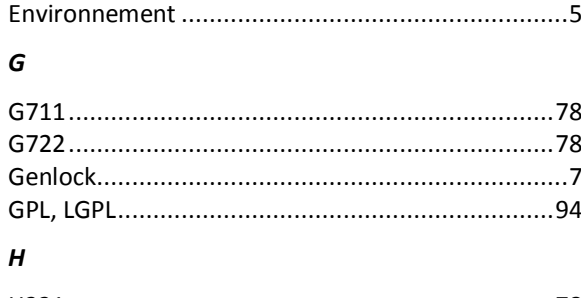

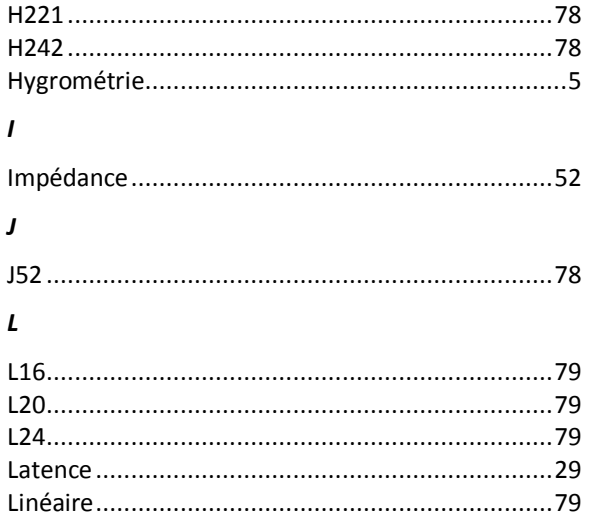

# $\boldsymbol{M}$

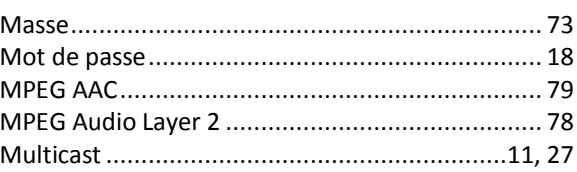

# $\pmb N$

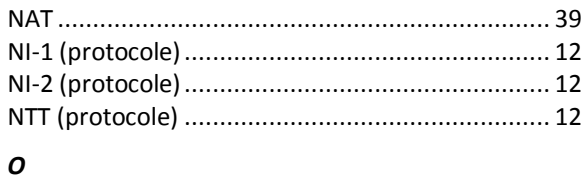

# 

# $\boldsymbol{P}$

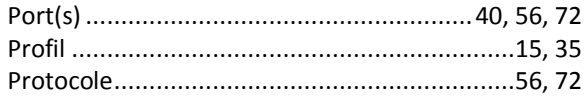

# $\overline{R}$

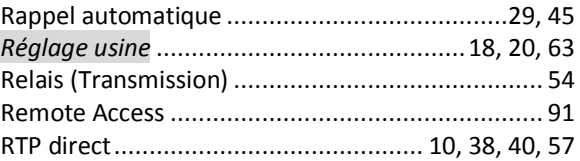

# $\pmb{\mathcal{S}}$

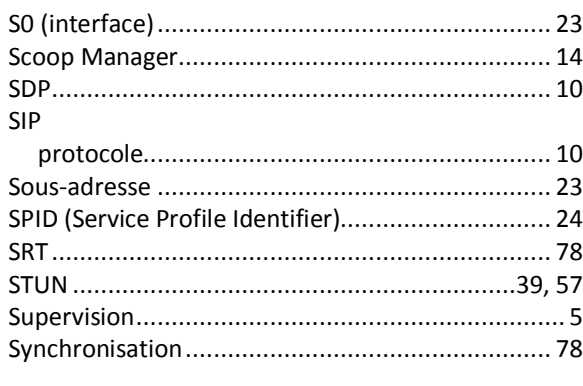

# $\boldsymbol{\tau}$

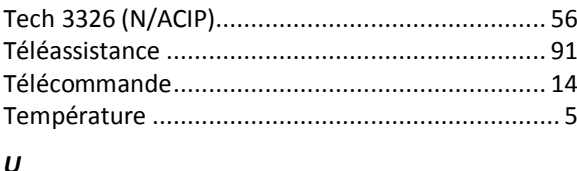

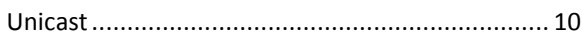

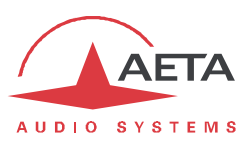

*NOTES*

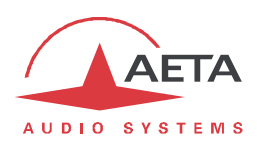

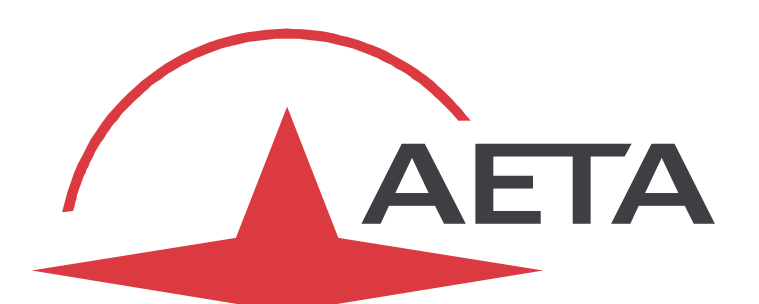

# AUDIO SYSTEMS ®

superior sound since 1978

# AETA AUDIO SYSTEMS S.A.S.

IMMEUBLE KEPLER 4 – PARC TECHNOLOGIQUE 18-22, AVENUE EDOUARD HERRIOT 92350 LE PLESSIS ROBINSON – FRANCE TÉL. +33 1 41 36 12 00 – FAX +33 1 41 36 12 69 http://www.aeta-audio.com

*Specifications subject to change – All rights reserved by AETA AUDIO SYSTEMS*